# **SYBASE®**

Web Services Toolkit User's Guide

## **EAServer**

6.0

#### DOCUMENT ID: DC31727-01-0600-01

#### LAST REVISED: July 2006

Copyright © 1997-2006 by Sybase, Inc. All rights reserved.

This publication pertains to Sybase software and to any subsequent release until otherwise indicated in new editions or technical notes. Information in this document is subject to change without notice. The software described herein is furnished under a license agreement, and it may be used or copied only in accordance with the terms of that agreement.

To order additional documents, U.S. and Canadian customers should call Customer Fulfillment at (800) 685-8225, fax (617) 229-9845.

Customers in other countries with a U.S. license agreement may contact Customer Fulfillment via the above fax number. All other international customers should contact their Sybase subsidiary or local distributor. Upgrades are provided only at regularly scheduled software release dates. No part of this publication may be reproduced, transmitted, or translated in any form or by any means, electronic, mechanical, manual, optical, or otherwise, without the prior written permission of Sybase, Inc.

Sybase, SYBASE (logo), ADA Workbench, Adaptable Windowing Environment, Adaptive Component Architecture, Adaptive Server, Adaptive Server Anywhere, Adaptive Server Enterprise, Adaptive Server Enterprise Monitor, Adaptive Server Enterprise Replication, Adaptive Server Everywhere, Advantage Database Server, Afaria, Answers Anywhere, Applied Meta, Applied Metacomputing, AppModeler, APT Workbench, APT-Build, APT-Edit, APT-Execute, APT-Translator, APT-Library, ASEP, Avaki, Avaki (Arrow Design), Avaki Data Grid, AvantGo, Backup Server, BayCam, Beyond Connected, Bit-Wise, BizTracker, Certified PowerBuilder Developer, Certified SYBASE Professional, Certified SYBASE Professional Logo, ClearConnect, Client-Library, Client Services, CodeBank, Column Design, ComponentPack, Connection Manager, Convoy/DM, Copernicus, CSP, Data Pipeline, Data Workbench, DataArchitect, Database Analyzer, DataExpress, DataServer, DataWindow, DataWindow .NET, DB-Library, dbQueue, Dejima, Dejima Direct, Developers Workbench, DirectConnect Anywhere, DirectConnect, Distribution Director, Dynamic Mobility Model, e-ADK, E-Anywhere, e-Biz Integrator, E-Whatever, EC Gateway, ECMAP, ECRTP, eFulfillment Accelerator, EII Plus, Electronic Case Management, Embedded SQL, EMS, Enterprise Application Studio, Enterprise Client/ Server, Enterprise Connect, Enterprise Data Studio, Enterprise Manager, Enterprise Portal (logo), Enterprise SQL Server Manager, Enterprise Work Architecture, Enterprise Work Designer, Enterprise Work Modeler, eProcurement Accelerator, eremote, Everything Works Better When Everything Works Together, EWA, ExtendedAssist, Extended Systems, ExtendedView, Financial Fusion, Financial Fusion (and design), Financial Fusion Server, Formula One, Fusion Powered e-Finance, Fusion Powered Financial Destinations, Fusion Powered STP, Gateway Manager, GeoPoint, GlobalFIX, iAnywhere, iAnywhere Solutions, ImpactNow, Industry Warehouse Studio, InfoMaker, Information Anywhere, Information Everywhere, InformationConnect, InstaHelp, Intelligent Self-Care, InternetBuilder, iremote, irLite, iScript, Jaguar CTS, jConnect for JDBC, KnowledgeBase, Legion, Logical Memory Manager, M2M Anywhere, Mach Desktop, Mail Anywhere Studio, Mainframe Connect, Maintenance Express, Manage Anywhere Studio, MAP, M-Business Anywhere, M-Business Channel, M-Business Network, M-Business Suite, MDI Access Server, MDI Database Gateway, media.splash, Message Anywhere Server, MetaWorks, MethodSet, mFolio, Mirror Activator, ML Query, MobiCATS, MobileQ, MySupport, Net-Gateway, Net-Library, New Era of Networks, Next Generation Learning, Next Generation Learning Studio, O DEVICE, OASiS, OASiS logo, ObjectConnect, ObjectCycle, OmniConnect, OmniQ, OmniSQL Access Module, OmniSQL Toolkit, OneBridge, Open Biz, Open Business Interchange, Open Client, Open ClientConnect, Open Client/Server, Open Client/Server Interfaces, Open Gateway, Open Server, Open ServerConnect, Open Solutions, Optima++, Partnerships that Work, PB-Gen, PC APT Execute, PC DB-Net, PC Net Library, Pharma Anywhere, PhysicalArchitect, Pocket PowerBuilder, PocketBuilder, Power++, Power Through Knowledge, power.stop, PowerAMC, PowerBuilder, PowerBuilder Foundation Class Library, PowerDesigner, PowerDimensions, PowerDynamo, Powering the New Economy, PowerScript, PowerSite, PowerSocket, Powersoft, PowerStage, PowerStudio, PowerTips, Powersoft Portfolio, Powersoft Professional, PowerWare Desktop, PowerWare Enterprise, ProcessAnalyst, Pylon, Pylon Anywhere, Pylon Application Server, Pylon Conduit, Pylon PIM Server, Pylon Pro, QAnywhere, Rapport, Relational Beans, RemoteWare, RepConnector, Report Workbench, Report-Execute, Replication Agent, Replication Driver, Replication Server, Replication Server Manager, Replication Toolkit, Resource Manager, RFID Anywhere, RW-DisplayLib, RW-Library, SAFE, SAFE/PRO, Sales Anywhere, Search Anywhere, SDF, Search Anywhere, Secure SQL Server, Secure SQL Toolset, Security Guardian, ShareSpool, ShareLink, SKILS, smart.partners, smart.parts, smart.script, SOA Anywhere Trademark,SQL Advantage, SQL Anywhere, SQL Anywhere Studio, SQL Code Checker, SQL Debug, SQL Edit, SQL Edit/TPU, SQL Everywhere, SQL Modeler, SQL Remote, SQL Server, SQL Server Manager, SQL SMART, SQL Toolset, SQL Server/CFT, SQL Server/DBM, SQL Server SNMP SubAgent, SQL Station, SQLJ, Stage III Engineering, Startup.Com, STEP, SupportNow, S.W.I.F.T. Message Format Libraries, Sybase Central, Sybase Client/Server Interfaces, Sybase Development Framework, Sybase Financial Server, Sybase Gateways, Sybase IQ, Sybase Learning Connection, Sybase MPP, Sybase SQL Desktop, Sybase SQL Lifecycle, Sybase SQL Workgroup, Sybase Synergy Program, Sybase Virtual Server Architecture, Sybase User Workbench, SybaseWare, Syber Financial, SyberAssist, SybFlex, SybMD, SyBooks, System 10, System 11, System XI (logo), SystemTools, Tabular Data Stream, The Enterprise Client/Server Company, The Extensible Software Platform, The Future Is Wide Open, The Learning Connection, The Model For Client/Server Solutions, The Online Information Center, The Power of One, TotalFix, TradeForce, Transact-SQL, Translation Toolkit, Turning Imagination Into Reality, UltraLite, UltraLite.NET, UNIBOM, Unilib, Uninull, Unisep, Unistring, URK Runtime Kit for UniCode, Viafone, Viewer, VisualWriter, VQL, WarehouseArchitect, Warehouse Control Center, Warehouse Studio, Warehouse WORKS, Watcom, Watcom SQL, Watcom SQL Server, Web Deployment Kit, Web.PB, Web.SQL, WebSights, WebViewer, WorkGroup SQL Server, XA-Library, XA-Server, XcelleNet, XP Server, XTNDAccess and XTNDConnect are trademarks of Sybase, Inc. or its subsidiaries. 05/06

Unicode and the Unicode Logo are registered trademarks of Unicode, Inc.

All other company and product names used herein may be trademarks or registered trademarks of their respective companies.

Use, duplication, or disclosure by the government is subject to the restrictions set forth in subparagraph (c)(1)(ii) of DFARS 52.227-7013 for the DOD and as set forth in FAR 52.227-19(a)-(d) for civilian agencies.

Sybase, Inc., One Sybase Drive, Dublin, CA 94568.

## **Contents**

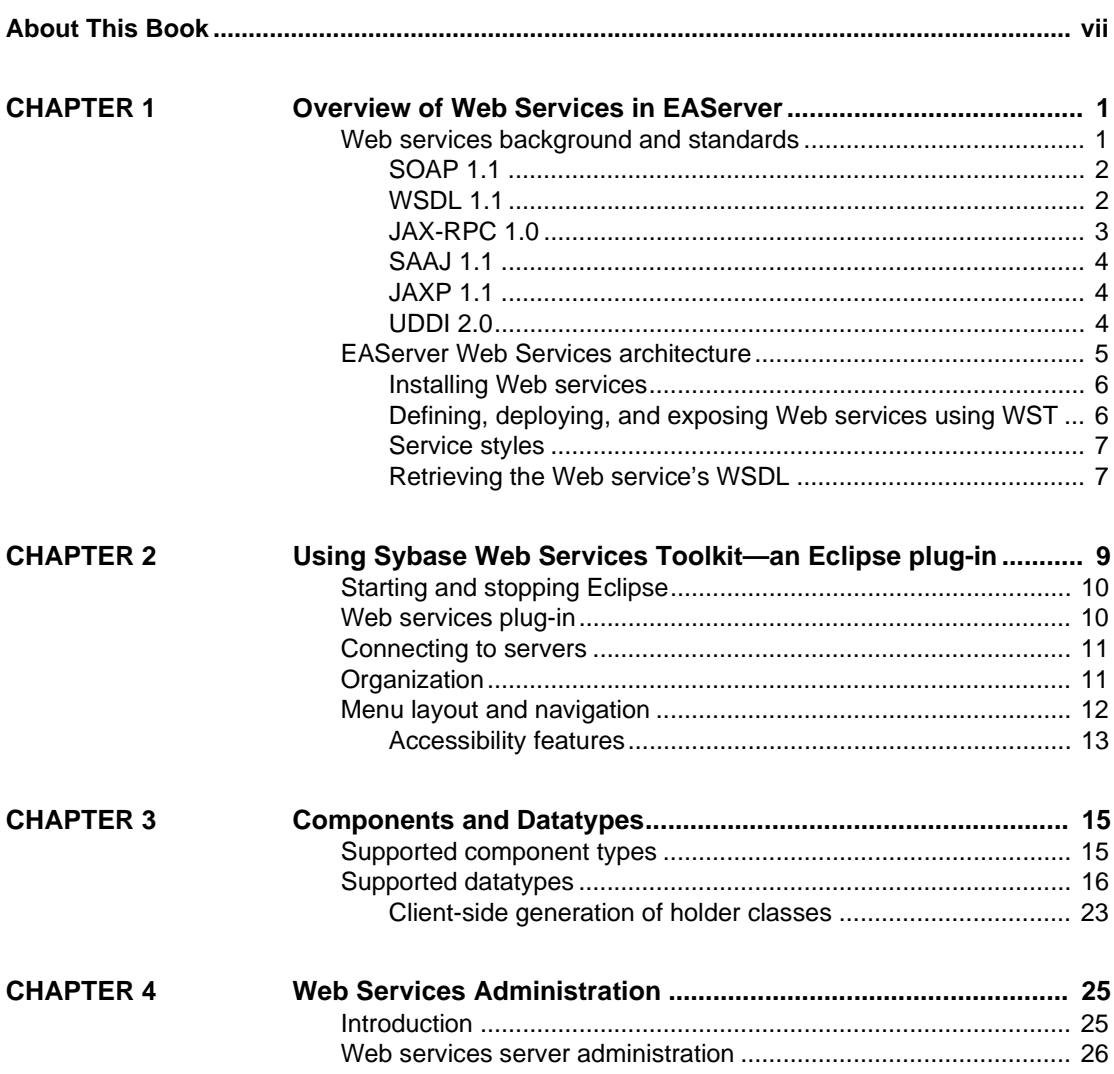

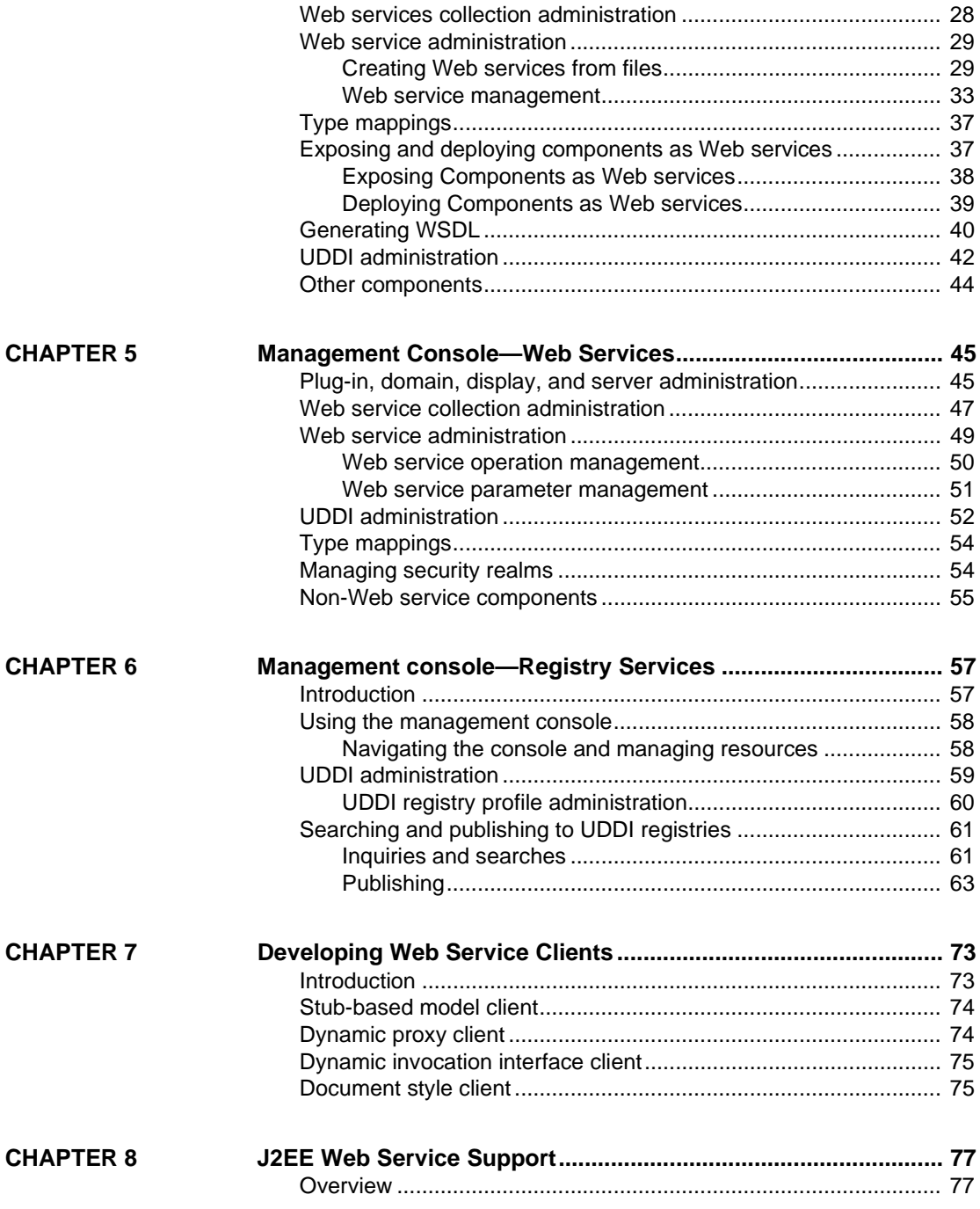

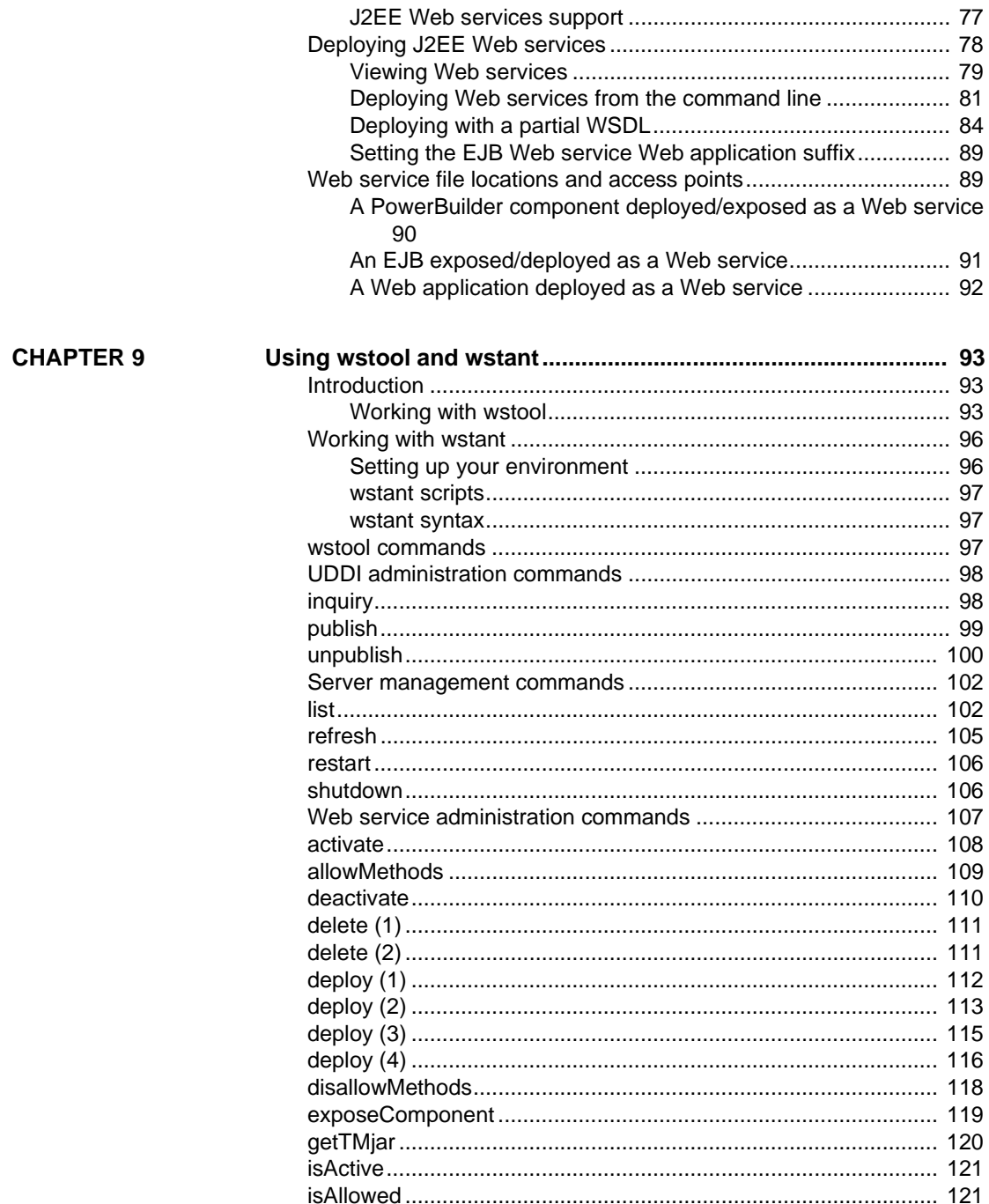

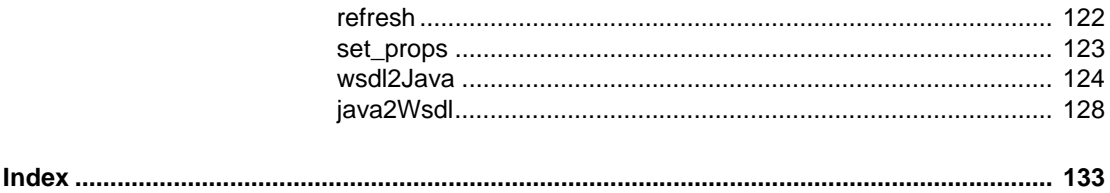

## <span id="page-6-0"></span>**About This Book**

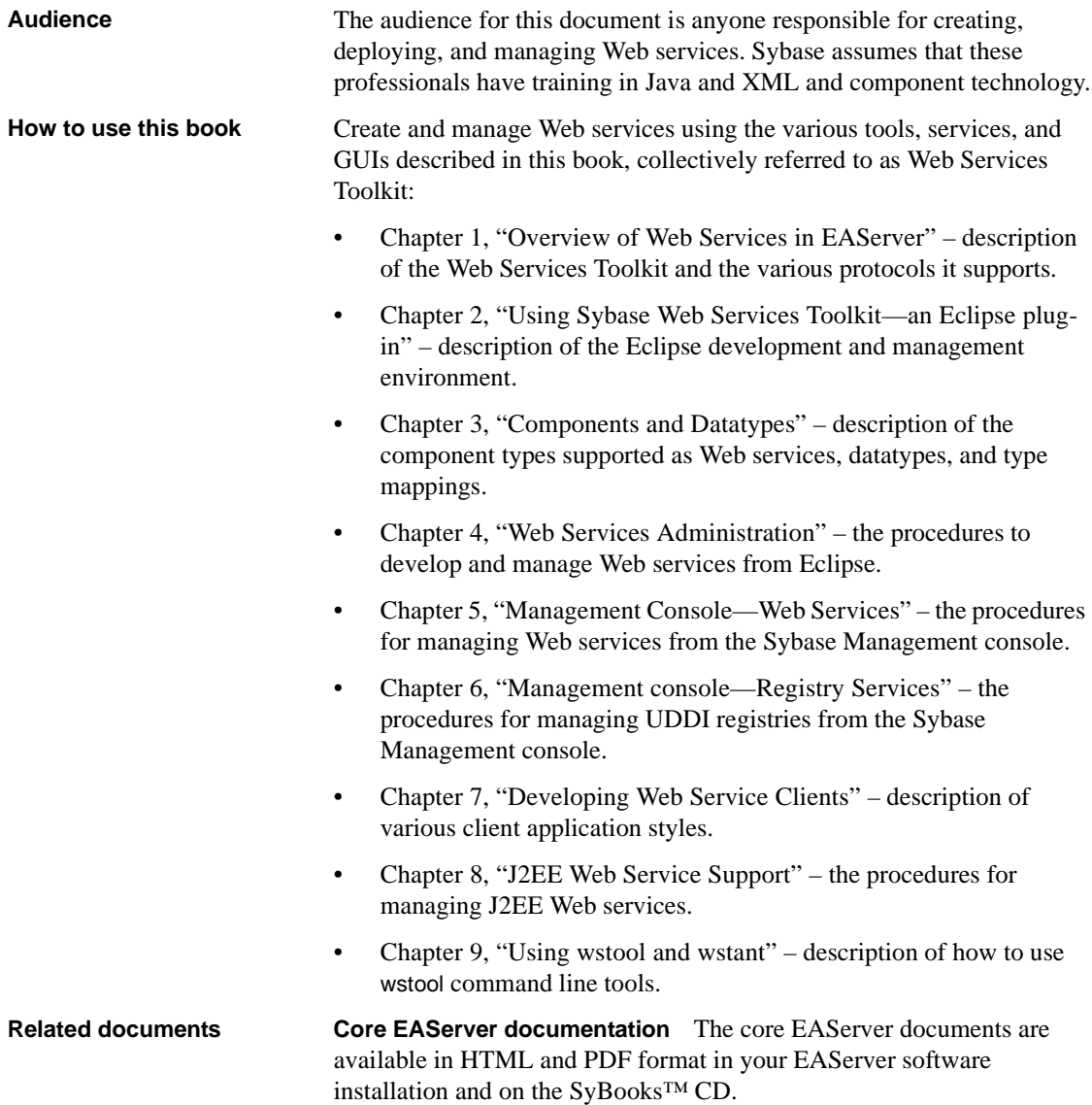

*What's New in EAServer 6.0* summarizes new functionality in this version.

The *EAServer API Reference Manual* contains reference pages for proprietary EAServer Java classes and C routines.

The *EAServer Automated Configuration Guide* explains how to use Ant-based configuration scripts to:

- Define and configure entities, such as EJB modules, Web applications, data sources, and servers
- Perform administrative and deployment tasks

The *EAServer CORBA Components Guide* explains how to:

- Create, deploy, and configure CORBA and PowerBuilder™ components and component-based applications
- Use the industry-standard CORBA and Java APIs supported by EAServer

The *EAServer Enterprise JavaBeans User's Guide* describes how to:

- Configure and deploy EJB modules
- Develop EJB clients, and create and configure EJB providers
- Create and configure applications clients
- Run the EJB tutorial

The *EAServer Feature Guide* explains application server concepts and architecture, such as supported component models, network protocols, servermanaged transactions, and Web applications.

The *EAServer Java Message Service User's Guide* describes how to create Java Message Service (JMS) clients and components to send, publish, and receive JMS messages.

The *EAServer Migration Guide* contains information about migrating EAServer 5.x resources and entities to an EAServer 6.0 installation.

The *EAServer Performance and Tuning Guide* describes how to tune your server and application settings for best performance.

The *EAServer Security Administration and Programming Guide* explains how to:

- Understand the EAServer security architecture
- Configure role-based security for components and Web applications
- Configure SSL certificate-based security for client connections
- Implement custom security services for authentication, authorization, and role membership evaluation
- Implement secure HTTP and IIOP client applications
- Deploy client applications that connect through Internet proxies and firewalls

The *EAServer System Administration Guide* explains how to:

- Start the preconfigured server and manage it with the Sybase Management Console
- Create, configure, and start new application servers
- Define database types and data sources
- Create clusters of application servers to host load-balanced and highly available components and Web applications
- Monitor servers and application components
- Automate administration and monitoring tasks with command line tools

The *EAServer Web Application Programming Guide* explains how to create, deploy, and configure Web applications, Java servlets, and JavaServer Pages.

The *EAServer Troubleshooting Guide* describes procedures for troubleshooting problems that EAServer users may encounter. This document is available only online; see the EAServer Troubleshooting Guide at http://infocenter.sybase.com/help/index.jsp?topic=/com.sybase.help.eas\_5.2.eas tg/html/eastg/title.htm.

**jConnect for JDBC documents** EAServer includes the jConnect™ for JDBC™ 6.0.5 driver to allow JDBC access to Sybase database servers and gateways. The *jConnect for JDBC 6.0.5 Programmer's Reference* is available on the Sybase Product Manuals Web site at

http://infocenter.sybase.com/help/index.jsp?topic=/com.sybase.help.jconnjdbc\_6. 05.prjdbc/html/prjdbc/title.htm&toc=/com.sybase.help.jconnjdbc\_6.05/toc.xml.

**Sybase Software Asset Management User's Guide** EAServer includes the Sybase Software Asset Management license manager for managing and tracking your Sybase software license deployments. The *Sybase Software Asset Management User's Guide* is available on the Getting Started CD and in the EAServer 6.0 collection on the Sybase Product Manuals Web site at http://infocenter.sybase.com/help/index.jsp?topic=/com.sybase.help.eas\_6.0/title. htm.

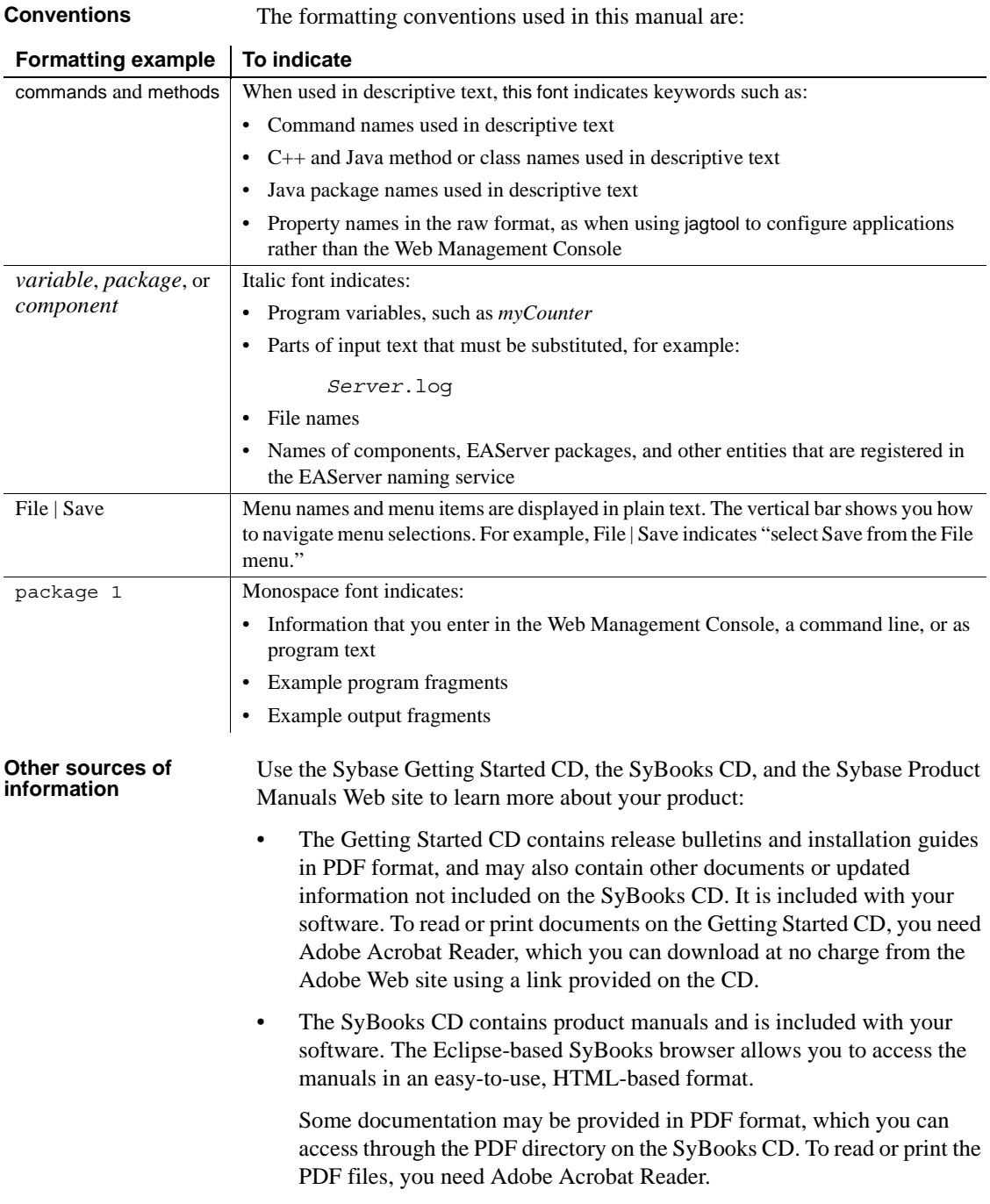

Refer to the *SyBooks Installation Guide* on the Getting Started CD, or the *README.txt* file on the SyBooks CD for instructions on installing and starting SyBooks.

• The Sybase Product Manuals Web site is an online version of the SyBooks CD that you can access using a standard Web browser. In addition to product manuals, you will find links to EBFs/Maintenance, Technical Documents, Case Management, Solved Cases, newsgroups, and the Sybase Developer Network.

To access the Sybase Product Manuals Web site, go to Product Manuals at http://sybooks.sybase.com/nav/base.do.

**Sybase certifications on the Web** Technical documentation at the Sybase Web site is updated frequently.

#### ❖ **Finding the latest information on product certifications**

- 1 Point your Web browser to Technical Documents at http://www.sybase.com/support/techdocs/.
- 2 Select Products from the navigation bar on the left.
- 3 Select a product name from the product list and click Go.
- 4 Select the Certification Report filter, specify a time frame, and click Go.
- 5 Click a Certification Report title to display the report.
- ❖ **Creating a personalized view of the Sybase Web site (including support pages)**

Set up a MySybase profile. MySybase is a free service that allows you to create a personalized view of Sybase Web pages.

- 1 Point your Web browser to Technical Documents at http://www.sybase.com/support/techdocs/.
- 2 Click MySybase and create a MySybase profile.

#### **Sybase EBFs and software maintenance**

#### ❖ **Finding the latest information on EBFs and software maintenance**

- 1 Point your Web browser to the Sybase Support Page at http://www.sybase.com/support.
- 2 Select EBFs/Maintenance. If prompted, enter your MySybase user name and password.
- 3 Select a product.

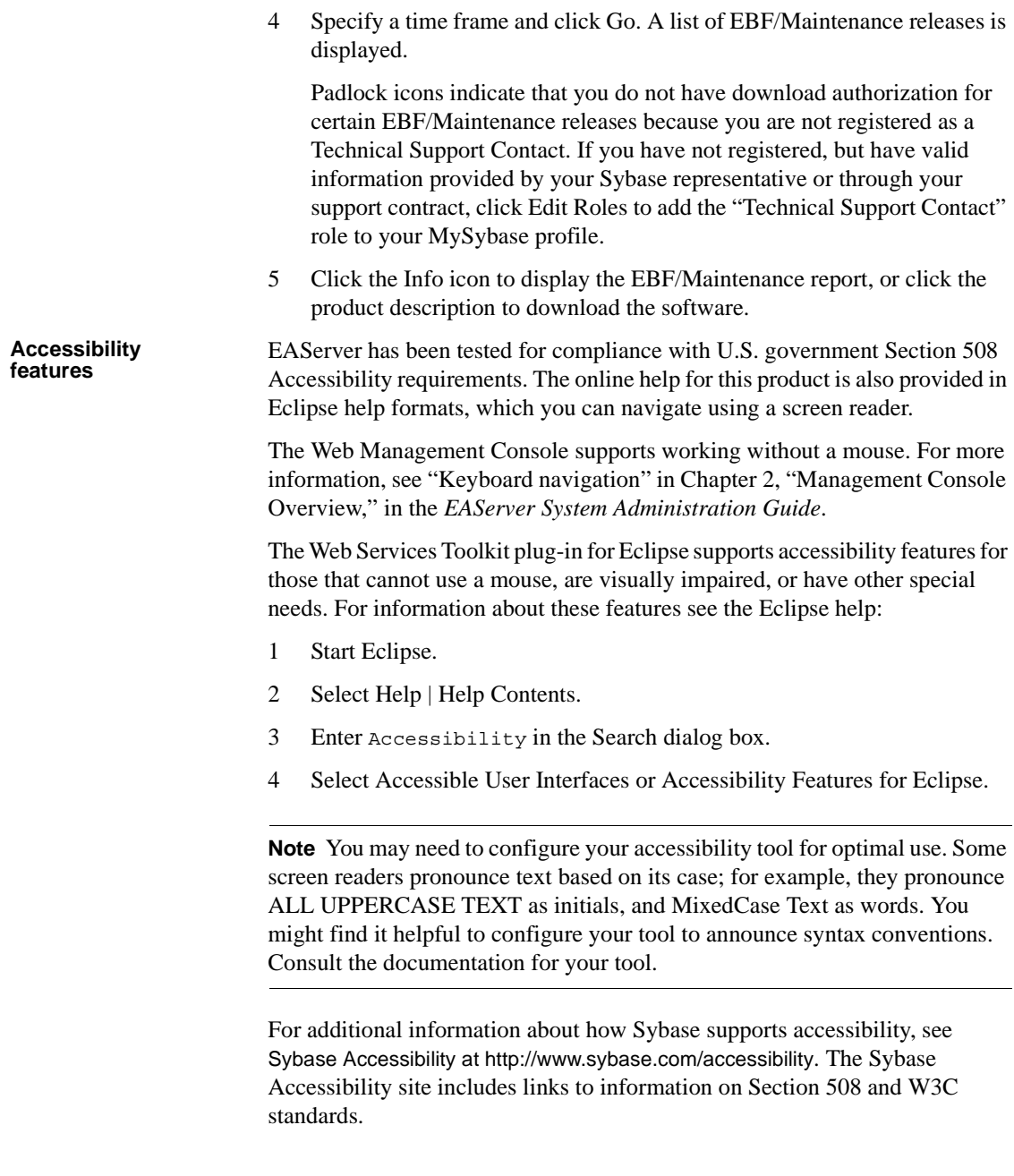

#### **If you need help** Each Sybase installation that has purchased a support contract has one or more designated people who are authorized to contact Sybase Technical Support. If you cannot resolve a problem using the manuals or online help, please have the designated person contact Sybase Technical Support or the Sybase subsidiary in your area.

## CHAPTER 1 **Overview of Web Services in EAServer**

<span id="page-14-0"></span>Web Services Toolkit (WST) is a set of tools that allows you to create and manage Web services in EAServer. The toolkit supports standard Web services protocols; Simple Object Access Protocol (SOAP), Web Services Description Language (WSDL), and Uniform Description, Discovery, and Integration (UDDI), and includes tools for WSDL document creation, client generation, UDDI registration, and SOAP management.

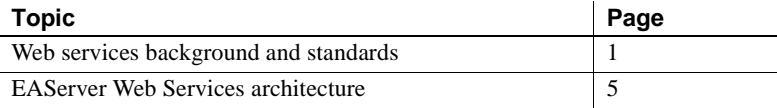

### <span id="page-14-2"></span><span id="page-14-1"></span>**Web services background and standards**

Using Web services and EAServer, you can take advantage of SOAP, WSDL, and UDDI. These protocols enable you to use third-party components called Web services, which are invoked from application providers. A Web service contained in EAServer can be invoked remotely over HTTP and HTTPS protocols. The Web service object has methods or end points that provide the business logic of the Web service being invoked. Methods are called using SOAP, and the client calling these methods is said to consume the Web service. WSDL describes the service and can be used in client applications. You can also publish business and service information to a UDDI registry site on the Web and make your Web service available to other users. SOAP provides a platform and language-neutral way to access these services.

With SOAP, WSDL, and UDDI, collaboration between business partners is easier because interfaces between applications become standardized across platforms.

Web services can be embedded in Sybase's Web container environment. Web services supports these standards:

- SOAP  $1.1$  see "SOAP  $1.1$ " on page 2.
- WSDL  $1.1$  see "WSDL  $1.1$ " on page 2.
- JAX-RPC  $1.0$  see "JAX-RPC  $1.0$ " on page 3.
- SAAJ  $1.1$  see "SAAJ  $1.1$ " on page 4.
- JAXP  $1.1$  see "JAXP  $1.1$ " on page 4.
- UDDI  $2.0$  see "UDDI  $2.0$ " on page 4.

#### <span id="page-15-2"></span><span id="page-15-0"></span>**SOAP 1.1**

As part of the Web services functionality, the Simple Object Access Protocol (SOAP) servlet in EAServer provides you with a way to make your EAServer components accessible to your customers with minimal firewall constraints, platform dependencies, or complex development implementations involving Distributed Component Object Model (DCOM) or Common Object Request Broker Architecture (CORBA).

SOAP allows applications to communicate using existing Internet technologies (such as HTTP, URLs, SSL, and XML) and the HTTP or HTTPS port. While SOAP does not mandate which transfer protocol to use, it is the combination of SOAP and HTTP that allows you to invoke remote procedures, even through firewalls.

See the SOAP information pages at http://www.w3.org/TR/SOAP for more information.

#### <span id="page-15-3"></span><span id="page-15-1"></span>**WSDL 1.1**

As communications protocols and message formats are standardized, it becomes increasingly important to describe these communications in some structured way. The Web Services Description Language (WSDL) addresses this need by defining an XML grammar for describing Web services as collections of communication endpoints capable of exchanging messages. WSDL service definitions provide documentation for distributed systems and for automating the details involved in communication between applications.

When you define a Web service in EAServer, the WSDL file can be automatically generated from the information you provide.

The WSDL document describes a component that you want to make available as a Web service, as well as its location. You can also publish the location of a WSDL document to a UDDI registry on the Web.

The Web services GUI allows you to select a UDDI public host site and login. After you log in, you can add business and service data to the UDDI registry. Once you have published information to the registry, each time you log in, the information is retrieved and available for you to review, modify, or delete.

A business partner can invoke a Web service without knowing how to write SOAP messages by using Web services generated client-side files and artifacts (the collection of files on the client-side that handles communication between a client and a Web service. They include the stub class, service definition interface and additional classes), and the WSDL document that describes your Web service.

See the WSDL information pages at http://www.w3.org/TR/WSDL for more information.

### <span id="page-16-1"></span><span id="page-16-0"></span>**JAX-RPC 1.0**

Sun's Java API for XML-based Remote Procedure Call (JAX-RPC) is an API for building Web services and clients that use remote procedure calls (RPCs) and XML. It uses technologies defined by the World Wide Web Consortium (W3C): HTTP, SOAP, and WSDL.

Using JAX-RPC, a remote procedure call is represented by an XML-based protocol (SOAP), which defines the structure, rules, and conventions for representing RPCs and responses. These SOAP messages are transmitted over HTTP or HTTPS. The Java API hides the complexity from the application developer, allowing you to focus on creating the Web services that implement business logic, and the client programs that access them.

See the JAX-RPC Web site at http://java.sun.com/xml/jaxrpc for more information.

#### <span id="page-17-3"></span><span id="page-17-0"></span>**SAAJ 1.1**

The SOAP with Attachments API for Java 1.1 (SAAJ) protocol enables applications to send and receive document-oriented XML messages using a pure Java API. SAAJ implements SOAP 1.1 so that developers can focus on building, sending, receiving, and decomposing messages for their applications instead of programming low-level XML communications routines.

See the JAXM/SAAJ Web site at http://wwws.sun.com/software/communitysource/jaaxm\_saaj for more information.

### <span id="page-17-4"></span><span id="page-17-1"></span>**JAXP 1.1**

Java API for XML Processing (JAXP) supports processing of XML documents using DOM, SAX, and XSLT. JAXP enables applications to parse and transform XML documents independent of a particular XML processing implementation, giving developers the flexibility to swap between XML processors without making application code changes.

See the JAXP Web site at http://java.sun.com/xml/jaxp for more information.

#### <span id="page-17-5"></span><span id="page-17-2"></span>**UDDI 2.0**

The UDDI specification creates a platform-independent, open framework for describing services, discovering businesses, and integrating business services using the Internet. UDDI is a cross-industry effort driven by major platform and software providers, as well as by marketplace operators and e-business leaders.

Using Web services in EAServer, you can publish a WSDL document that describes your Web service and its location to a UDDI registry.

The UDDI protocol is the building block that businesses can use to transact business with each another, using their preferred applications.

The UDDI specification takes advantage of World Wide Web Consortium (W3C) and Internet Engineering Task Force (IETF) standards, such as eXtensible Markup Language (XML), HTTP, and Domain Name System (DNS) protocols. Additionally, cross-platform programming features are addressed by adopting SOAP.

Web services allows you to publish a WSDL document that describes your Web service and its location to a UDDI registry Web site. A UDDI registry is a sort of yellow pages for businesses, the Web services they offer, and the technical foundations or specifications (called tModels) upon which they are written. You can specify an organization (business name) and description, contact information, and Web service properties for your business. Once your business or tModel is published, potential customers can find it easily from a search. You can publish multiple Web services under the same business name, or create a new business name for different Web services.

Because Web services connect directly to UDDI registry host sites on the Web, you must first be a registered user on the site where you want to publish. To register, go to *www.UDDI.org/register.html*. The UDDI.org Web site maintains a current list of links to UDDI registry host sites where you can register.

### <span id="page-18-1"></span><span id="page-18-0"></span>**EAServer Web Services architecture**

Web services architecture includes the Eclipse interface as well as a Web Management Console interface. Each supports the same functionality.

Sybase Web Services Toolkit consists of these components:

- The basic SOAP engine, which implements SOAP 1.1, embedded in EAServer.
- The tools for creating and managing Web services:
	- Web-based console for administration, monitoring, and deployment of Web services.
	- Web-based console for UDDI administration, publish/unpublish, and browsing UDDI registries.
	- An Eclipse plug-in GUI that you can use to:
		- Design, develop, and deploy Web services to the EAServer environment.
		- Control deployed Web services running in the EAServer environment.
		- Monitor incoming and outgoing messages for each Web service using a SOAP inspector.
- Generate standalone Java test clients and JSP clients to invoke Web Services deployed to EAServer environment.
- Publish and query Web services to or from UDDI registries.
- Command line tools for designing, developing, deploying, managing, and securing Web services.
- A private UDDI server installed as a J2EE Web application. Access control enables the UDDI user to control access to these basic UDDI data structures: businessesEntity, businessService, bindingTemplate and tModel.

These technologies and tools are collectively referred to as the Web Services Toolkit (WST).

#### <span id="page-19-0"></span>**Installing Web services**

Web Services is installed as part of a standard EAServer installation. If you customize your installation, you will notice that Web services support consists of:

- WST Runtime the basic SOAP engine and Web services infrastructure.
- Administration Console a Web based application described in Chapter 5, ["Management Console—Web Services"](#page-58-0) and [Chapter 6, "Management](#page-70-0)  [console—Registry Services."](#page-70-0)
- Eclipse based Development Tool described in [Chapter 2, "Using Sybase](#page-22-0)  [Web Services Toolkit—an Eclipse plug-in"](#page-22-0) and [Chapter 4, "Web Services](#page-38-0)  [Administration."](#page-38-0)

### <span id="page-19-1"></span>**Defining, deploying, and exposing Web services using WST**

WST provides a number of options for defining a Web service, including:

- Importing from a JAR or WAR file See "Importing a Web service" [collection" on page 28](#page-41-1).
- Creating a Web service from a local or remote WSDL file or Java file See ["Creating Web services from files" on page 29.](#page-42-1)
- Exposing an installed EAServer component as a Web service See ["Other](#page-57-0)  [components" on page 44](#page-57-0).

### <span id="page-20-0"></span>**Service styles**

WST supports the following service styles:

- RPC the body of the SOAP message is an RPC call containing the method name and serialized versions of the parameters. RPC services use the SOAP RPC conventions, and also encoding rules defined in section five of the SOAP specification.
- Document –the body of the SOAP message is viewed as an XML document, as opposed to an RPC call. Document services do not use any encoding, but still provide XML-to-Java databindings.
- Wrapped similar to document services, except that rather than binding the entire SOAP body into one big structure, they "unwrap" the body into individual parameters.

### <span id="page-20-1"></span>**Retrieving the Web service's WSDL**

To retrieve any WSDL file for a deployed Web service from a Web browser enter the URL of the WSDL in the form

http://host:port/collectionName/services/service?wsdl. For example for the canine shelter sample, enter:

http://hostname:8000/SoapSample/services/SoapDemo\_FindDog?wsdl.

## CHAPTER 2 **Using Sybase Web Services Toolkit—an Eclipse plug-in**

<span id="page-22-0"></span>Eclipse is a full-featured open source software development platform. A Sybase Web Services plug-in to Eclipse provides developers and administrators the ability to manage Web services contained in EAServer. Throughout this book, Eclipse and the Sybase Web Services plug-in together are referred to as the Web Services Toolkit development tool (WST development tool).

The WST development tool provides graphical administration facilities for Web services, including support for development, deployment, and runtime monitoring of Web service-related messages.

You can develop Web services and create test clients for third-party Web services. However, you can deploy Web services to the runtime engine (EAServer, for example) and create test clients for Web services deployed to EAServer only if you are connected to a running server.

For complete information about Eclipse, see the Eclipse Web site at http://www.eclipse.org.

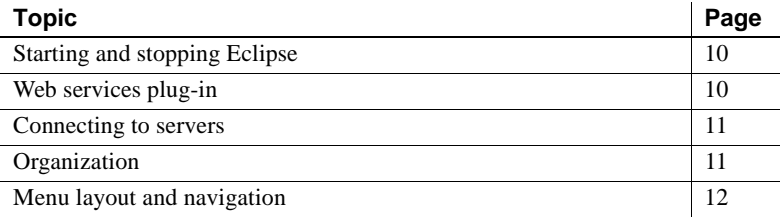

## <span id="page-23-2"></span><span id="page-23-0"></span>**Starting and stopping Eclipse**

You do not need authentication information to start or use Eclipse, but you do need authentication information to connect to a runtime engine in the Web services view of Eclipse. Authentication to EAServer requires the same information from Eclipse as you would supply in EAServer Manager (user name and password).

**Note** Eclipse is not installed as part of the standard EAServer installation. To run Eclipse you must have a complete JDK installation (jdk1.4 or higher), which is installed as part of the standard EAServer installation.

#### ❖ **Starting Eclipse in UNIX**

• From the command line in the *Shared/eclipse\_311/eclipse* subdirectory, enter the command:

./starteclipse.sh

- ❖ **Starting Eclipse in Windows**
	- From the command line in the *Shared\eclipse\_311\eclipse* subdirectory, enter the command:

starteclipse.bat

#### ❖ **Stopping Eclipse**

• From Eclipse, select File | Exit

### <span id="page-23-3"></span><span id="page-23-1"></span>**Web services plug-in**

The Web services plug-in runs within Eclipse. It is installed when you select the Web Services Toolkit option during the EAServer installation. You can use the WST development tool to define and deploy Web services in projects and applications so that clients can locate and run Web services.

#### ❖ **Accessing Sybase Web Services**

- 1 Start Eclipse if it is not already running.
- 2 From Eclipse, select Window | Open Perspective | Other

3 Select Sybase Web Services from the Select Perspective window and click OK.

### <span id="page-24-2"></span><span id="page-24-0"></span>**Connecting to servers**

You can manage Web services for any server to which you are connected. See ["Web services server administration" on page 26](#page-39-0) for more information.

## <span id="page-24-3"></span><span id="page-24-1"></span>**Organization**

Sybase Web services contains the following basic units and folders:

- Server an EAServer runtime process that includes the server name and version, host name on which it is running, and port number to which the WST development tool is connected.
- Web Services contains the various Web service collections.
- Collection a group of Web services bundled into a single unit for easy development and management. A collection in a Web services runtime engine is analogous to a Web application in a J2EE container.
- Service defines the component (EJB, CORBA, Java, PowerBuilder, and so on) that is installed as a Web service. Some aspects of the Web service that you can define include:
	- Ports the path, URL, or endpoint from which the Web service is made available.
	- Operations the methods and parameters of the Web service that execute business logic and access data sources.
	- Type Mappings the name and encoding style of the datatype mapping used by the Web service, depending on the service type (EJB, CORBA, PowerBuilder, and so on).
	- Handlers contain special routines that can be implemented should a particular event occur. For example, to invoke customized authentication logic, you can write a handler and install it in the Handlers folder.

• Other Components – contains the packages (a collection of components organized into cohesive, secure units) that are hosted on the EAServer to which the WST development tool is connected. These components can be deployed as Web services if they meet the criteria described in [Chapter 3,](#page-28-0)  ["Components and Datatypes."](#page-28-0)

## Error logging and<br>debugging

Error logging, debugging, and troubleshooting tools consists of several views: Console, Tasks, SOAP Inspector, and Web Services Console. From the WST development tool, select Window | Show View | and:

- Console displays the output of the execution of programs and allows you to enter input for the program. The console shows three different kinds of text, each in a different color:
	- Standard output
	- Standard error
	- Standard input
- Web Services Console displays the messages, errors, and warnings generated whenever you perform a Sybase Web services action. The Web services console allows you to monitor the various log files which are located in the *logs* subdirectory of your EAServer installation.
- Tasks displays auto-generated errors, warnings, or information associated with a resource. Double-click an item in the Task view to display more detailed information.
- SOAP Inspector displays incoming and outgoing messages for a given Web service. Each Web service displays in an Inbound Messages folder and an Outbound Messages folder that includes the protocol, name of the host, port number where the Web service is made available, and the name of the Web service. Double-click the Web service to view either outbound or inbound traffic. The SOAP or HTTP responses, which depend on the tab you select, appear in the right pane.

### <span id="page-25-1"></span><span id="page-25-0"></span>**Menu layout and navigation**

The WST development tool provides panes and tabs that provide views of Web service-related properties and resources.

From the WST development tool, select Window | Show View | and:

- Sybase Web Services the Web services, properties, and resources for the server to which the WST development tool is attached. Perform most Web service administrative tasks from this pane as described in [Chapter 4,](#page-38-0)  ["Web Services Administration."](#page-38-0)
- Package Explorer the contents of the projects, plug-ins, JAR files, and so on for Web service projects and packages. View the contents of a file by right-clicking a file and selecting Open (or Open Hierarchy). The selected file displays in the right pane.

### <span id="page-26-0"></span>**Accessibility features**

WST supports accessibility features for those that cannot use a mouse, are visually impaired or have other special needs. For information about these features refer to Eclipse help:

- 1 Start Eclipse
- 2 Select Help | Help Contents
- 3 Enter Accessibility in the Search dialog box
- 4 Select Accessible user interfaces or Accessibility features for Eclipse

## CHAPTER 3 **Components and Datatypes**

<span id="page-28-0"></span>Using WST, you can create a Web service from an EAServer component and use SOAP to expose it across your firewall. You can select any components in EAServer for a Web service that have return values or parameters of supported datatypes. The components you select for a Web service must be installed in EAServer.

Web services use XML to transfer data between service endpoints. WST includes standard mappings for some basic Java datatypes to XML and vice versa.

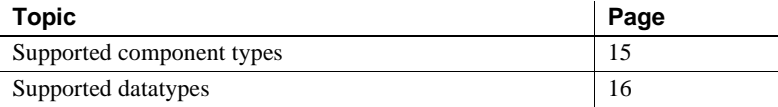

### <span id="page-28-2"></span><span id="page-28-1"></span>**Supported component types**

WST supports the following component types as Web services:

- Stateless EJBs
- Stateless Java–CORBA
- Stateless C++–CORBA
- Stateless PowerBuilder
- Class files

**Note** Supported components must contain supported datatypes, including user-defined datatypes to be a valid Web service.

## <span id="page-29-1"></span><span id="page-29-0"></span>**Supported datatypes**

This section describes the datatypes supported in WST. The datatype must belong to a supported component type for it to be available as a Web service. Supported datatypes include:

- JAX-RPC defined data types Refer to chapter four (WSDL/XML to Java Mapping) and five (Java to XML/WSDL Mapping) of the *Java API for XML-based RPC JAX-RPC 1.0* specification. See the JAX-RPC download site at http://java.sun.com/xml/downloads/jaxrpc.html
- Java with IDL datatypes the component's method declarations use the datatype mappings that are specified by the CORBA document, *IDL to Java Language Mapping Specification* (formal/99-07-53).
- CORBA  $C_{++}$  with IDL datatypes the component's method declarations use the OMG standard for translating CORBA IDL to C++. For more specifics, see *C++ Language Mapping Specification* (formal/99-07-41). You can download this document from the OMG Web site at http://www.omg.org. C++ datatype mappings are the same as the Java/IDL component datatype mappings that are listed in Table 3-1.

Table 3-1 lists the datatypes supported in WST and EAServer and corresponding PowerBuilder types. Exposing a component as a Web service does not require you to regenerate its remote interface. EAServer uses JAX-RPC mapping rules to generate EJB remote interfaces.

| <b>CORBA</b><br><b>IDL</b> type | <b>Parameter</b><br>mode | <b>CORBA/Java type</b>          | <b>EJB</b> parameter type               | <b>PowerBuilder types</b>         |
|---------------------------------|--------------------------|---------------------------------|-----------------------------------------|-----------------------------------|
| boolean                         | in, return               | <b>boolean</b>                  | <b>boolean</b>                          | Boolean by value                  |
|                                 | out, inout               | org.omg.CORBA.Boolea<br>nHolder | javax.xml.rpc.holders.Bool<br>eanHolder | Boolean by reference              |
| char                            | in, return               | char                            | char (see note 9)                       | Char by value                     |
|                                 | out, inout               | org.omg.CORBA.CharH<br>older    | $N/A$ (see note 1)                      | Char by reference                 |
| octet                           | in, return               | byte                            | byte                                    | Char by value (see note 2)        |
|                                 | out, inout               | org.omg.CORBA.ByteH<br>older    | javax.xml.rpc.holders.Byte<br>Holder    | Char by reference (see<br>note 2) |
| short                           | in, return               | short                           | short                                   | Integer by value                  |
|                                 | out, inout               | org.omg.CORBA.ShortH<br>older   | javax.xml.rpc.holders.Shor<br>tHolder   | Integer by reference              |
| long                            | in, return               | int                             | int                                     | Long by value                     |

*Table 3-1: Supported datatypes*

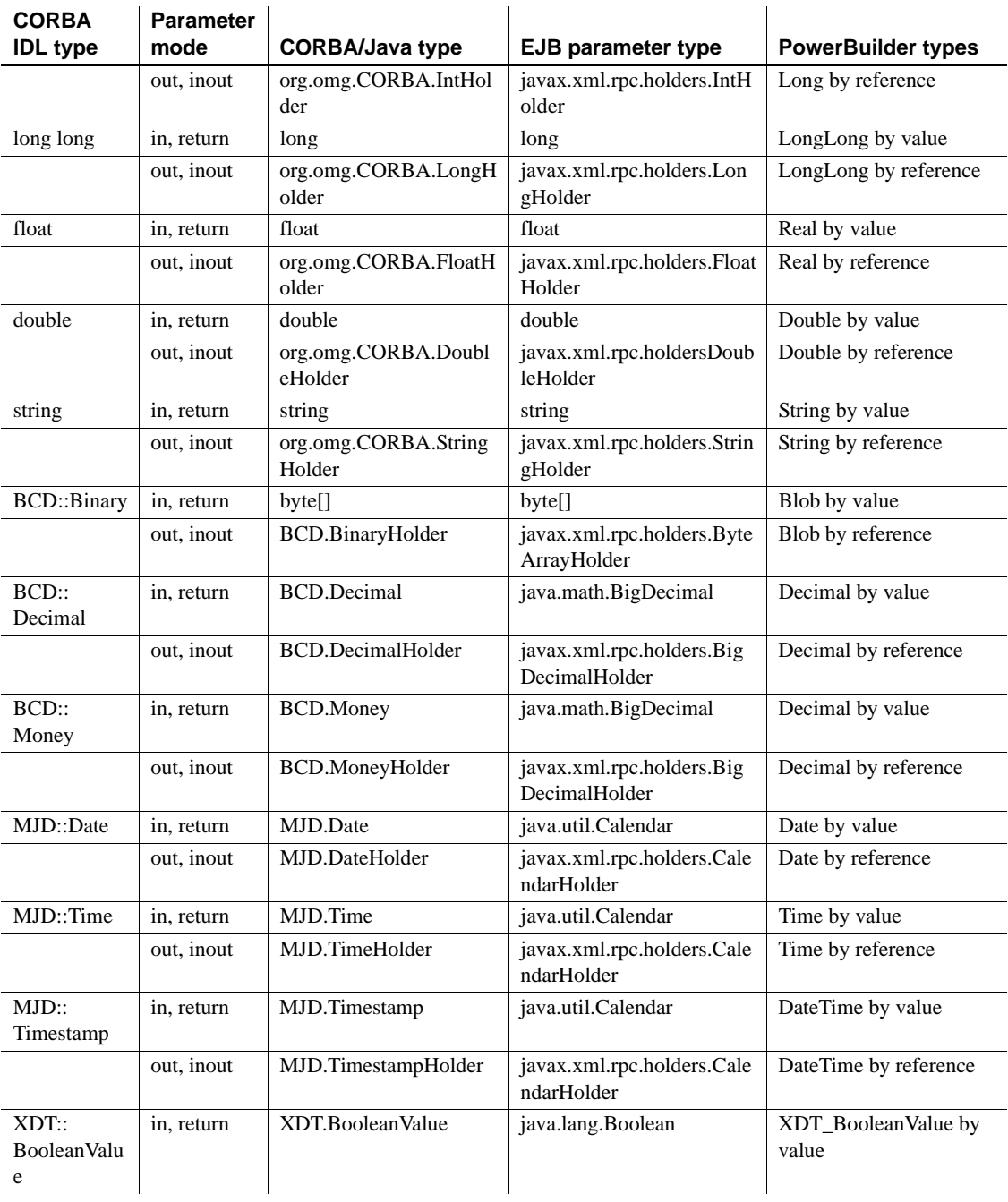

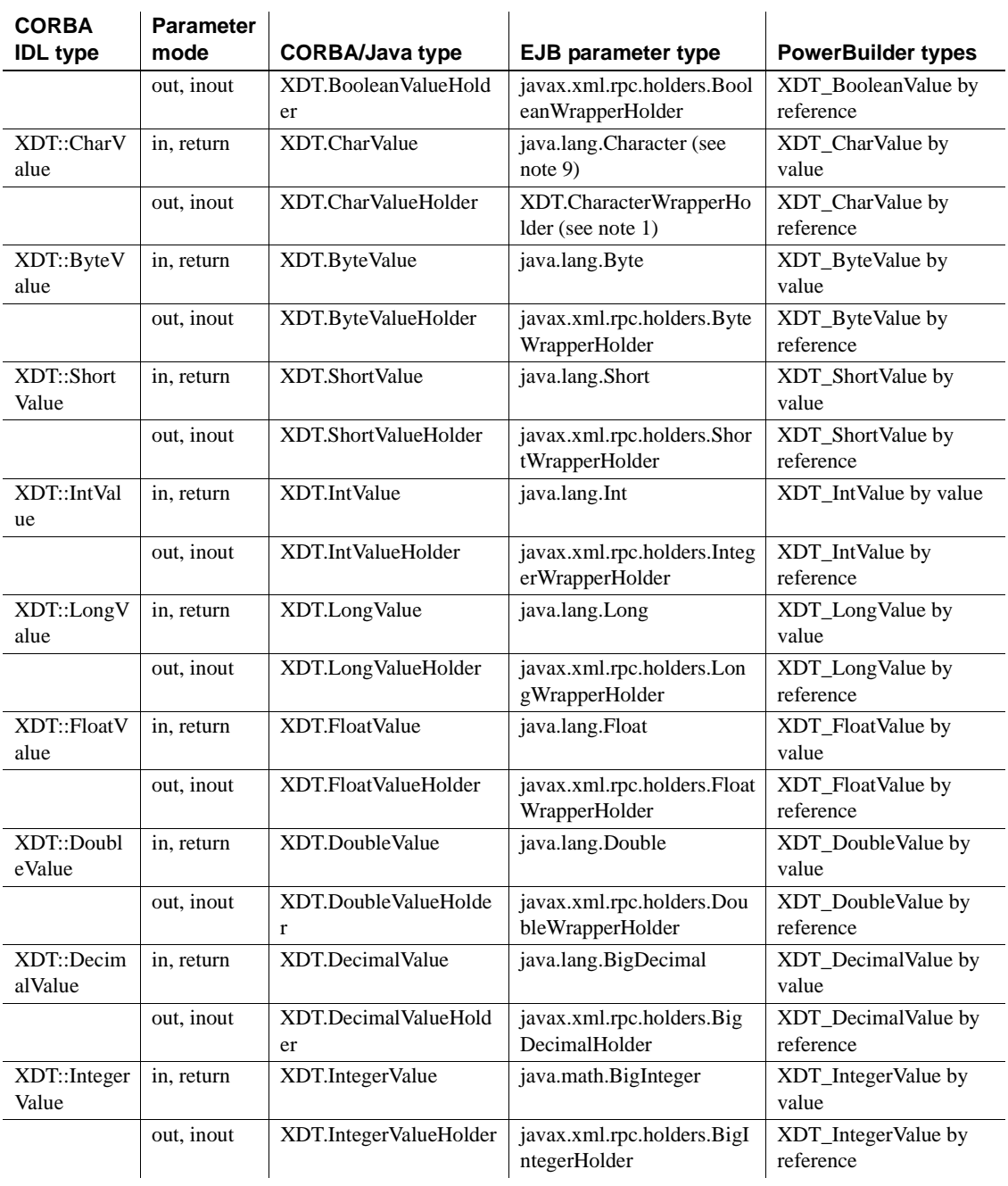

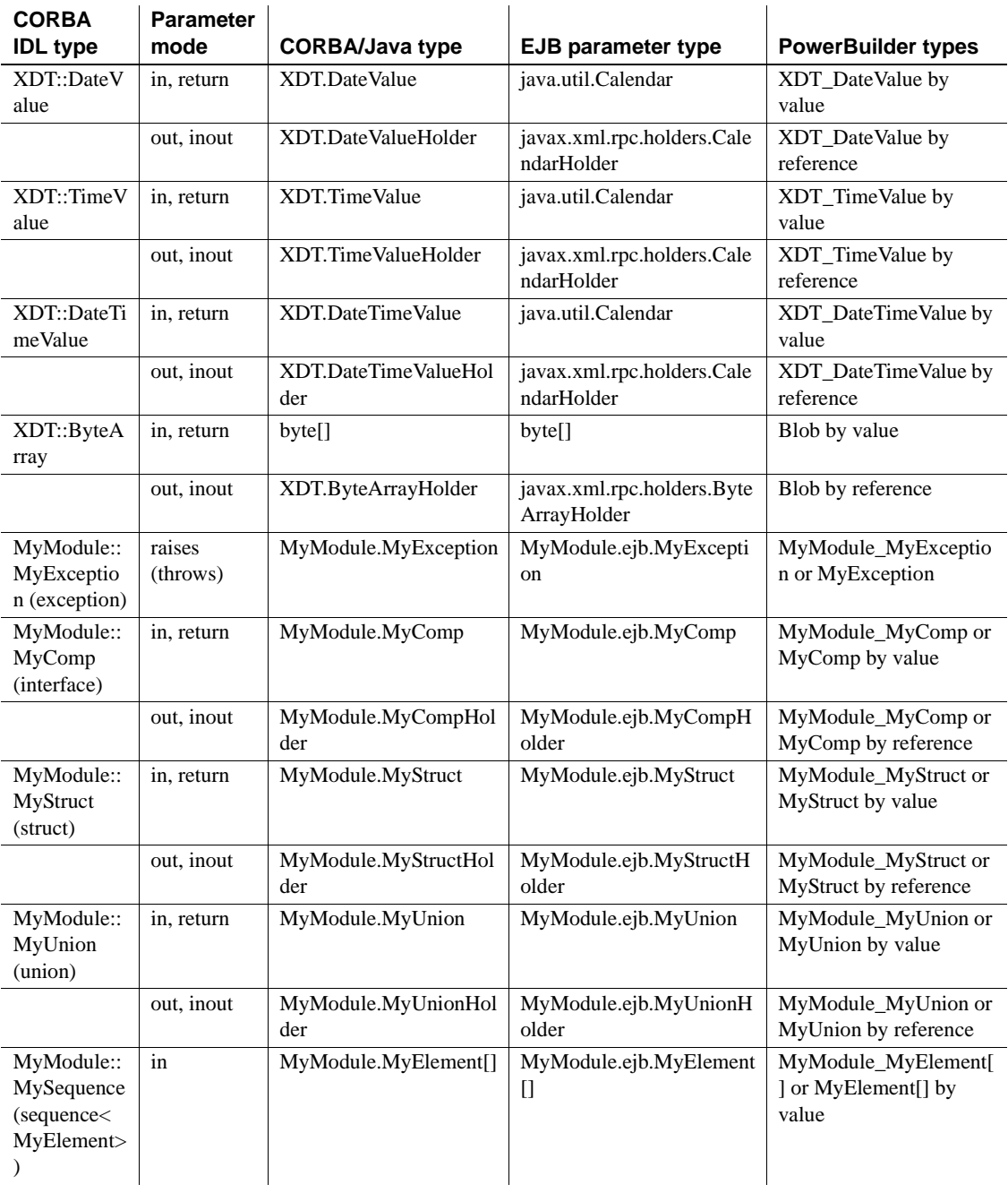

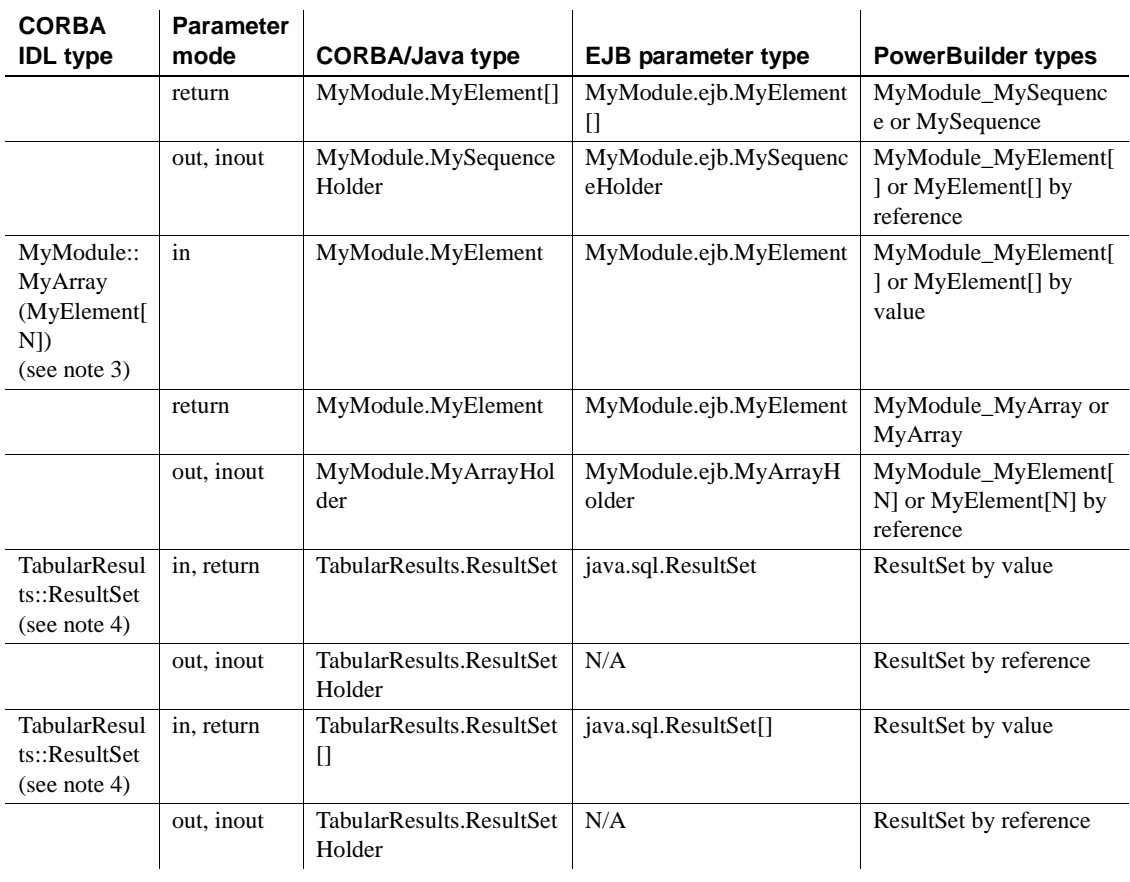

#### **Note**

- 1 The 'char' and 'java.lang.Charcter' data types have no defined XML Schema mapping for EJB Web services, and should not be used as a parameter type or structure field type if you plan to expose components as Web services.
- 2 PowerBuilder version 10.5 introduced a Byte data type. To use the PB Char data type for backwards compatibility, run this command (once) before deployment:

configure idl-octet-to-pb-char

To switch back to using the PB Byte data type, run this command (once) before deployment:

configure idl-octet-to-pb-byte

- 3 IDL fixed size array types have no defined XML Schema mapping for EJB Web services, and should not be used as parameter types or structure field types if you plan to expose components as Web services. Use IDL sequences types instead (Java arrays, PowerBuilder variable sized arrays).
- 4 The 'ResultSet' data type should not be used with the PB Server Plugin if you plan to expose components as Web services, because java.sql.ResultSet is not portable in EJB Web service endpoint interfaces. Use IDL sequences of structures instead (Java arrays, PowerBuilder variable sized arrays). For EAServer, EJB return type java.sql.ResultSet maps to a complex schema element that contains the result set data and the schema for the result set. The content of the XML is mapped according to the SQL/XML ANSI standard.

```
<schema xmlns="http://www.w3.org/2001/XMLSchema"
targetNamespace="jdbc.wst.sybase.com">
<import namespace="http://schemas.xmlsoap.org/soap/encoding/" />
<complexType name="DataReturn">
  <sequence>
    <element name="XML" nillable="true" type="xsd:string" />
    <element name="updateCount" type="xsd:int" />
    <element name="DTD" nillable="true" type="xsd:string" />
    <element name="schema" nillable="true" type="xsd:string" />
  </sequence>
</complexType>
```
</schema>

Using IDL parameter modes 'inout' and 'out' with TabularResults::ResultSet(s) is not supported for exposing components as Web services.

Using arrays (IDL sequences) of structures instead of result sets simplifies coding of Web service client applications since it is portable across all application servers. When you write PowerBuilder NVO methods, which do not permit using arrays as method return types, define a row structure to represent a result row, and a table structure containing an array of row structures to represent a result set.

- 5 Do not use IDL 'inout' and 'out' parameter modes with the PowerBuilder server plugin, because JAX-RPC holder classes are not portable in EJB remote interfaces. For EAServer, use 'inout' and 'out' parameter modes (with the exceptions listed in note 4). When PowerBuilder components are deployed, any "by reference" parameters are mapped to IDL parameter mode 'inout'. Therefore PowerBuilder "by reference" parameters should not be used with the PowerBuilder server plugin.
- 6 The PowerBuilder NVO deployment option "Allow NULL values in method parameters" is not supported if you intend to expose components as web services. It is also not supported when using the PB Server Plugin (see note 10).
- 7 The default mapping of CORBA IDL identifiers to Java/EJB identifiers can be modified to use Java naming conventions. This is called the "camel case" deployment option. When using this option, IDL operation and parameter names such as "abc\_xyz" map to "abcXyz", and IDL interfaces, sequence, structure, and union type names "abc\_xyz" map to "AbcXyz". This mapping is not applied to exception and structure field names.

To enable the "camel case" option, use this command:

configure camel-case-on

To disable the "camel case" option, use this command:
configure camel-case-off

If you intend to expose components as Web services, you should enable the "camel case" option, otherwise you might encounter problems with the JAX-RPC identifier mapping rules (See the JAX-RPC 1.1 specification, chapter 20 "Appendix: Mapping of XML Names").

- 8 For CORBA C++ data types, see the CORBA IDL to C++ Language Mapping document at http://www.omg.org/technology/documents/formal/c++.htm
- 9 Only characters in the ISO 8859-1 character set can be used in this case. Use the String type to propagate other characters.
- 10 To obtain the PowerBuilder XDT\_\* data types for use as PB structure field types or component parameter types, use the "EAServer Proxy Wizard" or "Application Server Proxy Wizard" in the PowerBuilder IDE to generate proxies for the "XDT" package. Each of the XDT\_\* data types contains a value field and an isNull field. The isNull field must be set to true to indicate a null value.
- 11 Exposing PowerBuilder components as Web services where the component passes an array of simple types by reference is not supported.

Exposing CORBA Components as Web services where the component passes a sequence of simple types as inout parameters is not supported.

Instead you should pass IDL sequences of user-defined structure types using IDL inout or out parameters. Also see note 7.

### **Client-side generation of holder classes**

When you expose a component that uses EAServer-specific holder types as a Web service, the convention for generating the client-side holders classes is that they are always generated under a package.holders.type hierarchy. For example, when you expose a component as a Web service that uses holder type BCD.MoneyHolder, the conversion on the client-side results in a JAX-RPC specific holder contained under BCD.holders.MoneyHolder. You cannot use EAServer specific types on the Web service client side.

# CHAPTER 4 **Web Services Administration**

This chapter describes how to administer Web services from the WST development tool.

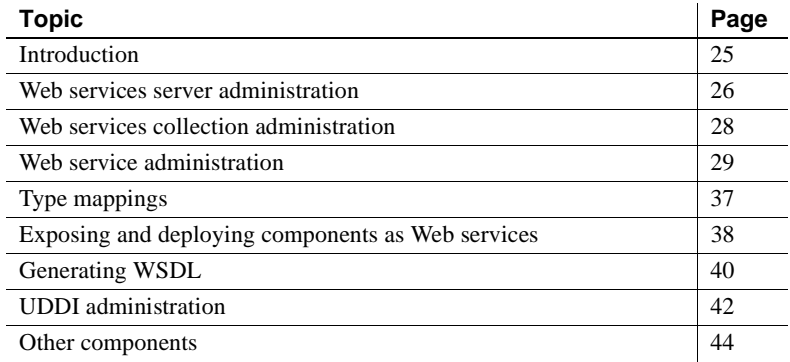

## <span id="page-38-0"></span>**Introduction**

The WST development tool supports top-down (creating a Web service from the WSDL) and bottom-up (creating a Web service from a component) development of Web services, deployment of Web services to the runtime engine, and UDDI publication and unpublication.

You can manage certain aspects of the Web service container, create and manage Web service projects, and troubleshoot Web services using logs and the SOAP inspector.

Before you can manage Web services, you must install the Web service plug-in. See [Chapter 2, "Using Sybase Web Services Toolkit—an Eclipse](#page-22-0)  [plug-in"](#page-22-0) for more information.

## <span id="page-39-0"></span>**Web services server administration**

A Web services server is the container on EAServer that stores your Web services. You can create any number of server profiles that allow you to connect to a Web services container and manage the Web services that it contains.

**Note** When managing Web services, the server must be running. You can develop Web services and create test clients for third-party Web services without connecting to the server.

#### ❖ **Creating and modifying a Web services server profile**

- 1 Right-click the Sybase Web Services Servers icon and select Create Server profile.
- 2 The Create Server Profile dialog box appears. Provide the information described in Table 4-1 and click Finish. If a profile already exists, you can select the profile, make modifications and click Finish.

| <b>Property</b>  | <b>Description</b>                               |  |
|------------------|--------------------------------------------------|--|
| Profile Name     | The name of the Web services server profile you  |  |
|                  | are creating.                                    |  |
| <b>User Name</b> | The name of the user connecting to the Web       |  |
|                  | services container. jagadmin is the default. Use |  |
|                  | either jagadmin or another member of the         |  |
|                  | Admin role.                                      |  |
| Password         | The password of the user connecting to the Web   |  |
|                  | services container. The default is blank.        |  |
| <b>Host Name</b> | The name of the host machine that contains the   |  |
|                  | Web services container to which you are          |  |
|                  | connecting. local host is the default.           |  |
| Port Number      | The port number of the host used to connect to   |  |
|                  | the Web services container. 8000 is the default. |  |
| Server Startup   | This path to the script if you providing         |  |
| Script File      | connection information in a script.              |  |
| (optional)       |                                                  |  |
| Script Arguments | Any additional arguments you want to provide.    |  |
|                  | to the script.                                   |  |

*Table 4-1: Create server profile properties*

#### ❖ **Setting the default Web services server**

If you have multiple Web services servers, you can designate a default to which you connect when you start the WST development tool.

- 1 Right-click the server profile you are designating as the default.
- 2 Select Set Default.

#### ❖ **Connecting to a Web services server**

You must be connected to a Web services server to manage Web service collections, Web services, and so on. If you cannot connect to the server, make sure it is running.

• Right-click the server profile and then select Connect.

#### ❖ **Disconnecting from a Web services server**

• Right-click the server profile and then select Disconnect. Only available if you are connected to the server.

#### ❖ **Starting a Web services server**

1 Right-click the server profile to which the Web services server you are starting belongs.

2 Select Start.

#### ❖ **Stopping a Web services server**

- 1 Right-click the server profile to which the Web services server you are stopping belongs.
- 2 Select Stop.

#### ❖ **Refreshing a Web services server**

You must start a Web services server before refreshing.

- 1 Right-click the server profile to which the Web services server you are refreshing belongs.
- 2 Select Refresh.

#### ❖ **Restarting a Web services server**

- 1 Right-click the server profile to which the Web services server you are restarting belongs.
- 2 Select Restart.

#### ❖ **Removing a Web services server**

- 1 Right-click the server profile to which the Web services server you are removing belongs.
- 2 Select Remove.

## <span id="page-41-0"></span>**Web services collection administration**

A Web services collection is a logical group of Web services contained in a folder. You can manage collections only for the Web services server to which you are connected. When you deploy a Web service to a server, it is placed in a Web service collection. The default Web service collection is "ws."

#### ❖ **Importing a Web service collection**

You can import a Web service collection into the Web services development tool from a WAR or JAR file.

- 1 Right-click the Web services icon and then select Import.
- 2 Enter, or browse for the Web service collection you are importing.

3 Click OK. The Web service collection is imported.

#### ❖ **Refreshing a Web services collection**

If you make changes to a Web service collection, for example if you deploy a Web service to a Web service collection, refresh the collection so you can see the most current changes.

- 1 Highlight the server to which the Web service collection belongs.
- 2 Right-click the Web service collection, then select Refresh.

#### ❖ **Deleting a Web services collection**

- 1 Highlight the server to which the Web service collection belongs.
- 2 Right-click the Web service collection and then select Delete.

[Table 4-2](#page-42-1) describes the Web services collection properties.

<span id="page-42-1"></span>*Table 4-2: Web service collection properties*

| <b>Property</b> | <b>Description</b>                            |  |
|-----------------|-----------------------------------------------|--|
| Name            | The name of the Web services collection.      |  |
| Description     | A description of the Web services collection. |  |

## <span id="page-42-0"></span>**Web service administration**

This section describes how to create Web services and add them to a Web service collection, and manage existing Web services. See ["Exposing](#page-51-0)  [Components as Web services" on page 38](#page-51-0) for information about deploying existing components as Web services.

### **Creating Web services from files**

This section describes how to:

- Create a Web service from a WSDL file this top-down approach (creating a Web service from the WSDL) allows you to create a Web service from an existing WSDL file.
- Create a Web service from a Java file this bottom-up approach (creating a Web service from a component) allows you to create a Web service from a Java file.

The Web service can be contained in various projects. See ["Web service](#page-45-0)  [projects" on page 32](#page-45-0) for more information about projects.

#### ❖ **Creating a Web service from a WSDL**

- 1 From the Web Service container, select File | New | Other.
- 2 The New wizard displays. Select Sybase Web Services in the left pane, and Web Service in the right pane. Click Next. You can also create the Web service within a project by selecting Web Service Project. If you do not select a project at this time, you will be asked later to provide a project for the Web service.
- 3 The Create Web Service wizard displays. Follow the instructions to create a Web service from a WSDL file. [Table 4-3 on page 32](#page-45-1) describes the wizard properties.
- 4 Complete the wizard instructions and click Finish to create the Web service. If you choose a Project for this Web service, you can view the project by selecting Window | Show View | Package Explorer. The Projects appear in the right pane. Expand the project and package to view the Web service. Along with a Web service, the wizard generates the other required files, including a *.wsdd* file.

You can right-click the *.wsdd* file and then select Deploy to deploy it as a Web service

#### ❖ **Creating a Web service from a Java file**

- 1 From the Web Service container, select File | New | Other.
- 2 The New wizard displays. Select Sybase Web Services in the left pane, and Web Service in the right pane. Click Next. You can also create the Web service within a project by selecting Web Service Project. If you do not select a project at this time, you are asked later to provide a project for the Web service.
- 3 The Create Web Service wizard displays. Follow the instructions to create a Web service from a Java file. [Table 4-3](#page-45-1) describes the wizard properties.
- 4 Complete the wizard instructions and click Finish to create the Web service. If you choose a Project for this Web service, you can view the project by selecting Window | Show View | Package Explorer. The Projects appear in the right pane. Expand the project, and package to view the Web service. Along with a Web service, the wizard generates the other required files, including a *.wsdd* file.

You can right-click the *.wsdd* file and then select Deploy to deploy it as a Web service.

| <b>Window</b>                     | <b>Property</b>                                        | <b>Description</b>                                                                                                    |
|-----------------------------------|--------------------------------------------------------|----------------------------------------------------------------------------------------------------|
| Select the Web<br>Service Project | Project Type                                           | Select the project in which you will create a<br>Web service.                                                                                                    |
|                                   |                                                        | The project wizard displays only if you choose<br>to create a Web service project.                                                                                                    |
| Create the<br>Project             | Project Name                                           | Provide a name for your project.                                                                                                    |
|                                   | Project Contents                                       | Use the Browse button to select the project<br>contents directory that contains your project, or<br>click the check box to use the default directory,<br>which is the project name located in the<br>\$Eclipse/workspace directory.                                                                                     |
| Select<br>Approach                | Create from<br><b>WSDL</b> or Create<br>from Java File | You can create the The Web service from an<br>existing Java file or .wsdl file. Click the<br>appropriate check box.                                                                                                    |
| If Creating<br>From WSDL          | Locate From a<br>Local File, URL,<br>or UDDI           | Provide the location of the .wsdl file, by<br>entering the file location, URL, or UDDI site. If<br>the file is on the local file system use Browse to<br>locate it. If you are locating the file from a<br>UDDI site, follow the instructions for<br>publishing to a UDDI site as described in<br>Table 4-8 on page 42. |
|                                   | Package Name                                           | The name of the package in which the Web<br>service is created. If you do not enter a package<br>name, "default" is used.                                                                                                    |
| If Creating<br>From Java File     | Create From Java<br>File                               | Enter the Java file being used to create the Web<br>service.                                                                                                    |
|                                   | Options                                                | You can specify various preferences used for<br>you Web service deployment. These options are<br>described in Table 4-6 on page 38.                                                                                                    |
|                                   | Method<br>Selection                                    | Select the methods/operations to be exposed in<br>the Web service's WSDL file.                                                                                                    |
| Summary                           |                                                        | A summary of your entries. Verify they are<br>accurate and click Finish, or Back to change<br>your selections.                                                                                                    |

<span id="page-45-1"></span>*Table 4-3: Web service creation wizard options and properties*

### <span id="page-45-0"></span>**Web service projects**

The WST development tool allows you to create and maintain various projects that contain collections of Web services, class files, readme files, and so on, that make up a Web service project depending on your need. For example, you can create:

- Server projects generate and contain the server-side files required to deploy a Web service project to the server.
- Client projects generate and contain the client-side files required to deploy a Web service project to the client.
- Projects generate and contain both the server-side and client-side files required to deploy a Web service project to the server and client.

Sybase recommends that when creating projects, you keep the client-side code in a client project and server-side code in a separate server project. This allows you to generate, compile, and maintain the client-side and server-side files, artifacts, and dependent classes independently.

### **Web service management**

This section describes how to use the WST development tool to manage Web services already contained in a server. Each procedure described in this section requires that you first:

- 1 Connect to the server that contains the Web service.
- 2 Expand the Web Services icon.
- 3 Expand the Web service collection to which the Web service belongs.

#### ❖ **Viewing the WSDL**

- 1 Right-click the Web service and then select View WSDL.
- 2 The WSDL file for this Web service displays in the right pane. You cannot edit this file.

#### ❖ **Refreshing a Web service**

Refresh a Web service if you make any changes to it.

Right-click the Web service and then select Refresh.

#### ❖ **Deleting a Web service**

1 Right-click the Web service and then select Delete.

#### **Creating and managing Web service clients**

This section describes how to create and manage Web service clients from a Web service. Each procedure requires that you first:

- 1 Connect to the server that contains the Web service.
- 2 Expand the Web Services icon.
- 3 Expand the Web service collection to which the Web service belongs.

**Note** The wizards described in this section generate a test client runtime JAR file, *sybasewstrt.jar,* which contains one file, *manifest.mf*, that lists the JAR files required by the runtime client:

- When compiling the client class, do not include *sybasewstrt.jar*. Set the required JARs in the classpath individually.
- The classpath should include at a minimum: *sybasewstrt.jar*, *sybasewst.jar*, *jaxrpc.jar*, and the path to the client artifacts.
- When running the client, use either the "-classpath" option, or "set classpath" to specify the location of the required files identified by *sybasewstrt.jar*.

After using the wizard to generate the various files required by the client, see [Chapter 7, "Developing Web Service Clients"](#page-86-0) for a description of how to develop a client.

#### ❖ **Creating a Web service client**

- 1 Right-click the Web service and then select Create Web Service Client.
- 2 The Create Web Service Client wizard displays.
- 3 Follow the wizard instructions described in Table 4-4. Click Finish when done.
- 4 The wizard generates the test client, and necessary client artifacts in the package you specify.

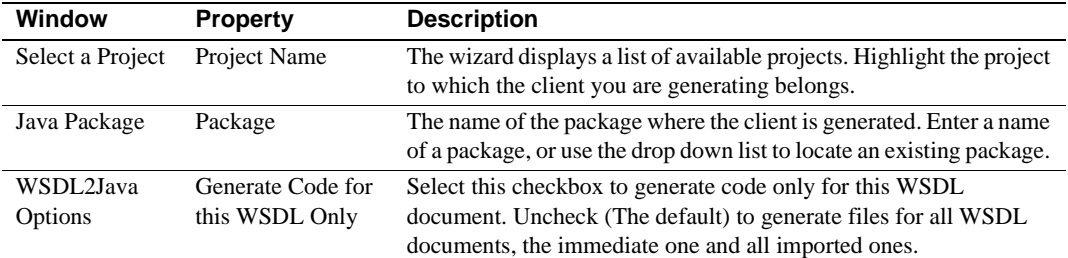

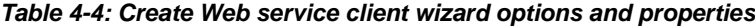

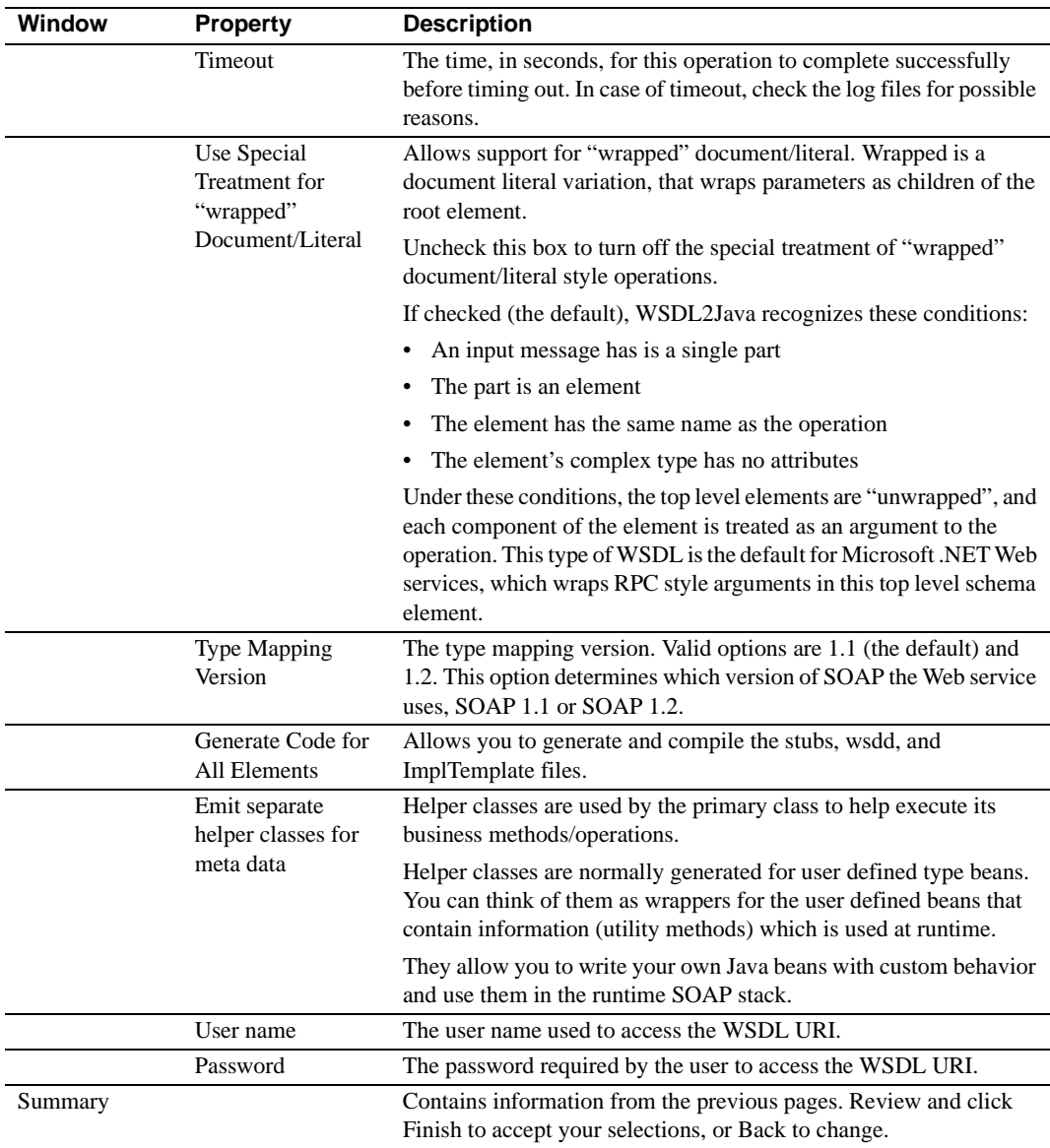

#### ❖ **Creating a JSP client**

This procedure generates JSP client pages from the Web service and stores them on the server. Once created, you can test the JSP pages by Launching the JSP client.

• Right-click the Web service and then select Create JSP client.

#### ❖ **Launching a JSP client**

This procedure launches the JSP client you created in the proceeding procedure, by starting a Web browser, and running the JSP.

• Right-click the Web service and then select Launch JSP Client.

#### ❖ **Deleting a JSP client**

If you created a JSP client for this Web service, this procedure deletes it.

• Right-click the Web service and then select Delete JSP Client.

#### **Web service operation management**

This section describes how to manage Web service operations (or methods). These procedures require that you:

- 1 Expand the Web service collection.
- 2 Expand the Web service.
- 3 Expand the operations folder.

Overloaded methods If you deploy a Web service that contains overloaded methods, the WST development tool displays only the first method of the overloaded method.

> For example, if the Web service contains an overloaded method that contains the methods echo(String, String) and echo (String), the GUI displays only echo (String, String) twice, but the allowed/disallowed operation affects both echo(String, String) and echo(String).

> Do not use overloaded methods or properties in PowerBuilder components that you want to expose as Web services, or the Web service fails to be exposed.

components they want to use as web services.

#### ❖ **Invoking an operation**

This procedure invokes an operation of the Web service to which it belongs.

• Right-click the operation and then select Invoke.

Table 4-5 describes the Web service operation properties.

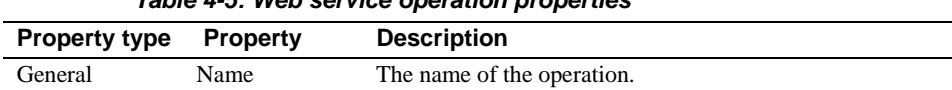

#### *Table 4-5: Web service operation properties*

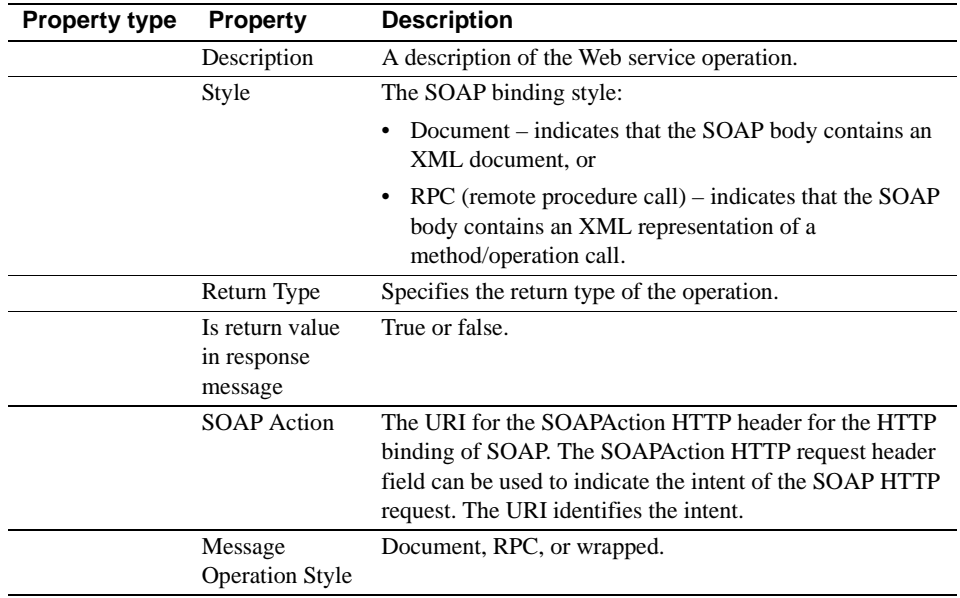

## <span id="page-50-0"></span>**Type mappings**

Type mappings are described in [Chapter 3, "Components and Datatypes."](#page-28-0)

## <span id="page-50-1"></span>**Exposing and deploying components as Web services**

This section describes how to expose and deploy files and components as Web services:

- Deploying refers to the process of selecting a Java file or component that is located in the WST development tool (In the Package Explorer or Project view) and using one of the Deploy wizards to create the Web service and install/deploy it to a server as well as display it in the Sybase Web Services view.
- Exposing refers to the process of selecting a supported component type that already resides on the server (Sybase Web Services view) and using one of the Expose wizards to make it available as a Web service.

There are several ways to deploy and expose components as Web services depending on the options you choose, type of component, and location of component or file. For example:

- You can use the "Quickly Deploy as Web Service" or "Deploy as Web Service" wizards. Both of these wizards are available from the package explorer and from individual projects and are used to deploy a Java file as a Web service. Quickly deploying a Web service automatically uses default settings for most options.
- You can use the "Expose as Web Service" or "Quickly Expose as Web" Service" wizards. Both of these wizards are available from the Other components folder of the Sybase Web Services view, and allow you to expose an existing EAServer component as a Web service.
- From the package explorer you can also select a WSDD file and choose Deploy (which is different from the wizards above).

### <span id="page-51-0"></span>**Exposing Components as Web services**

This section describes how to expose a component as a Web service.

#### ❖ **Using the Expose wizard to expose a Web service**

- 1 From the Sybase Web Services view, highlight the component that you are exposing.
- 2 Right-click the file and select Expose As Web Service.
- 3 The Expose as a Web Service wizard displays. Table 4-6 describes the Expose as a Web Service properties. Complete the information and click next to move to the next window and Finish when done.

Error messages are logged in the server's log file and server's servlet log file. Check these files for any error conditions. For example, if you see a non-unique context path error, verify that the exposed component does not share the same Web collection name and Web service name as another exposed component, and re-expose the Web service.

| <b>Property</b> | <b>Description</b>                                                       |
|-----------------|--------------------------------------------------------------------------|
| Collection      | Name of the Web service collection to which this Web service is exposed. |
| Name            | Make sure the Web collection name and Web service name combination are   |
|                 | unique when exposing the component as a Web service.                     |

<span id="page-51-1"></span>*Table 4-6: Exposing and Deploying Web service wizard options and properties*

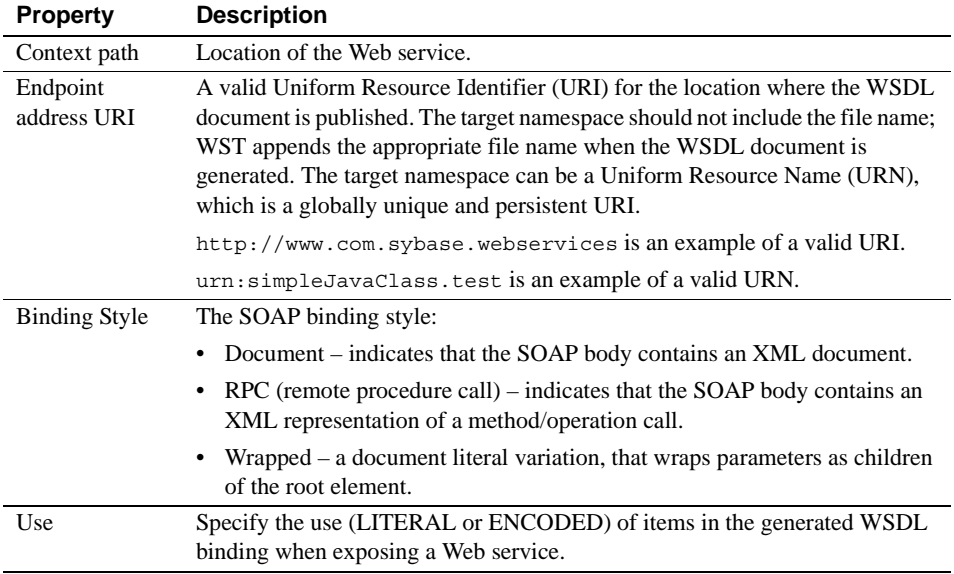

#### <span id="page-52-0"></span>**Using the quickly expose wizard**

Use the quickly expose wizard to use commonly used defaults to expose a component as a Web service.

- ❖ **Using the quickly expose wizard to expose a Web service**
	- 1 Highlight the package that contains the file (Java file, component, Web service, and so on) that you are deploying and exposing.
	- 2 Right click the file and select Quickly Expose As a Web Service.
	- 3 The Progress information window displays, indicating that the Web service is being exposed to the server to which you are connected.

### **Deploying Components as Web services**

This section describes how to deploy a component or file as a Web service.

- ❖ **Using the deploy wizard to deploy a Web service**
	- 1 From the Package Explorer or Project that contains the file to be deployed, highlight the Java file that you are deploying.
	- 2 Right click the file and then select Deploy As Web Service.

3 The Deploy as a Web Service wizard displays. Table 4-6 describes the Deploy as a Web Service properties. Complete the information and click next to move to the next wizard and Finish when done.

#### **Using the quickly deploy wizard**

Use the quickly deploy wizard to use commonly used defaults to deploy a component as a Web service.

- ❖ **Using the quickly deploy wizard to deploy a Web service**
	- 1 Highlight the component that you are deploying.
	- 2 Right click the file and then select Quickly Deploy As a Web Service.
	- 3 The Progress information screen displays indicating that the Web service is being deployed to the server to which you are connected. The deployed Web service also appears in the Sybase Web services view.

## <span id="page-53-0"></span>**Generating WSDL**

Web service definition language (WSDL) is the XML file that stores the metadata used to describe your Web service, defines service endpoints, and publishes information about your Web service. WSDL helps automate the generation of client proxies for Web services in a language-and platformindependent way. Like the IDL file for CORBA, a WSDL file provides the framework for client and server communication.

#### ❖ **Generating the WSDL**

- 1 From a project or Package Explorer, highlight the package that contains the Java file for which you are generating WSDL.
- 2 Right click the file and select Generate WSDL.
- 3 The Generate WSDL wizard displays. Table 4-7 describes the Generate WSDL properties. Complete the information and click next to move to the next window and Finish when done.

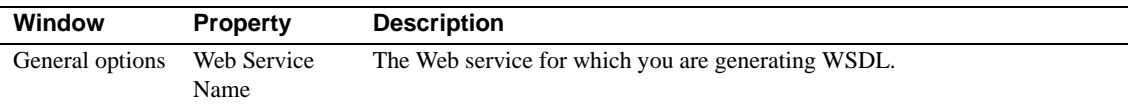

#### *Table 4-7: Generating WSDL wizard options and properties*

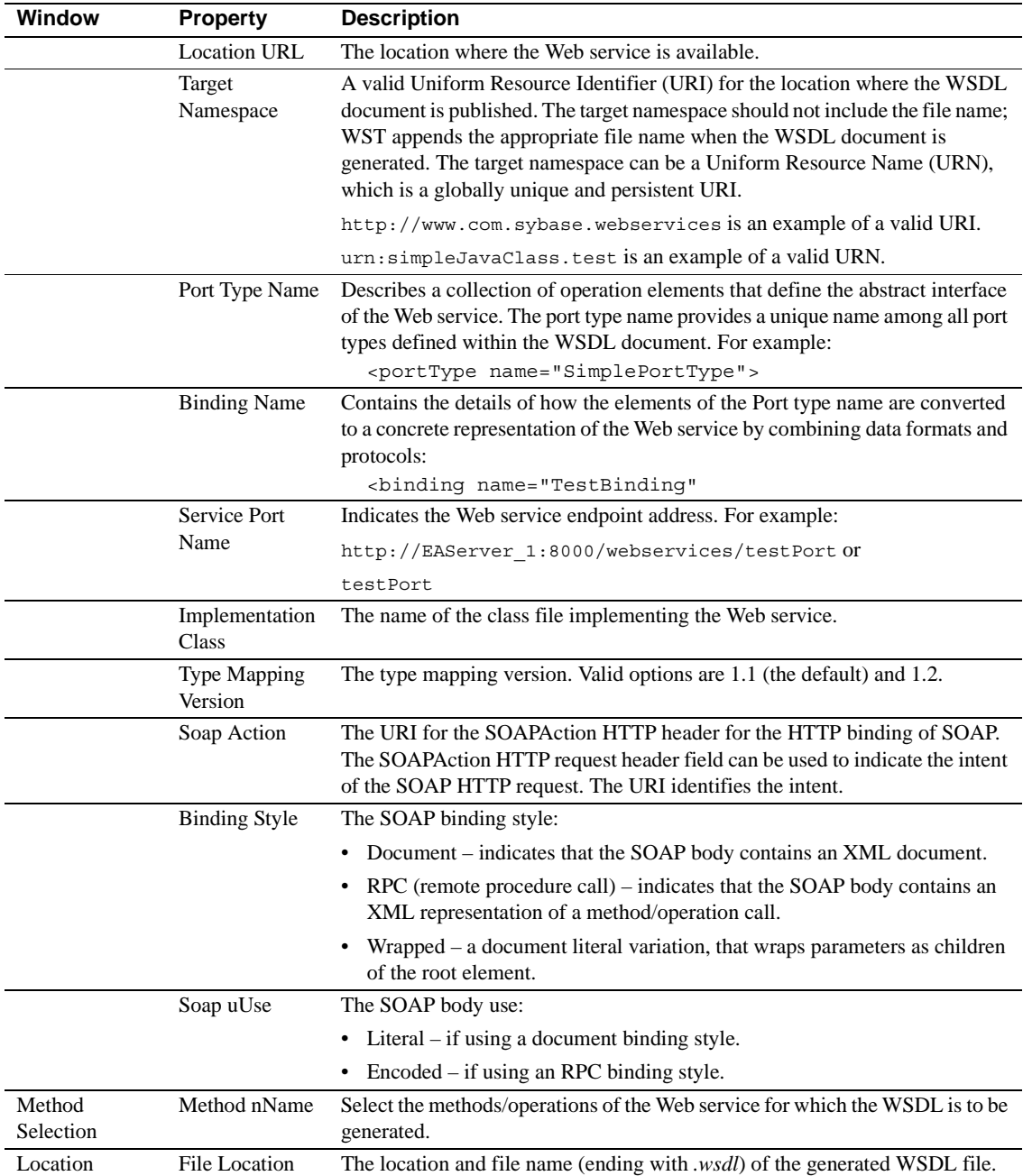

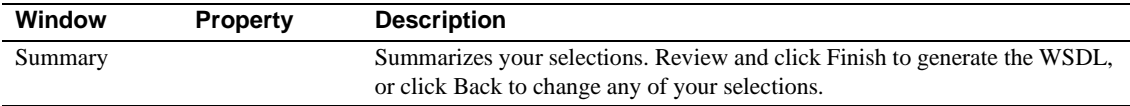

# <span id="page-55-0"></span>**UDDI administration**

From the Sybase Web Services view of the WST development tool, you can publish a WSDL document that describes your Web service and its location to a UDDI registry and unpublish from a UDDI site. See "UDDI 2.0" on page 4 for more information.

#### ❖ **Publishing to a UDDI registry**

- 1 Expand the Web services folder.
- 2 Right-click the Web service and select Publish.
- 3 The Publish to UDDI wizard displays. Table 4-8 describes the Publish to UDDI properties. Complete the information and click Next to move to the next window and click Finish when you are done.

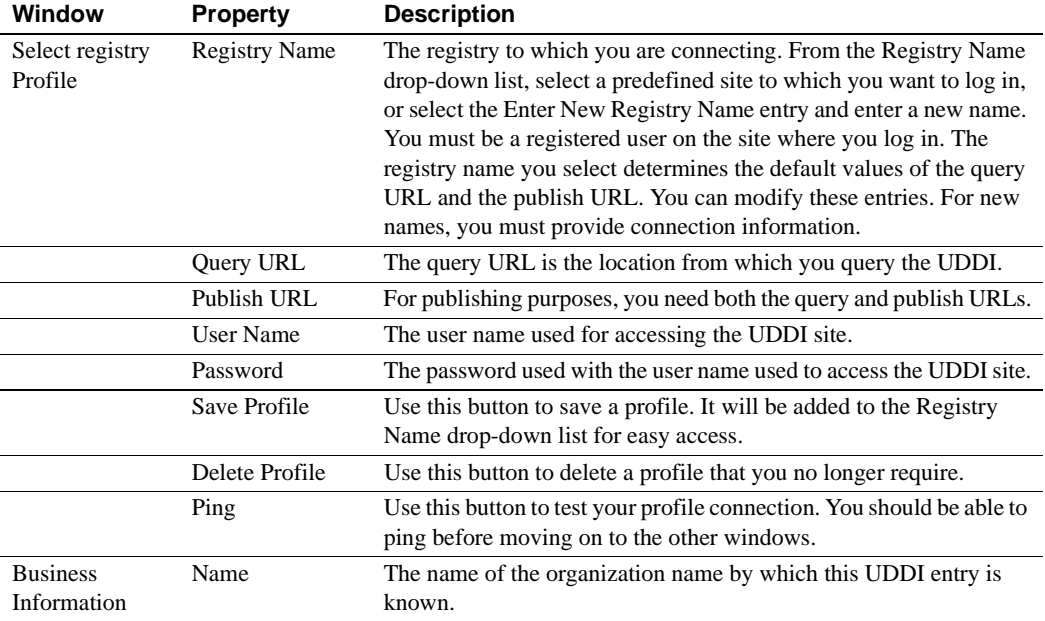

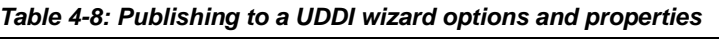

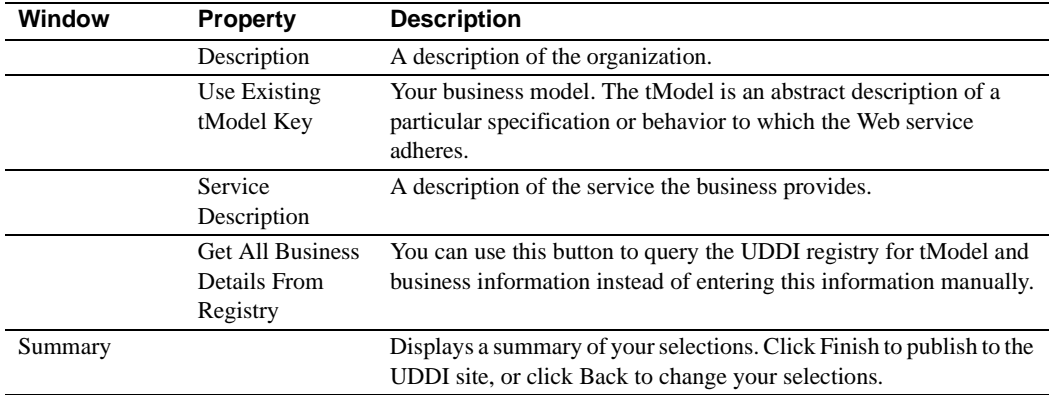

#### ❖ **Unpublishing from a UDDI**

- 1 Expand the Web services folder.
- 2 Right-click the Web service and select Unpublish.
- 3 The Unpublish from UDDI wizard displays. Table 4-9 describes the Unpublish to UDDI properties. Complete the information and click Next to move to the next window and Finish when done.

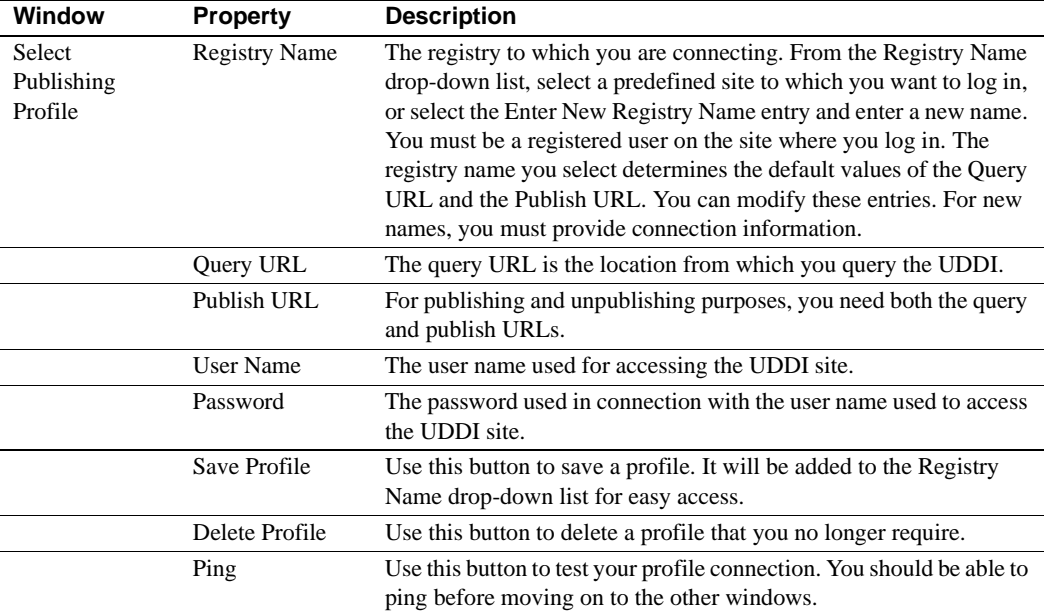

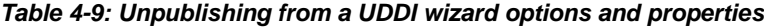

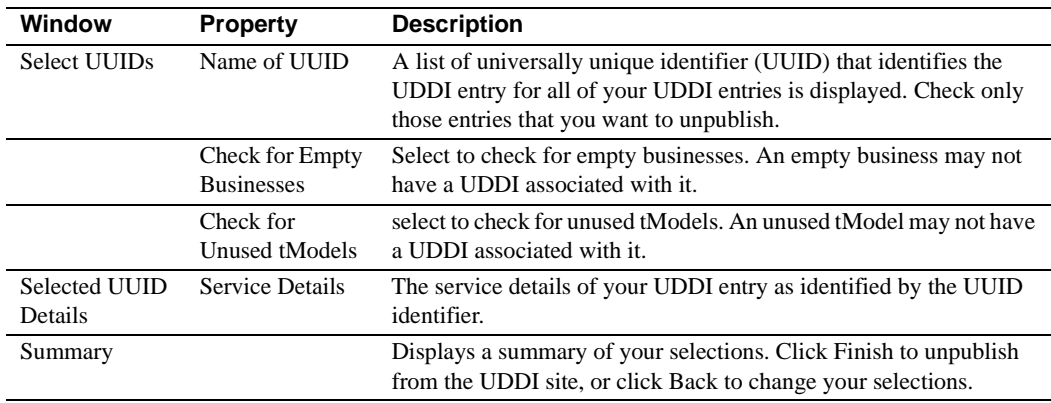

### <span id="page-57-0"></span>**Other components**

The Other Components folder shows components located on the server to which you are connected that can be converted to the SOAP message format. In other words the Other Components folder contains components capable of being exposed as Web services.

There may be components on the server to which you are connected that, in order to make available, you must modify the component. For example, a component can be exposed as a Web service only if it is stateless.

See ["Exposing Components as Web services" on page 38](#page-51-0) and ["Using the](#page-52-0)  [quickly expose wizard" on page 39](#page-52-0) for information about deploying other components as Web services.

# CHAPTER 5 **Management Console—Web Services**

<span id="page-58-1"></span>The Sybase management console is a Web based management console that provides plug-in support, for example Web Services Toolkit. This chapter describes how to use the management console to manage Web services. For information about using the management console to manage the private UDDI server, and publish to UDDI registries, see [Chapter 6,](#page-70-0)  ["Management console—Registry Services."](#page-70-0)

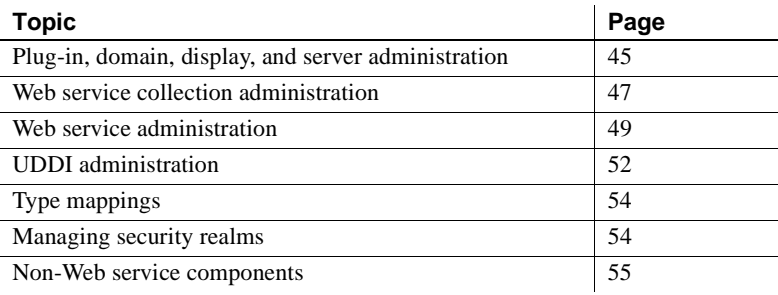

## <span id="page-58-0"></span>**Plug-in, domain, display, and server administration**

This section describes how to use the management console to manage the Sybase Web services plug-in, domains, and servers to which Web service collections belong. It also describes how to modify preferences which determines how management console wizards, nodes, and the interface are displayed.

#### ❖ **Defining Web Services Toolkit plug-in parameters**

You can establish default values for Web Services Toolkit, which allows you to manage the connection information for server profiles.

- 1 Click the Plugins folder.
- 2 Highlight the Sybase Web Services Toolkit folder.

3 Complete the General properties section to establish server profile values. Table 5-1 on page 47 describes the properties.

#### ❖ **Creating a domain**

- 1 Right-click the Web Services Toolkit icon and select Create Domain.
- 2 The Create Domain wizard appears. Enter the information as instructed by the wizard and click Next. When finished, click Finish. The new domain appears.

#### ❖ **Deleting a domain**

• Right-click the domain to delete and select Delete.

#### ❖ **Creating a server profile**

- 1 Right-click the domain in which the server profile you are creating belongs and select Create Server Profile.
- 2 The Create Server Profile wizard appears. Enter the information as instructed by the wizard and click Next. When finished, click Finish. The new server profile appears in the domain in which it was created. Table 5-1 on page 47 describes the server profile properties.

#### ❖ **Connecting to a server**

You can connect only to those servers for which you have a server profile.

- 1 Expand the domain in which the server profile you are connecting belongs.
- 2 Right-Click the server profile you want to connect to and choose Connect from the menu.
- 3 If the connection fails, click the Connection Details tab to review the connection details. Table 5-1 on page 47 describes the connection properties.

#### ❖ **Restarting, stopping, deleting, or disconnecting from a server profile**

- Right-click the server and click the action you want to perform:
	- Restart restarts the server to which you are connected.
	- $Stop stops$  the server to which you are connected.
	- Delete deletes the server profile for the server to which you are connected.
	- Disconnect disconnects from the server to which you are connected.

• Refresh Node– refreshes the server and any changes since the last refresh or restart.

Table 5-1 describes plug-in, domain, and server properties.

| <b>Property</b>                                     | <b>Description</b>                                                                                                    |
|-----------------------------------------------------|----------------------------------------------------------------------------------------------------|
| <b>Select Domain</b><br>(plug-in property)<br>only) | The domain for the plug-in.                                                                                                    |
| Select Server<br>(plug-in property)                 | The server for the plug-in.                                                                                                    |
| only)                                               |                                                                                                    |
| Machine Name                                        | The name of the host machine where the server resides.                                                                                                    |
| Protocol                                            | The protocol used to connect to the server; "http" or<br>"https."                                                                                                    |
| <b>HTTP Port</b>                                    | The port number of the host used to connect to the server;<br>for example, 8000.                                                                                                    |
| User ID                                             | The user name used to connect to the server.<br>admin@system is the default. Use admin or another<br>member of the Admin role to connect to the Web services<br>container for access to all of management console's<br>functions. |
| Password                                            | The password of the user connecting to the server.                                                                                                    |
| Auto Connect on<br>Console Login                    | Select this box to connect to this profile automatically<br>when you log in to the management console.                                                                                                    |

*Table 5-1: Plug-in, domain, and server profile properties*

A node can be a plug-in, domain, Web service collection, Web service, and so on. If node information changes, or you want to reset the view, rightclick the node you are refreshing and select Refresh.

## <span id="page-60-0"></span>**Web service collection administration**

You can create and maintain Web service collections on each server being administered by the management console.

- ❖ **Viewing or modifying Web service collection properties**
	- 1 Expand the server that contains the Web service collection whose properties you are viewing or changing.
- 2 Highlight the Web service collection. The management console displays General and Web Service tabs. Table 5-2 on page 48 describes the Web service collection properties.
- 3 Make any changes and click Accept when done or Reset to ignore your changes.

#### ❖ **Importing a Web service collection**

You can import a Web service collection from a WAR file into the Web services server to which you are connected.

- 1 Expand the server to which you want to import the Web service collection.
- 2 Right-click the Web Service Collection folder and select Import.
- 3 Follow the wizard instructions to import the Web service collection. Use Browse to locate the WAR file that contains the Web service collection. "ws" is the default Web service collection, if not specified.
- 4 When you click Finish, the Web service collection is imported and displays under the Web Service Collection folder.

#### ❖ **Deleting a Web services collection**

To delete a Web collection and all of the Web services it contains:

- 1 Expand the server that contains the Web service collection you are deleting.
- 2 Right-click the Web service collection and select Delete.

Table 5-2 describes the Web services collection properties.

| <b>Property</b>                         | <b>Description</b>                                                                                                    |
|-----------------------------------------|----------------------------------------------------------------------------------------------------|
| Name                                    | The name of the Web services collection.                                                                                                    |
| Description                             | A description of the Web services collection.                                                                                                    |
| Realm                                   | The realm (if any) to which the Web collection belongs. A realm defines the<br>scope of authorization and authorization, and is also referred to as a security<br>realm.                                                                                                    |
| <b>HTTP</b><br>Authentication<br>Method | The authentication method (if any) used by your Web service collection.<br>Authentication method choices are the same as used by Web applications. See<br>Chapter 3, "Web Application Security" in the <i>EAServer Security</i><br>Administration and Programming Guide for more information. |

*Table 5-2: Web service collection properties*

### <span id="page-62-0"></span>**Web service administration**

This section describes the procedures used to manage individual Web services.

#### ❖ **Viewing or modifying Web service properties**

- 1 Expand the Web service collection that contains the Web service you want to view or modify.
- 2 Highlight the Web service.
- 3 Select the General tab to view the Web service properties. See Table 5-3 on page 49 for a description of the Web service properties.
- 4 Select the WSDL tab to view the WSDL for this Web service.

#### ❖ **Deleting a Web service**

This procedure deletes a Web service from a Web service collection.

- 1 Expand the Web service collection you are deleting.
- 2 Right-click the Web service and select Delete.

Table 5-3 describes the Web service properties.

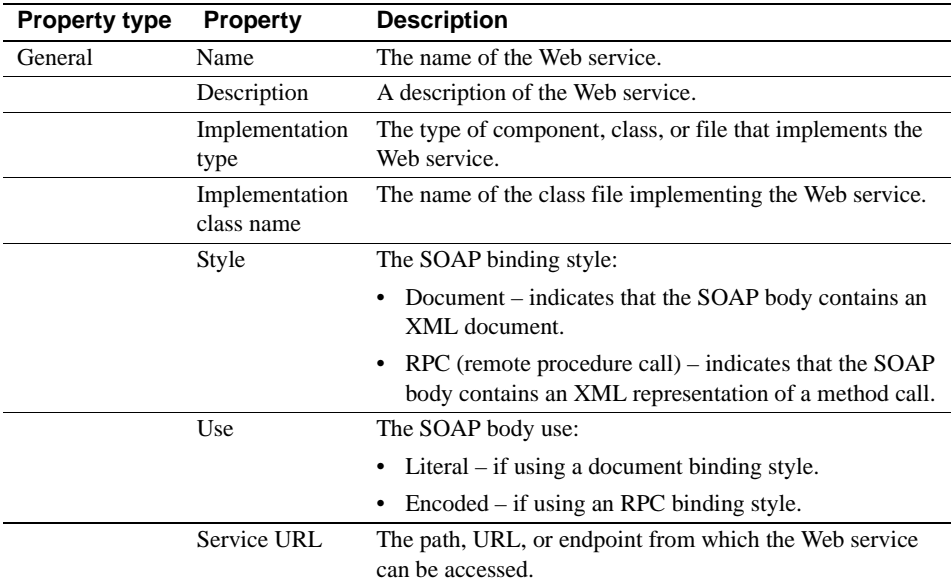

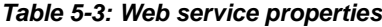

### **Web service operation management**

This section includes the procedures used to manage the operations (methods) of a Web service.

Overloaded methods If you deploy a Web service that contains overloaded methods, the management console displays only the first method of the overloaded method.

> For example, if the Web service contains an overloaded method that contains the methods echo(String, String) and echo (String), the GUI displays only echo (String, String) twice, but the allowed/disallowed operation affects both echo(String, String) and echo(String).

#### ❖ **Viewing or modifying Web service operation properties**

- 1 Select the Web service collection and Web service you want to view or modify.
- 2 Highlight the Operations folder.
- 3 Select the General tab to view the Web service Operations properties. See Table 5-4 on page 50 for a description of the Web service properties.

#### ❖ **Invoking an operation**

- 1 Select the Web service collection and Web service that contains the operation you want to invoke.
- 2 Highlight the Operations folder.
- 3 Right-click the operation and select Invoke.
- 4 If a role is assigned to the operation, you may need to provide a user name and password to invoke the operation:

If a role is not assigned to a Web service operation, you do not need to provide a user name or password to invoke it. If a role is assigned to the Web service operation, you must provide a valid user name and password for a user within the assigned role.

Table 5-4 describes the Web service operation properties.

| <b>Property type Property</b> |      | <b>Description</b>         |
|-------------------------------|------|----------------------------|
| General                       | Name | The name of the operation. |

*Table 5-4: Web service operation properties*

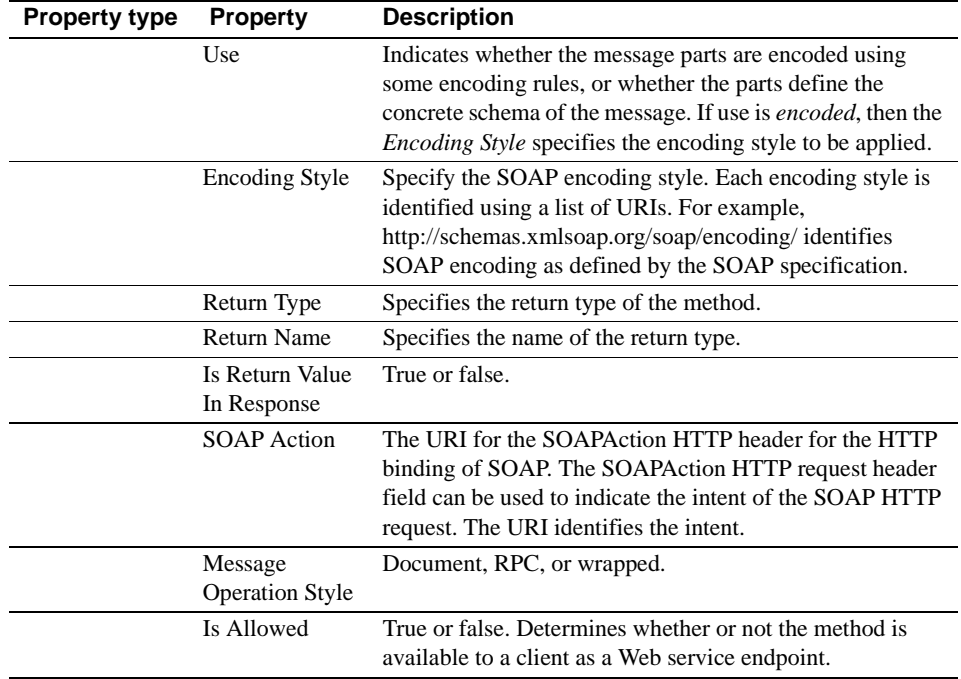

### **Web service parameter management**

This section describes the procedures used to manage the parameters for a given method or operation of a Web service.

- ❖ **Viewing parameters**
	- 1 Select the Web service collection and Web service you want to view.
	- 2 Highlight the Operations folder.
	- 3 Highlight the operation of interest.
	- 4 Click the Parameters folder.
	- 5 Highlight the parameter of interest.
	- 6 Select the General tab to view the parameter properties. See Table 5- 5 for a description of the parameter properties.

| <b>Property</b> | <b>Description</b>                                                                    |
|-----------------|---------------------------------------------------------------------------------------|
| Name            | Name of the parameter.                                                                |
| Type            | The type of parameter. The type cannot be edited.                                     |
| Mode            | The mode of the parameter, "in", "out", or "inout".                                   |
| Order           | The order of the parameters. If there is only one parameter,<br>the order is " $0$ ". |

*Table 5-5: Web service parameter properties*

## <span id="page-65-0"></span>**UDDI administration**

This section describes how to publish information about your Web service and its location to a UDDI registry and unpublish from a UDDI site.

#### ❖ **Publishing to a UDDI registry**

- 1 Expand the Web Service Collection folder.
- 2 Expand the Web service collection to which the Web service you are publishing belongs.
- 3 Right-click the Web service and then select Publish to UDDI.
- 4 The Publish to UDDI wizard displays. Table 5-6 describes the Publish to UDDI properties. Complete the information and click Next to move to the next window. Click Finish when done.

| <b>Window</b>                                 | <b>Property</b>                                                                                                    | <b>Description</b>                                                 |
|-----------------------------------------------|----------------------------------------------------------------------------------------------------|--------------------------------------------------------------------|
| Registry Profile<br>Publish to<br><b>UDDI</b> | The registry to which you are connecting. From the Registry Profile<br>drop-down list, select a predefined site to which you want to log in<br>or select the Enter New Registry Profile entry and enter a new name.<br>You must be a registered user on the site where you log in. The<br>registry profile you select determines the default values of the<br>registry name, query URL, and the publish URL. You can modify<br>these entries. For new profiles, you must provide connection<br>information. |                                                                    |
|                                               | <b>Registry Name</b>                                                                                                    | The name of the registry to which you are connecting.              |
|                                               | <b>Ouery URL</b>                                                                                                    | The location from which you query the UDDI registry.               |
|                                               | Publish URL                                                                                                    | For publishing purposes, you need both the query and publish URLs. |
|                                               | User Name                                                                                                    | The user name for accessing the UDDI site.                         |
|                                               | Password                                                                                                    | The password used with the user name used to access the UDDI site. |

*Table 5-6: Publishing to a UDDI wizard options and properties*

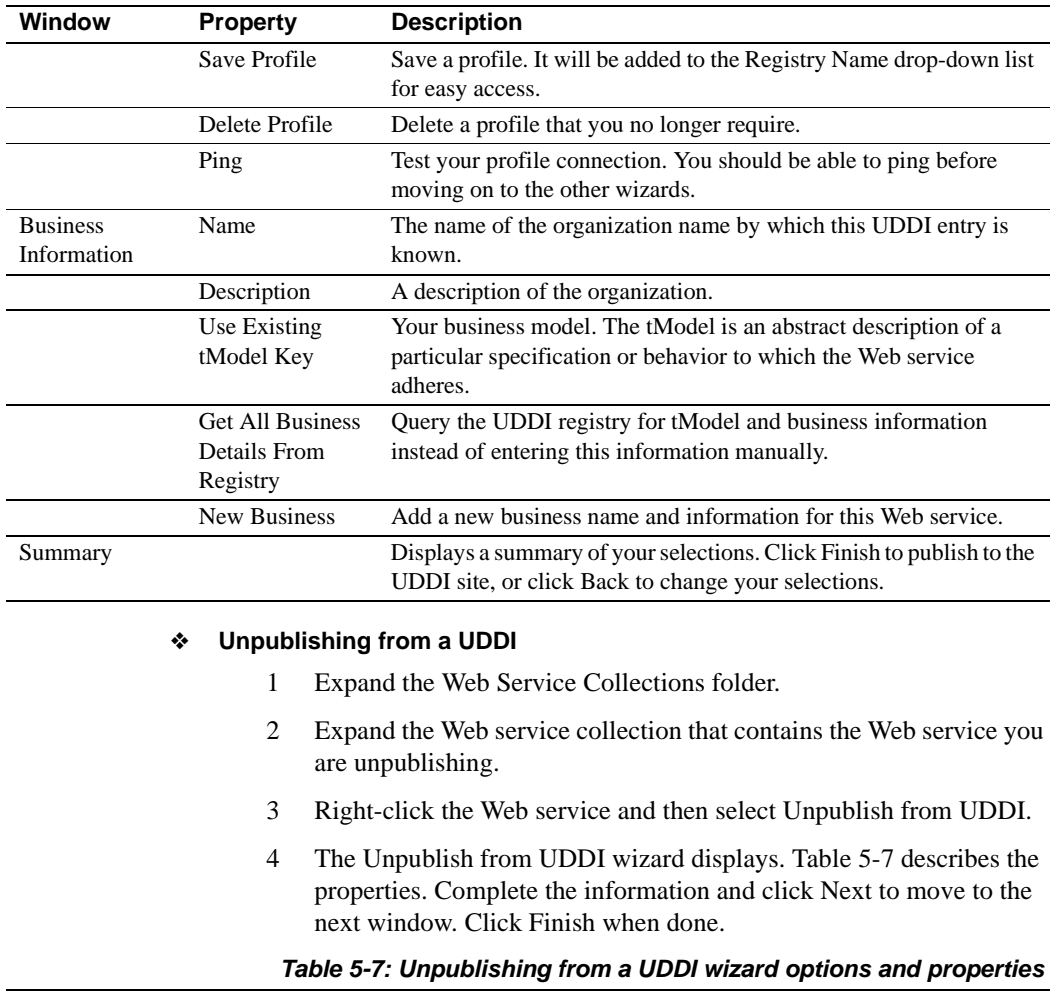

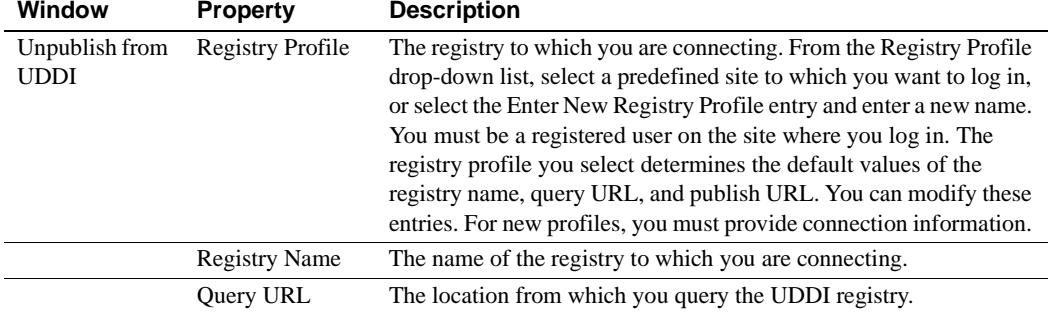

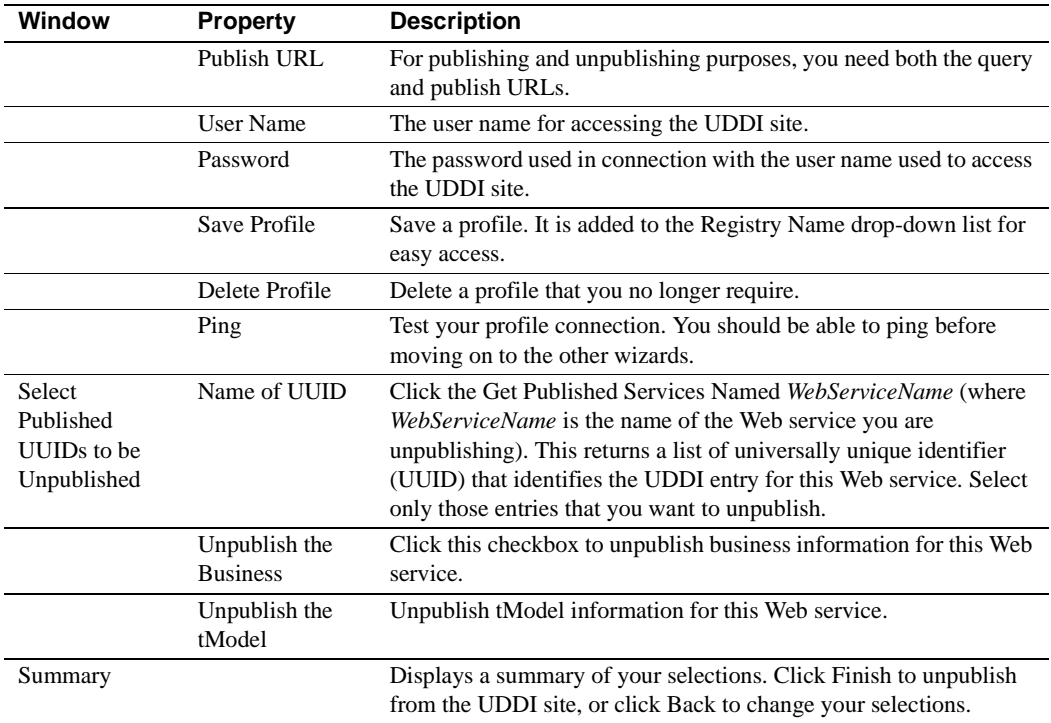

## <span id="page-67-0"></span>**Type mappings**

Each Web service contains a Type Mapping folder that contains the type mappings used to transfer data between service endpoints.

For complete information, see [Chapter 3, "Components and Datatypes."](#page-28-0)

## <span id="page-67-1"></span>**Managing security realms**

EAServer contains a default security realm. The security realm is a container used to store the roles used to allow and limit access to your Web services. When you connect to EAServer from the Web Management Console, you see the security realm.

#### ❖ **Refreshing a security realm**

If you add a role to a security realm or make any other changes outside the current session of the Web Management Console, you must refresh the realm to see those changes.

• Right-click the security realm and select Refresh.

### <span id="page-68-0"></span>**Non-Web service components**

The Non-Web Service Components folder contains components that are hosted on the server to which the management console is connected and capable of being exposed as Web services.

#### ❖ **Exposing a non-Web service component**

- 1 Expand the Non-Web Service Component folder.
- 2 Expand the package that contains the component you want to expose as a Web service.
- 3 Right-click the component and select Expose as Web Service. Follow the instructions to expose the component as a Web service. [Table 4-6](#page-51-1)  [on page 38](#page-51-1) describes the properties. When you click Finish, the Web service is exposed in the Web service collection you entered.

# CHAPTER 6 **Management console—Registry Services**

<span id="page-70-0"></span>This chapter describes how to use the Sybase Management Web Management Console to administer information contained in the local UDDI servers, and publish to a UDDI registry.

For information about using the management console to manage Web services, see [Chapter 5, "Management Console—Web Services."](#page-58-1)

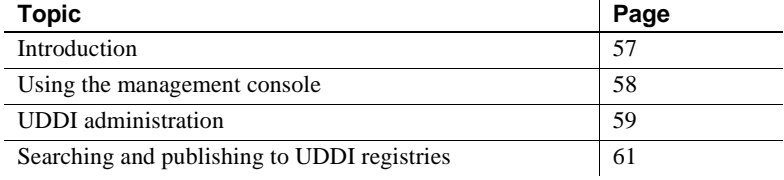

## <span id="page-70-1"></span>**Introduction**

This portion of the management console consists of two independent parts:

- An administration console for the local UDDI servers Sybase provides local UDDI registries as part of Web services. The local UDDI registry is an internal registry that provides an index of Web services in a particular domain, behind the firewall and isolated from the public network. This ensures that access to both the administrative features and registry data are secured. Data in the registry is not shared with any other registries. the UDDI server is deployed as a Web application and works as any other Web application in EAServer.
- A browser capable of searching and publishing to any UDDI registry.

## <span id="page-71-0"></span>**Using the management console**

This section describes how to navigate the Web services registry section of the management console.

### **Navigating the console and managing resources**

Navigate the management console by selecting the desired option or folder in the left pane. UDDI administration functions and property sheets are located in the UDDI Registries folder within Web Services Registries, and include:

- Predefined registries EAServer contains these predefined registries:
	- UDDI on Localhost a UDDI registry.
	- UDDI on TrySybase a UDDI registry.
	- WSDP registry server a Java Web Services Developer Pack (WSDP) registry server that implements version 2 of the (UDDI) to provide a registry for Web services in a private environment. You can use it with the Java WSDP APIs as a test registry for Web services application development. For more information see:
		- The Java WSDP tutorial at http://java.sun.com/webservices/docs/1.6/tutorial/doc/
		- The Java WSDP API specification at http://java.sun.com/webservices/docs/1.6/api/index.html
- UDDI server part of EAServer, but not installed or deployed by default. To deploy the server, use the command:

deploy.bat ..\extras\juddi\juddi.war

When you deploy *juddi.war* from the *\$DJC\_HOME/extras* directory, two users are created: juddipublish@default and juddiadmin@default. These users do not have passwords set initially. To use them for connecting and managing the UDDI registry, you must first establish a password using the set-password command. For example, from the *bin* subdirectory of your EAServer installation, enter:

set-password

You are prompted for a Username. Enter juddipublish@default. You are prompted for a password. Enter a password for this user. Enter the password a second time. You can now connect to the UDDI registry using juddipublish@default.
Once deployed, restart EAServer to access the UDDI server. You can then use any local Database for maintaining the registry information for the UDDI server.

The configuration settings for the UDDI server are located in *config\webapp-juddi.xml* and *deploy\webapps\juddi\WEB-INF\juddi.properties* files located in the EAServer installation subdirectory.

- Registry Administration includes defining and managing registries. See ["UDDI registry profile administration" on page 60](#page-73-0).
- Search search UDDI registries. See ["Inquiries and searches" on page 61.](#page-74-0)
- Publish publish business information to UDDI registries. See ["Publishing" on page 63.](#page-76-0)

**Note** For all property sheets, the contents cannot be edited if they are properties of a node rooted in the Search hierarchy. If they are properties of a node rooted in the Publish hierarchy, they can be edited, unless they are keys, which can never be edited. Tables that can be edited include a Delete check box column and an Add button. Property sheet pages that can be edited display Apply and Cancel buttons at the bottom of the page.

## **UDDI administration**

This section describes how to administer UDDI registries including, the private UDDI server from the management console.

Registry profile information (URLs, user IDs, passwords, and so on) and the users allowed to access them are stored in a repository accessible by the management console, along with the information necessary to publish a Web service to a registry.

**Note** You must install JDK 1.4 to run the UDDI server. A typical EAServer installation includes JDK 1.4 and installs the UDDI server.

## <span id="page-73-0"></span>**UDDI registry profile administration**

You can create, modify, or delete UDDI registry profiles for the private UDDI server on the machine to which you are connected, where you can publish business and service information.

#### ❖ **Creating a UDDI registry profile**

- 1 Right-click the Web Services Registry icon and select Create Registry Profile.
- 2 Follow the wizard instructions to create the UDDI registry profile. See Table 6-1 on page 61.

#### ❖ **Connecting to a UDDI registry profile**

- 1 Expand the Web Services Registry icon.
- 2 Right-click the registry profile to which you want to connect and select Connect. The management console attempts to connect to the registry with the information provided when it was created. See Table 6-1 on page 61. If the management console successfully connects to the registry, the Search and Publish folders display. If you want the profile to connect to the private UDDI registry server when you connect to the profile, click "Automatically connect to registry Server" checkbox available from the Connection Details window.

#### ❖ **Deleting or modifying a UDDI registry profile**

- 1 Expand the Web Services Registry icon.
- 2 Right-click the registry profile you want to delete and select Delete.

| Wizard                          | <b>Property</b>                            | <b>Description</b>                                                                                                    |
|---------------------------------|--------------------------------------------|----------------------------------------------------------------------------------------------------|
| Create UDDI<br>registry profile | Registry profile<br>name                   | The name of the registry you are creating or<br>modifying.                                                             |
|                                 | Query URL                                  | The location from which you query the UDDI.                                                                            |
|                                 | Publish URL                                | To publish, you need both query and publish<br>URL <sub>s.</sub>                                                       |
|                                 | User name                                  | The user name used for accessing the UDDI<br>site. The default is admin@system                                         |
|                                 | Password                                   | The password used in connection with the user<br>name used to access the UDDI site.                                    |
|                                 | Auto connect to<br>the registry<br>server. | Select this box to connect to this registry<br>automatically when you log in to the<br>management console              |
|                                 | Ping Registry                              | Verifies that the information provided allows<br>connection to the registry.                                           |
| Summary                         |                                            | Displays a summary of your selections. Click<br>Finish to create the UDDI site, or click Back to<br>change selections. |

*Table 6-1: UDDI registry profile properties*

## **Searching and publishing to UDDI registries**

This section describes how to search, query, and publish to UDDI registries. Before you can search or publish to a registry, you must be connected to it. See "Connecting to a UDDI registry profile" on page 60.

### <span id="page-74-0"></span>**Inquiries and searches**

From the management console, you can query the private UDDI registry as well as external UDDI registries to locate potential clients or suppliers based on business type, categories, services, and so on. Locate information about specifications, protocols, and namespaces of services and classification systems through the tModels that describe and identify them.

### **Searching UDDI registries**

This section describes how to search a registry by business, service, or tModel entry.

#### ❖ **Searching a registry**

- 1 Select the Search folder for the registry to which you are connected.
- 2 Click the desired tab, and complete the search options for the type of search you want to perform and click Search. Table 6-2 describes the search properties.
- 3 When the search completes, click the Results folder to view the results.
- 4 Click any of the items returned from the search to view additional information about a business, service, or tModel.

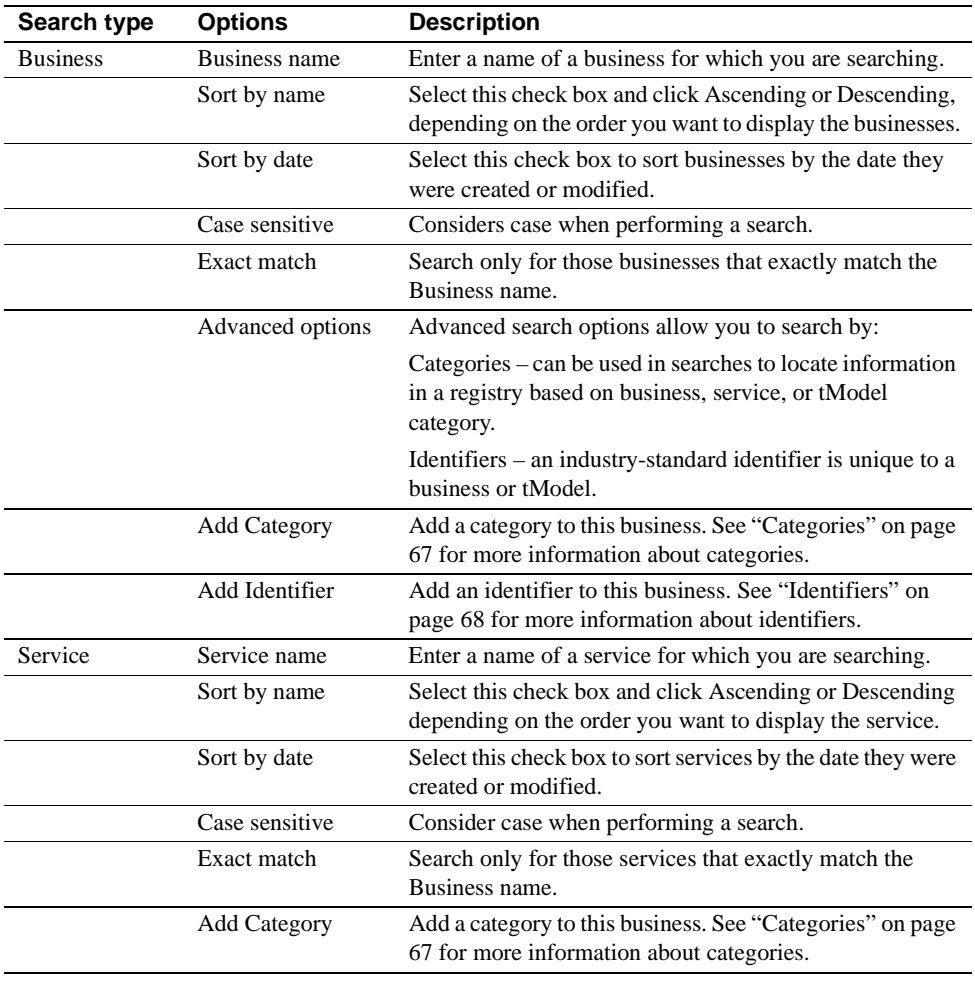

#### *Table 6-2: Search properties*

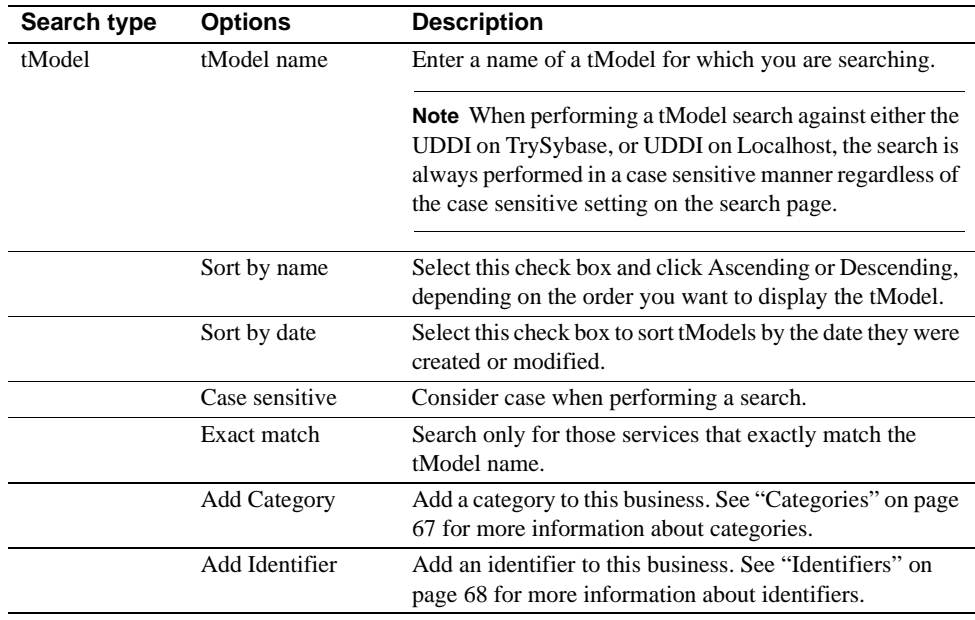

## <span id="page-76-0"></span>**Publishing**

You can publish and manage information about your business, its organization, Web services, or other services offered from the management console to a UDDI registry. After the business or service is published, the information is accessible to the clients of the registry.

### **Businesses**

A UDDI registry allows you to describe your business and publish information about the services of that business. You can list categories and identifiers to which the business belongs, which provides additional ways for clients to search your business for particular services. You can supply contact information so that your business can be located easily.

#### ❖ **Adding a business**

- 1 Expand the Publish folder.
- 2 Right-click the Published Businesses folder and select Add Business.
- 3 Follow the Add Business Entity wizard to add a business. See Table 6-3 on page 64 for a description of the business properties.

#### ❖ **Deleting a business**

- 1 Expand the Publish folder.
- 2 Expand the Published Businesses folder.
- 3 Right-click the business you want to delete and select Delete.

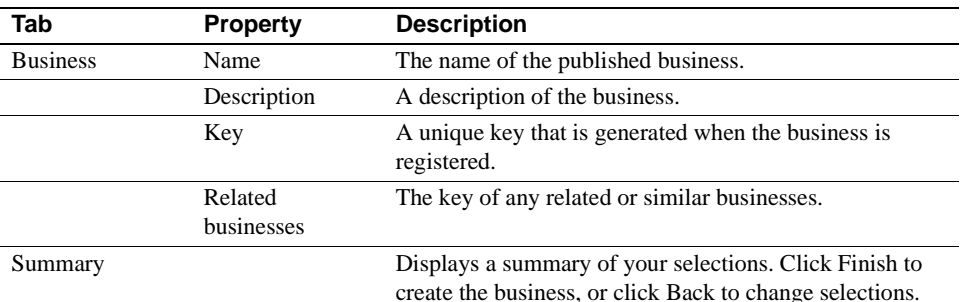

#### *Table 6-3: Business properties*

For each published business, you can add a:

- Service see ["Services" on page 64](#page-77-0)
- Contact see "Contacts" on page 69
- Discovery URLs see "Discovery URLs" on page 70
- Categories see "Categories" on page 67
- Identifiers see "Identifiers" on page 68

#### <span id="page-77-0"></span>**Services**

Web services reside in businesses. Web services can be organized into categories using identifiers, and can include access information that provides easy access to clients.

#### ❖ **Adding a service**

- 1 Expand the Publish folder.
- 2 Right-click the Published Services folder and select Add Service. Or, to add a service to an existing business, expand the Published Businesses folder and select the Published Services folder within it and select Add Service.
- 3 Follow the Add Service Entity wizard to add a service. See Table 6-4 on page 65 for a description of the service properties.

#### ❖ **Deleting a service**

- 1 Expand the Publish folder.
- 2 Expand the Published Services folder.
- 3 Right-click the service you want to delete and select Delete.

Table 6-4 describes the service properties.

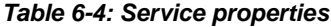

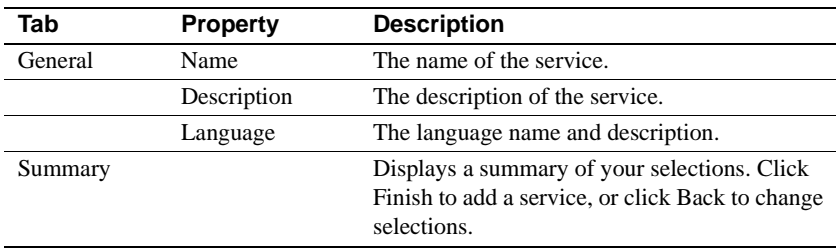

For each published service, you can add:

- Bindings see "Bindings" on page 66
- Categories see "Categories" on page 67
- Identifiers see "Identifiers" on page 68

#### **tModels**

tModels reference a technical specification or description of a Web service. They provide descriptions of Web services that define service types. Each tModel includes a unique identifier (key) and points to a specification that describes the Web service. tModels provide a common point of reference that allows you to locate compatible services.

#### ❖ **Adding a tModel**

- 1 Expand the Publish folder.
- 2 Right-click the Published tModels folder and select Add tModel.
- 3 Follow the Add tModel Entity wizard to add a tModel. See Table 6-5 on page 66 for a description of the tModel properties.

#### ❖ **Deleting a tModel**

- 1 Expand the Publish folder.
- 2 Expand the Published tModels folder.

3 Right-click the tModel you want to delete and select Delete.

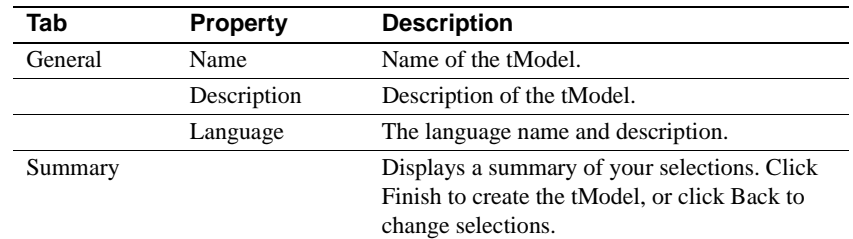

#### *Table 6-5: tModel properties*

For each published tModel, you can add a:

- Discovery URL– see "Discovery URLs" on page 70
- Categories see "Categories" on page 67
- Identifiers see "Identifiers" on page 68

### **Additional registry information for published businesses, tModels, and services**

After you have published businesses, tModels, or services to a registry, you can add additional information to each.

#### **Bindings**

Bindings are the mechanisms that bind the abstract definition (overview document, or description) of a Web service to the concrete representation (access point) of that service.

#### ❖ **Adding a binding to a service**

- 1 Expand the Publish folder.
- 2 Expand the Published Services folder.
- 3 Expand the service to which you are adding a binding.
- 4 Right-click the Bindings folder and select Add ServiceBinding.
- 5 Follow the Add ServiceBinding Entity wizard to add a binding. See Table 6-6 on page 67 for a description of the binding properties.

#### ❖ **Deleting a binding from a service**

- 1 Expand the Publish folder.
- 2 Expand the Published Services folder.
- 3 Expand the service to which the binding you are deleting belongs.
- 4 Expand the Bindings folder.
- 5 Right-click the binding you want to delete and select Delete.

Table 6-6 describes the binding properties.

*Table 6-6: Binding properties*

| Tab     | <b>Property</b> | <b>Description</b>                                                                                                   |
|---------|-----------------|----------------------------------------------------------------------------------------------------|
| General | Description     | A description of the binding.                                                                                        |
|         | Access point    | An address for accessing a Web service must be.<br>a valid URL.                                                      |
|         | Language        | The language name and description.                                                                                   |
| Summary |                 | Displays a summary of your selections. Click<br>Finish to create the binding, or click Back to<br>change selections. |

#### **Categories**

Each business classification system has codes for the various categories. A categories scheme allows you to group registry entries by a given category. For example, large businesses that conduct a variety of business may be sorted by several classifications. A company might sell computer hardware and software. Such a business might be listed with several classifications, such as computer training, data processing services, and software publishers, and so on. Each business classification also has a corresponding key.

#### ❖ **Adding a category to a service, tModel, or business**

- 1 Expand the Publish folder.
- 2 Expand the Published Services, tModel, or businesses folder.
- 3 Expand the service, tModel, or business for which you are adding a category.
- 4 Right-click the Categories folder and select Add Category.
- 5 Follow the Add Category Entity wizard to add a category. See Table 6-7 on page 68 for a description of the category properties.

#### ❖ **Deleting a category from a service, tModel, or business**

- 1 Expand the Publish folder.
- 2 Expand the Published Services, tModels, or Businesses folder.
- 3 Expand the service, tModel, or business to which the category you are deleting belongs.
- 4 Expand the Categories folder.
- 5 Right-click the category you want to delete and select Delete.

Table 6-7 describes the category properties.

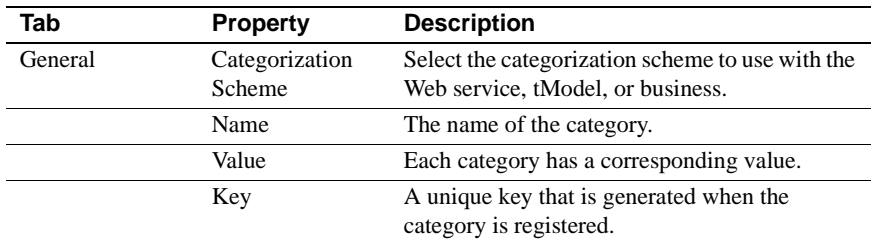

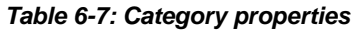

#### **Identifiers**

Similar to categories, identifiers provide identification information, which allows businesses, services, and tModels to be associated with some identification scheme, such as model identification, or an industry group identification number.

#### ❖ **Adding an identifier to a business, service, or tModel**

- 1 Expand the Publish folder.
- 2 Expand the Published Businesses, Services, or tModels folder.
- 3 Expand the business, service, or tModel for which you are adding an identifier.
- 4 Right-click the Identifiers folder and select Add Identifier.
- 5 Follow the Add Identifier Entity wizard to add an identifier. See Table 6- 8 on page 69 for a description of the identifiers properties.

#### ❖ **Deleting an identifier from a business, service, or tModel**

- 1 Expand the Publish folder.
- 2 Expand the Published Businesses, Services, or tModels folder.
- 3 Expand the business, service, or tModel to which the identifier you are deleting belongs.
- 4 Expand the Identifiers folder.

5 Right-click the identifier you want to delete and select Delete.

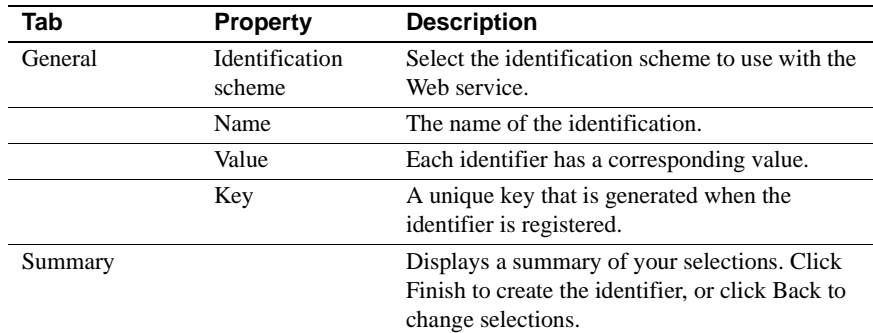

#### *Table 6-8: Identifier properties*

#### **Contacts**

A contact (name, phone number, address) for a given business or business service.

#### ❖ **Adding a contact to a business**

- 1 Expand the Publish folder.
- 2 Right-click the Published Businesses folder.
- 3 Right-click the business to which you are adding a contact and select Add Contact.
- 4 Follow the Add Contact wizard to add a contact. See Table 6-9 on page 70 for a description of the contact properties.

#### ❖ **Deleting a contact from a business**

- 1 Expand the Publish folder.
- 2 Expand the Published Businesses folder.
- 3 Expand the business which contains the contact you are deleting.
- 4 Right-click the contact you want to delete and select Delete.

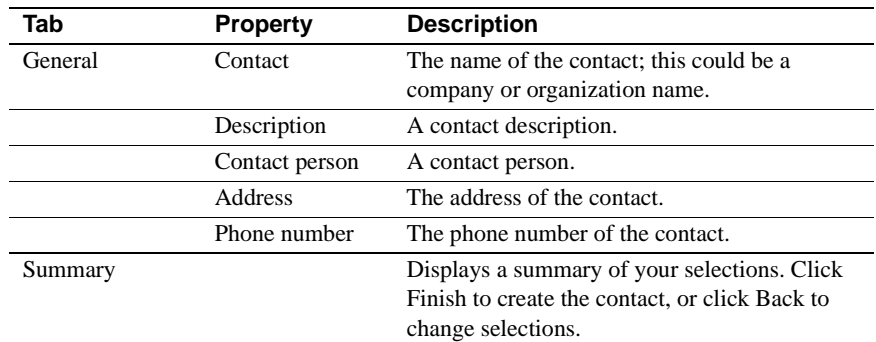

#### *Table 6-9: Contact properties*

#### **Discovery URLs**

A discovery URL is used to retrieve discovery documents for a specific instance of a business entity.

#### ❖ **Adding a discovery URL to a business or tModel**

- 1 Expand the Publish folder.
- 2 Right-click the Published Businesses or Published tModel folder.
- 3 Right-click the business or tModel to which you are adding a discovery URL and select Add Discovery URL.
- 4 Follow the Add Discovery URL wizard to add a Discovery URL. See Table 6-10 on page 70 for a description of the Discovery URL properties.

#### ❖ **Deleting a discovery URL from a business or tModel**

- 1 Expand the Publish folder.
- 2 Expand the Published Businesses or Published tModel folder.
- 3 Expand the business or tModel which contains the discovery URL you are deleting.
- 4 Right-click the discovery URL you want to delete and select Delete.

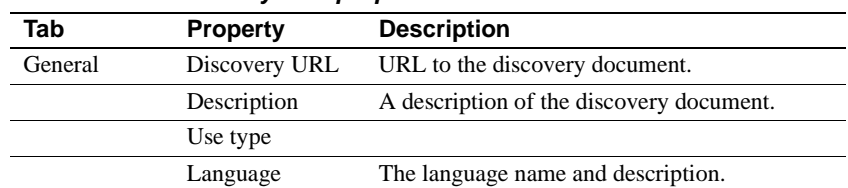

#### *Table 6-10: Discovery URL properties*

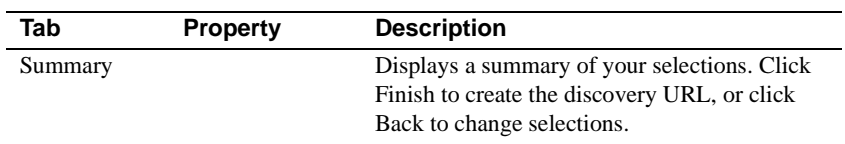

# CHAPTER 7 **Developing Web Service Clients**

This chapter describes how to develop Web service clients from the client files created from the WST development tool and wstool commands.

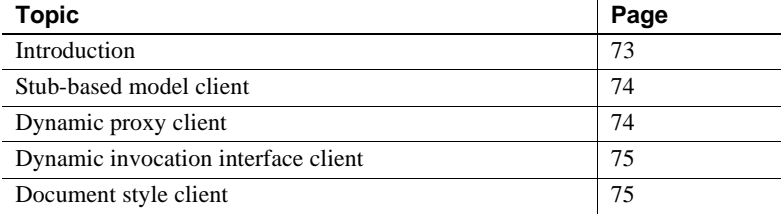

# <span id="page-86-0"></span>**Introduction**

When you use Web Services Toolkit to generate client files, you generate a variety of files based on the options selected and the client model used. This chapter describes how to create Web service client applications based on various programming models, including:

- • ["Stub-based model client" on page 74](#page-87-0)
- • ["Dynamic proxy client" on page 74](#page-87-1)
- • ["Dynamic invocation interface client" on page 75](#page-88-0)
- • ["Document style client" on page 75](#page-88-1)

## <span id="page-87-0"></span>**Stub-based model client**

The stub-based model generates local stub classes for the proxy from a WSDL document. This is the model used by the WST development tool to create a Web service client. When you change the WSDL document, you must regenerate the stubs. WST provides tools to generate and compile stubs. See "Creating and managing Web service clients" on page 33. Along with the stubs, the tools generate additional classes, and a service definition interface (SDI), which is the interface that is derived from a WSDL's portType. This is the interface you use to access the operations on the Web service. The combination of these files are called client-side artifacts. Client-side artifacts are a collection of files on the client-side that handle communication between a client and a Web service.

Generated client-side artifacts must include:

• A stub class – for example, *AddNumbersStub.java*:

public class AddNumbersStub extends org.apache.axis.client.Stub implements client.AddNumbers\_Port

• A service endpoint interface – for example, *AddNumbers\_Port.java*:

public interface AddNumbers\_Port extends java.rmi.Remote

- A service definition interface for example, *AddNumbers\_Service.java*:
- public interface AddNumbers\_Service extends javax.xml.rpc.Service
	- An implementation of the service definition interface (the location class to help you find the endpoint) – for example, *AddNumbers\_ServiceLocator.java*:

public class AddNumbers\_ServiceLocator extends org.apache.axis.client.Service implements client.AddNumbers\_Service

## <span id="page-87-1"></span>**Dynamic proxy client**

The dynamic proxy client creates dynamic proxy stubs at runtime using JAX-RPC client APIs. The client gets the service information from a given WSDL document. It uses the service factory class to create the service based on the WSDL document and obtains the proxy from the service.

The significant JAX-RPC client APIs used are:

• javax.xml.rpc.rpc.Service

• javax.xml.rpc.ServiceFactory

## <span id="page-88-0"></span>**Dynamic invocation interface client**

The Dynamic Invocation Interface (DII) client does not require a WSDL file to generate static stubs or pass the WSDL file to the service factory to create the service; instead, the client must know a service's address, operations, and parameters in advance. A DII client discovers service information dynamically at runtime by a given set of service operations and parameters.

The significant JAX-RPC client APIs used are:

- javax.xml.rpc.Call
- javax.xml.rpc.Service
- javax.xml.rpc.ServiceFactory

## <span id="page-88-1"></span>**Document style client**

The previous clients require different invocation modes to interact with RPC style Web services. To interact with document style Web services, the XML document must be defined in the client. The clients do not invoke the Web service by sending a discrete set of parameters and receiving return values as described in a WSDL document; instead, they send the parameter to the service as XML documents.

# CHAPTER 8 **J2EE Web Service Support**

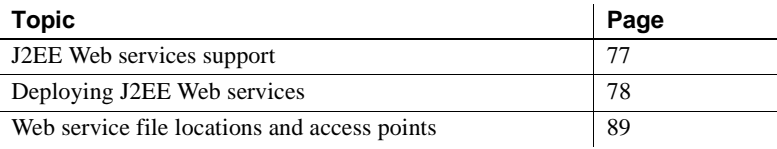

## **Overview**

Web service support in EAServer 6.0 includes the ability to deploy J2EE Web applications and EJBs as Web Services. J2EE Web Services support is new in EAServer 6.0, and described in this chapter.

## <span id="page-90-0"></span>**J2EE Web services support**

This section provides an overview of J2EE Web services support included in EAServer 6.0, including:

- Web Services Runtime Support Web Services runtime includes a Web Service container that supports servlet style Web services. EJBs are bundled as Web services and deployed as servlets at deployment time.
- Web Service Client <service-ref> support When a Web service client (EJB or servlet) is deployed the <service-ref> is requested, the service-interface class is returned to the client with which to work.
- Application client and EJB client support client reference support for EJBs and application clients is similar to that of Web applications. All three have a service-ref definition, and JNDI lookups in common. The service-ref definitions are contained in the J2EE -entitytype xml file; *web.xml* for webapp, *ejb-jar.xml* for EJB JAR, and *application-client.xml* for application clients.

• UDDI Server - an Apache UDDI server (*jUDDI*) is included along with custom configuration code. An installer option is available for deployment. The deployable WAR file is *EAServer\_home/extras/juddi/juddi.war*.

Deploying the *juddi.war* file sets up the UDDI server and creates the appropriate tables in the default data source.

For additional information, refer to the J2EE 1.4 specification, at the Sun Developer Network at http://java.sun.com/j2ee/1.4/index.jsp.

# <span id="page-91-0"></span>**Deploying J2EE Web services**

You can deploy Web services that are contained in J2EE archive files by deploying the archive file, including:

- EJB Jar files can contain J2EE 1.4 EJB Web services.
- WAR Files can contain J2EE 1.4 Web application (servlet based) Web services.
- EAR files can contain EJB Jar files or WAR files that contain J2EE 1.4 Web services.

A Web service within one of these archive files is defined by a combination of the *webservices.xml* file, WSDL file, and *jaxrpcmapping* file.

The *webservices.xml* file defines the location of the WSDL file and *jaxrpcmapping* file, and which EJB/servlet is used to define the Web service.

Additional information about the *webservices.xml* file can be obtained from it's XSD, as described by these Web sites:

- J2EE deployment descriptors at http://java.sun.com/xml/ns/j2ee and
- J2EE Web service xsd documentation at http://java.sun.com/xml/ns/j2ee/j2ee\_web\_services\_1\_1.xsd

You can deploy Web service clients as part of an EJB, Web application, or application client. These are defined by a service-ref tag in the *ejb-jar.xml*, *web.xml* or *application-client.xml* file.

Web Service clients can be deployed with full WSDL, partial WSDL, or no WSDL as defined in the J2EE 1.4 Web Services specification. If you deploy with partial or no WSDL, additional information must be given on deployment for port name, binding and location address. See ["Deploying with a partial](#page-97-0)  [WSDL" on page 84](#page-97-0).

#### ❖ **Deploying J2EE Web services**

- 1 Deploy your J2EE Web service from the command line.
- 2 Go to the bin subdirectory of your EAServer installation.
- 3 Use the deploy command (*EAServer\_home/bin/deploy.bat* Windows *deploy.sh* Unix) to deploy the EJB Web service. See ["Deploying Web](#page-94-0)  [services from the command line" on page 81](#page-94-0)

### **Viewing Web services**

After deploying Web services to EAServer you can view the contents.

- ❖ **Viewing deployed Web application (servlet) Web service**
	- 1 From the Web Management Console, expand the Web Applications folder.
	- 2 Highlight the Web application you want to view.
	- 3 Select the *web.xml* tab. You can view Web service client <service-ref> information that provides the Web service binding references for the Web service. For example:

```
<service-ref>
   <service-ref-name>service/service</service-ref-name> 
    <service-
interface>com.sun.ts.tests.webservices.deploy.GenSvc.TestsGenSvc
    </service-interface> 
    <wsdl-file>META-INF/wsdl/TestsGenSvc.wsdl</wsdl-file> 
    <jaxrpc-mapping-file>TestsGenSvc.xml</jaxrpc-mapping-file> 
    <port-component-ref>
       <service-endpoint-interface>
       com.sun.ts.tests.webservices.deploy.GenSvc.Tests
       </service-endpoint- interface>
    </port-component-ref> 
</service-ref>
```
Some main features of the client reference are:

• <service-ref-name> is used in a JNDI lookup to retrieve an instance of the <service-interface>.

- <jaxrpc-mapping-file> is also used during deployment to map namespaces to Java packages.
- <service-endpoint-interface> is the actual interface you use to call your business methods.

This example illustrates how you can use the myecho object to call methods on the service endpoint interface String rc = myecho.echo("Hello remote world");:

```
EchoService myservice = 
(EchoService)context.lookup("java:comp/env/service/EchoService") 
// This gives the client the service-interface. From which you can look 
up the service-endpoint-interface as follows: 
Echo myecho = myservice.getEcho(); or 
Echo myecho = (Echo)myservice.getPort(Echo.class);
```
4 Use the deploy command (*EAServer\_home/bin/deploy.bat*) to deploy a J2EE 1.4 WAR file containing a Web service or Web service client.

#### ❖ **Viewing EJB Web services**

- 1 From the Web Management Console, expand the EJB Modules folder.
- 2 Highlight the EJB you want to view.
- 3 Select the *ejb-jar.xml* tab. View Web service client <service-ref> information. See "Viewing deployed Web application (servlet) Web service" on page 79 for an example.
- 4 Use the deploy command (*EAServer\_home/bin/deploy.bat*) to deploy the EJB Web service.

#### ❖ **Viewing application client Web services**

- 1 From the Web Management Console, expand the Application Client folder.
- 2 Highlight the application client you want to view.
- 3 Select the *application-client.xml* tab. View Web service client <service-ref> information. See "Viewing deployed Web application (servlet) Web service" on page 79 for an example.
- 4 Use the deploy command (*EAServer\_home/bin/deploy.bat*) to deploy the Web service.

## <span id="page-94-0"></span>**Deploying Web services from the command line**

This section describes the command-line options for deploying J2EE Web services using the deploy command located in the *bin* subdirectory of your EAServer installation. See Chapter 12, "Command Line Tools" for more information about this, and other command line tools.

#### **Command line:**

deploy [options] entity [-contextpath path]

The most simple form of the deploy command for the various archive files is:

- deploy *foo.jar*
- deploy *foo.ear*
- deploy *foo.war*

Where:

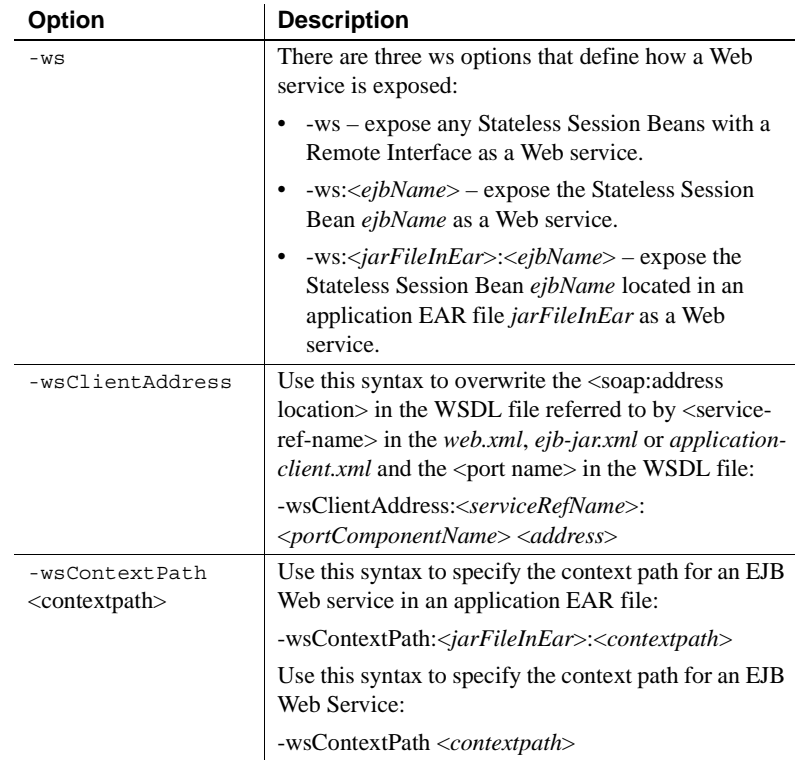

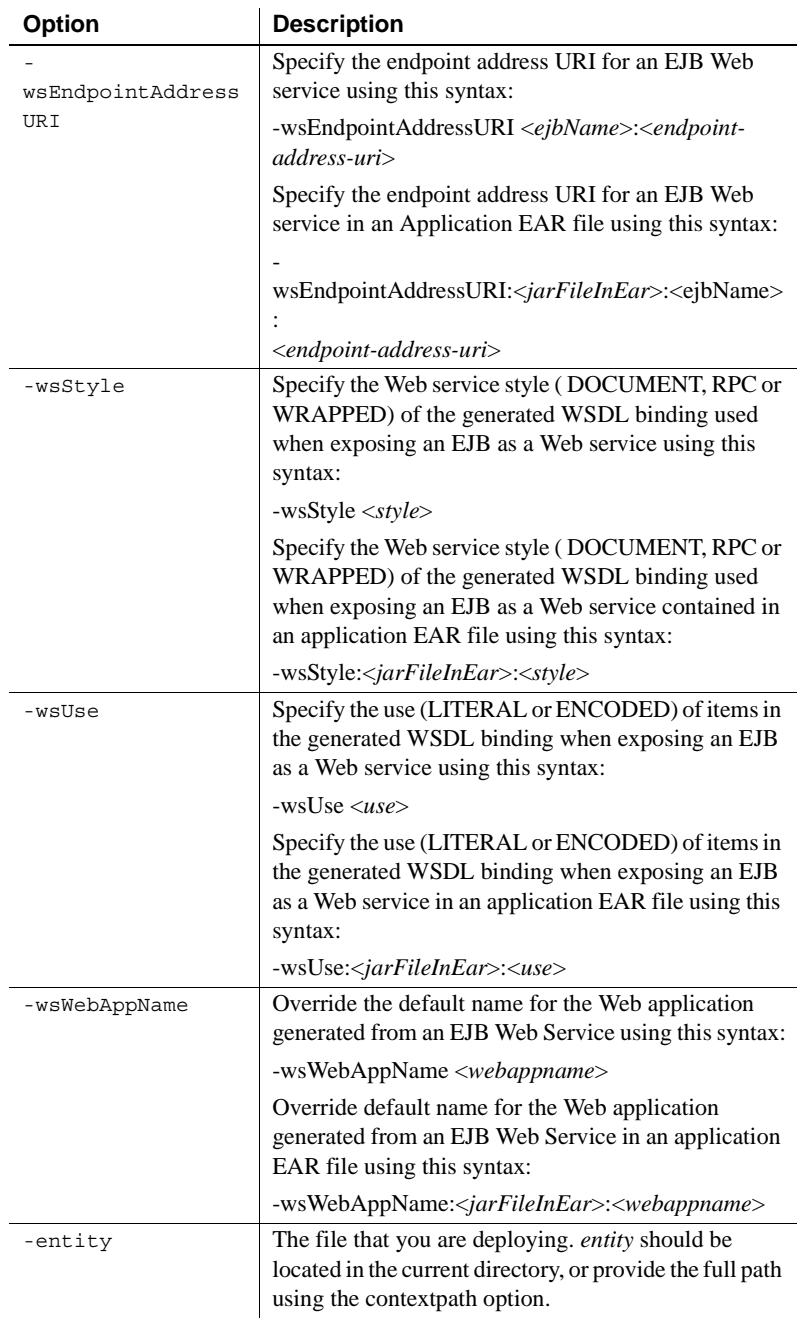

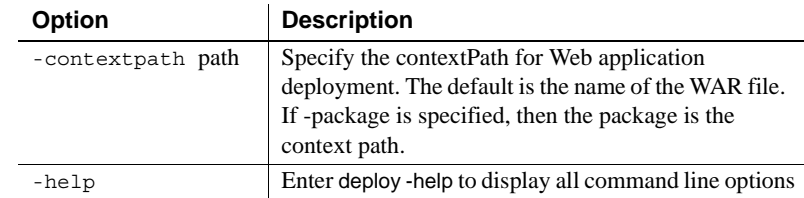

Examples This example uses the deploy and undeploy commands located in EAServer's *bin* subdirectory to demonstrate using default context path and default end point addresses for stateless EJB Web Services by deploying a Web service contained in the *HiWS.jar* file, and the client that is contained in the *HiWSClient.war* file.

1 Deploy the *HiWS.jar* file:

```
deploy.bat C:\WebSvcSample\setA\HiWS.jar (Windows)
deploy.sh WebSvcSample/setA/HiWS.jar (Unix)
```
2 Verify the EJB Web Service URL location from your browser:

http://localhost:8000/hiws/HiWS?WSDL

The WSDL of HiWS EJB Web service displays

3 Deploy the *HiWSClient.war* file by entering this command from EAServer's *bin* subdirectory:

deploy.bat C:\WebSvcSample\setA\HiWSClient.war (Windows) deploy.sh WebSvcSample/setA/HiWSClient.war (Unix)

4 Test the servlet by entering this URL in your browser:

http://localhost:8000/HiWSClient/HiServlet

Enter a name (e.g., John) and click Enter

Result: Hi John!

5 Undeploy the EJB and Web applications by entering these commands from EAServer's *bin* subdirectory

undeploy ejbjar-hiws

undeploy webapp-hiwsclient

This example uses the deploy command to specify the context path and end point address for a stateless EJB Web service by matching the context path and end point address to the SOAP address specified in the *HiWSClient.war*'s *hiWS.wsdl* file. This typically happens when one organization provides the Web service and another organization uses/consumes the Web service. The set of published URIs (e.g., webservice/sayHi) serves as a contract between Web service provider and Web service consumer.

1 Deploy the *HiWS.jar* file:

deploy.bat -wsContextPath webservice -wsEndpointAddressURI HiWS:sayHi C:\WebSvcSample\setB\HiWS.jar (Windows)

deploy.sh -wsContextPath webservice -wsEndpointAddressURI HiWS:sayHi WebSvcSample/setB/HiWS.jar (Unix)

2 Verify the EJB Web service URL location by entering this in your browser:

http://localhost:8000/\b webservice/sayHi\b0 ?WSDL

The WSDL of HiWS EJB Web service displayes

3 Deploy the *HiWSClient.war* file:

deploy.bat C:\WebSvcSample\setB\HiWSClient.war (Windows) deploy.sh WebSvcSample\setB\HiWSClient.war (Unix)

4 Test the servlet by entering this URL in your browser:

http://localhost:8000/HiWSClient/HiServlet

Enter a name (e.g., John) and click Enter

Result: Hi John!

5 Undeploy the EJB and Web applications:

undeploy ejbjar-hiws

undeploy webapp-hiwsclient

### <span id="page-97-0"></span>**Deploying with a partial WSDL**

In accordance with the J2EE 1.4 specification, you can occasionally deploy without a complete WSDL file. If done, you must complete some of the service definition. As the following examples illustrate.

Changing the location (SOAP address) for the client:

```
<webServiceRef configName="${this.config.name}" package="${this.package.name}" 
serviceRefName="service/HiWS" merge="false">
    ...other props
    <service name="HiWS">
    <port name="HiWSSEIPort" 
    location="http://mymachine:8000/it/worked"/>
    </service>
```
</webServiceRef>

Completing a partial or incomplete WSDL file:

If your WSDL file does not define a service name, you need to specify service name, port name, binding, and location. For example:

```
<webServiceRef configName="${this.config.name}" package="${this.package.name}" 
serviceRefName="service/HiWS" merge="false">
       ... other props
     <property name=wsdlLocation" value="c:/myspot/mywsdl.wsdl"/> 
     <service name="HiWS">
         <port name="HiWSSEIPort" binding="tns:HiWSSEIBinding" 
location="http://mymachine:8000/it/worked"/>
     </service>
```

```
</webServiceRef>
```
This example is for a Web application that contains a Web service client with some WSDL completion values:

```
<?xml version="1.0"?>
<project name="webapp-hiwsclient" default="configure">
   <property name="this.config.name" value="webapp-hiwsclient"/>
   <import file="ant-config-tasks.xml"/>
   <import file="default-config-targets.xml"/>
   <property name="this.package.name" value="hiwsclient"/>
   <import file="${this.config.name}-user.xml" optional="true"/>
   <property name="djc.verbose" value="false"/>
   <property name="web.accessControl" value="default"/>
   <property name="web.allowedPorts" value="all"/>
   <property name="web.rolePrefix" value="hiwsclient"/>
   <property name="web.contextPath" value="HiWSClient"/>
   <property name="web.virtualHost" value=""/>
   <property name="web.logExceptions" value="true"/>
   <property name="web.enableProfiling" value="true"/>
   <property name="web.enableTracing" value="true"/>
   <property name="web.threadMonitor" value="default"/>
   <property name="web.javacTarget" value="1.4"/>
```

```
 <property name="web.deployDir" 
value="${djc.home}/deploy/webapps/hiwsclient"/>
   <property name="web.classDir" value="${web.deployDir}/WEB-INF/classes"/>
   <property name="web.compileJspDir" value="${web.deployDir}/WEB-
INF/compiled_jsps"/>
   <path id="web.classpath.path.id">
     <pathelement path="${web.classDir}"/>
    <!-- WEB-INF/lib may not be present in the war, ANT will complain if lib is 
included in the dir= attribute-->
     <fileset dir="${djc.home}/deploy/webapps/hiwsclient/WEB-INF" 
includes="lib/*.jar lib/*.zip" casesensitive="no"/>
     <fileset dir="${djc.home}/lib/default/ext" includes="*.jar *.zip" 
casesensitive="no"/>
     <fileset dir="${djc.home}/lib/ext" includes="*.jar *.zip" 
casesensitive="no"/>
   </path>
   <pathconvert pathsep="${path.separator}" property="web.classPath" 
refid="web.classpath.path.id"/>
   <property name="jca.connectionFactory" value="default"/>
   <property name="sql.dataSource" value="default"/>
   <target name="configure-default">
     <echo level="info" message="configure: webapp-hiwsclient"/>
     <setProperties component="web.components.hiwsclient.HiServlet" 
merge="false">
       <threadMonitor name="${web.threadMonitor}"/>
       <transaction type="BeanManaged"/>
     </setProperties>
     <setProperties component="web.components.hiwsclient.JspServlet" 
merge="false">
       <threadMonitor name="${web.threadMonitor}"/>
       <transaction type="BeanManaged"/>
     </setProperties>
     <setProperties package="web.components.hiwsclient" merge="false">
       <property name="contextPath" value="${web.contextPath}"/>
       <property name="virtualHost" value="${web.virtualHost}"/>
       <accessControl type="${web.accessControl}"/>
       <logExceptions enable="${web.logExceptions}"/>
       <profilePublicMethods enable="${web.enableProfiling}"/>
       <tracePublicMethods enable="${web.enableTracing}"/>
       <classLoader name="web.components.hiwsclient"/>
       <permitAccess ports="${web.allowedPorts}"/>
       <property name="rolePrefix" value="${web.rolePrefix}"/>
       <!-- WebServiceRef: java:comp/env/service/HiWS-->
       <bind name="java:comp/env/service/HiWS" 
webService="web.components.hiwsclient.service.HiWS"/>
     </setProperties>
```

```
 <webServiceRef configName="${this.config.name}" 
package="${this.package.name}" serviceRefName="service/HiWS" merge="false">
       <property name="archiveFile" value="HiWSClient.war"/>
       <property name="deploymentDescriptorFile" 
value="M:\target1.4\deploy\webapps\hiwsclient\WEB-INF\web.xml"/>
       <property name="deploymentDescriptorType" value="webapp"/>
       <property name="wsdlLocation" value="~/deploy/webapps/hiwsclient/WEB-
INF/wsdl/HiWS.wsdl"/>
       <property name="localWsdlLocation" 
value="~/deploy/webapps/hiwsclient/WEB-INF/wsdl/HiWS.wsdl"/>
       <service name="HiWS">
         <port name="HiWSSEIPort" binding="tns:HiWSSEIBinding" 
location="http://mymachinename:8000/it/worked"/>
       </service>
       <property name="serviceInterface" value="org.me.hi.HiWS"/>
       <property name="jaxrpcMappingFile" 
value="~/deploy/webapps/hiwsclient/WEB-INF/HiWS-mapping.xml"/>
       <property name="serviceName" value="HiWS"/>
     </webServiceRef>
     <setProperties classLoader="web.components.hiwsclient" merge="false">
       <property name="classPath" value="~/deploy/webapps/hiwsclient/WEB-
INF/classes;~/deploy/webapps/hiwsclient/WEB-INF/lib/**"/>
       <property name="resolveFirstBySystem" 
value="org.apache.commons.logging.**,javax.xml.parsers.**, org.w3c.dom.**, 
org.xml.sax.**"/>
       <property name="parentFirst" value="false"/>
       <property name="parentClassLoader" value="lib.default-ext"/>
     </setProperties>
   </target>
   <target name="recompile-default">
     <echo level="info" message="recompile: webapp-hiwsclient"/>
     <rewriteWsdlAddress webService="web.components.hiwsclient.service.HiWS"/>
     <djc package="web.components.hiwsclient"/>
     <javac target="${web.javacTarget}" source="${web.javacTarget}" 
srcdir="${djc.home}/genfiles/java/src" destdir="${web.classDir}" 
       classpath="${web.classPath}" 
       includes="web/components/hiwsclient/**"/>
   </target>
   <target name="refresh-default">
     <echo level="info" message="refresh: webapp-hiwsclient"/>
     <refresh module="webapp-hiwsclient"/>
   </target>
   <target name="deploy-default">
     <echo level="info" message="deploy: webapp-hiwsclient"/>
   </target>
   <target name="undeploy-default">
```

```
 <echo level="info" message="undeploy: webapp-hiwsclient"/>
     <delete 
file="${djc.home}/Repository/Instance/com/sybase/djc/util/DjcClassLoader/web.
components.hiwsclient.properties"/>
     <delete 
file="${djc.home}/Repository/Instance/com/sybase/djc/ws/client/WebService/web
.components.hiwsclient.service.HiWS.properties"/>
     <unload module="webapp-hiwsclient"/>
   </target>
</project>
```
It is also possible to point at a different WSDL file, perhaps one with corrected addresses or ports. The property for this is:

```
<property name="wsdlLocation" value="<wsdllocation>"/>
```
For example:

...

<property name="wsdlLocation" value="~/deploy/appclients/ggl5497.usv8202/META-INF/wsdl/TestsServicePartial.wsdl"/>

Note  $\sim$  deploy refers to the servers deploy directory.

#### **Stub properties**

It is possible to set up stub properties at deployment time, the format is:

Stub Properties: (use the portComponent tag which specifies either serviceEndpointInterface or wsdlPort or both and then the stubProperty tag with name/value pairs for the stub properties)

```
<webServiceRef configName="${this.config.name}" 
package="${this.package.name}"
```
ejbName="com\_sun\_ts\_tests\_common\_vehicle\_ejb\_EJBVehicl e" serviceRefName="service/handlersec">

```
 <portComponent 
serviceEndpointInterface="com.sun.ts.tests.webservices
.handler.HandlerSec.TestAuth" 
                       wsdlPort="TestAuthPort">
         <stubProperty 
name="javax.xml.rpc.security.auth.password" 
value="javajoe"/>
         <stubProperty
```

```
name="javax.xml.rpc.security.auth.username" 
value="javajoe"/>
       </portComponent>
</webServiceRef>
```
The two are both usable depending on whether you associate the stub property with the service endpoint interface or WSDL port.

### **Setting the EJB Web service Web application suffix**

You can change the default EJB Web service Web application package suffix in *%DJC\_HOME%/config* by modifying this section of the *deploy-tooloptions.xml* file:

```
<!-- General Deployment Properties -->
<setProperties component="com.sybase.djc.deploy.DeployTool" merge="true">
    <property name="disableValidation" value="false"/>
    <property name="jacc" value="false"/>
    <property name="keepModuleOnFailure" value="false"/>
    <property name="overwrite" value="true"/>
    <property name="wspackagesuffix" value=""/>
</setProperties>
```
Change the value for the property wspackagesuffix to change the EJB Web service generated Web application name. For example, if the value is " myservice", and you deploy an EJB in an EJB JAR file called  $MyEjb.jar$ , the resulting Web application is called *MyEjb\_myservice*.

## <span id="page-102-0"></span>**Web service file locations and access points**

This section describes where the configuration and WSDL files are stored for your generated J2EE 1.4 Web services, and where the access points are for those Web services.

There are three types of components which generate J2EE 1.4 artifacts:

- PowerBuilder components generate EJBs, which generate Web applications which are then deployed as a Web application with Web services. The Web service is called which references the Web application, which references the EJB, which references the PowerBuilder component. See ["A PowerBuilder component deployed/exposed as a Web service" on](#page-103-0)  [page 90.](#page-103-0)
- EJBs generate Web applications which are then deployed as a Web application with Web services. The Web service is called which references the Web application which references the EJB. See ["An EJB](#page-104-0)  [exposed/deployed as a Web service" on page 91](#page-104-0).
- Web Applications deployed directly as Web services. The Web service is called which references the Web application. See ["A Web application](#page-105-0)  [deployed as a Web service" on page 92](#page-105-0).

**Note** The wsPackageSuffix property in the *deploy-tools-options.xml* file controls Web application suffix naming. By default it is "", that is there is no suffix. changing this property to something else results in the wsPackageSuffix being appended to the name of the wsWebApp, for example:

```
<property name="wsPackageSuffix" value="_webService"/>
```
results in a Web application name of myejbjar webService.

## <span id="page-103-0"></span>**A PowerBuilder component deployed/exposed as a Web service**

When you expose your PowerBuilder component as a Web service from your IDE (Integrated Development Environment), an EJB is created from the PowerBuilder component. The deployed EJB ultimately has a J2EE Web services description file associated with it.

The EJB uses the information contained in the Web services description file to generate:

• A Web application which contains a servlet – located in the *deploy\webapps\WS\_name* subdirectory of your EAServer installation, where *WS\_name* is the name of the Web application. It contains all the relevant Web service files including configuration files and the original and modified WSDL files. The modified WSDL file contains the actual address of your Web service. For example:

<wsdlsoap:address location="http://mymachine:8000/pbsoap\_ws/n\_pbsoap"/>

where *pbsoap* ws is the name of the Web service and *n\_pbsoap* is the name of the PowerBuilder component you exposed as a Web service.

• Associated files for the EJB – located in the *deploy\ejbjars\EJB\_name* subdirectory of your EAServer installation, where *EJB\_name* is the name of the EJB.

#### ❖ **An example of exposing a PowerBuilder component as a Web service**

- 1 You have a component (NVO) named n\_pbsoap with a package name of pbsoap in your PowerBuilder IDE.
- 2 You expose the component from your IDE using these comments:

javaPackage="com.sybase.mypackage";webServices="n\_pbsoap";

- 3 A Web application is deployed to the *deploy\webapps\pbsoap\_ws* subdirectory of your EAServer installation.
- 4 Access the Web service WSDL at http://mymachine:8000/pbsoap\_ws/n\_pbsoap?wsdl

### <span id="page-104-0"></span>**An EJB exposed/deployed as a Web service**

Exposing an EJB is very similar to exposing a PowerBuilder component, except that:

- A Web application generated from an EJB has the name *myejbjar*, where *myejbjar* was the name of your EJB Jar file.
- The *myejbjar* file is deployed to the *deploy\webapps\myejb* subdirectory of your EAServer installation.
- The WSDL can be accessed at http://mymachine:8000/myejbjar/myejbname?wsdl
- When generating Web services from EJBs, these configuration files are generated:
	- *ws-ejbjarname-ejbname.xml* is generated for the EJB
	- *webapp-ejbjarname.xml* is generated for the Web application.

For example, if you deploy an EJB with an EJB Jar name of *myejbjar*, these files are created in the *config* subdirectory of your EAServer installation:

• *ejbjar-myjarname.xml*

- *ejbjar-myjarname-user.xml*
- *webapp-ejbjarname.xml*
- *ws-ejbjar-ejbjarname.xml*

## <span id="page-105-0"></span>**A Web application deployed as a Web service**

When you deploy a Web application that contains a Web service, the configuration and WSDL files are deployed to the *webapps*\*mywebapp* subdirectory of your EAServer installation, where *mywebapp* is the name of the Web application. The WSDL is available at http://mymachine:8000/mywebapp/myservletname?wsdl

# CHAPTER 9 **Using wstool and wstant**

This chapter contains instructions on how to use wstool, either by itself, or with wstant.

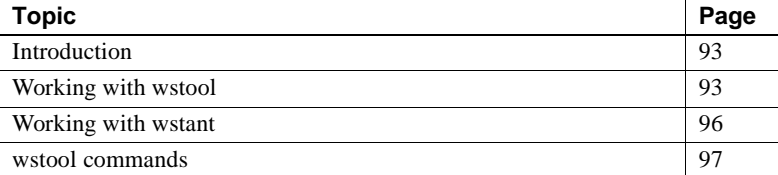

# <span id="page-106-0"></span>**Introduction**

wstool is a command line interface that allows you to administer, monitor, and deploy Web services contained in the EAServer Web service container.

You can use wstool from the command line, from scripts or makefiles, or with Jakarta Ant (wstant).

### <span id="page-106-1"></span>**Working with wstool**

Before using wstool, make sure that the DJC\_HOME environment variable is set to the EAServer installation directory. Use the following script to run wstool:

- **UNIX** *\$DJC\_HOME/bin/wstool*
- **Windows** *%DJC\_HOME%\bin\wstool.bat*

#### **wstool syntax**

The syntax for wstool is:

wstool [*connection-arguments*] [*command*]

#### Where:

• *connection-arguments* specify optional parameters required to connect to the server, including:

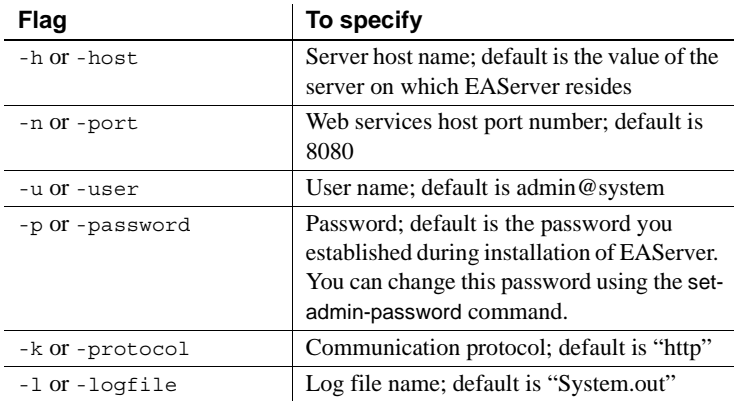

• *command* is a wstool command.

For example, to connect to the server running on "paloma" at HTTP port "9005", using account "admin@system" with password "1secret" enter:

wstool -h paloma -n 9005 -u admin@system -p 1secret

**Note** wstool command options are not case sensitive.

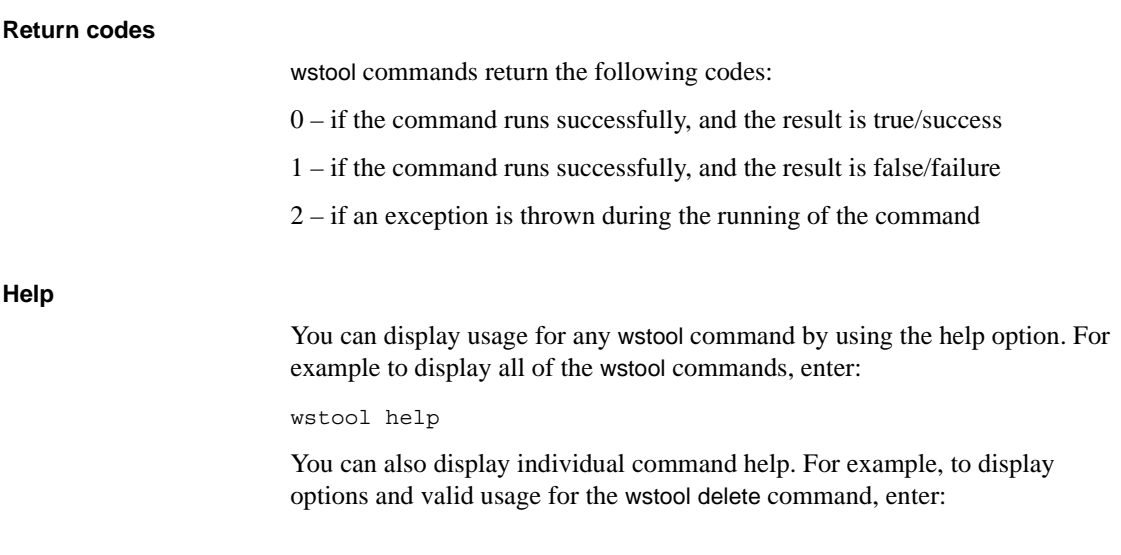
wstool help delete

### **Verbose**

All wstool commands include the verbose option, which displays stack trace information, if any is generated, when you run the command. The default value is false. For example, to display stack trace information for the wstool delete command, enter:

wstool delete -verbose true Service:CollectionName/WebServiceName

### **Entity identifiers**

Many wstool commands take one or more entity identifiers as arguments. An entity identifier is a string of the form *EntityType:EntityName* that uniquely identifies an entry in the repository; for example, a server, component, collection, or keystore name.

Table 9-1 provides examples of entity identifiers for each entity type.

| <b>Entity identifier</b>           | <b>Specifies</b>                                                                                                    |
|------------------------------------|----------------------------------------------------------------------------------------------------|
| component: SVU/SVULogin            | Component named SVUL ogin that is installed in the SVU<br>package. The package name is included because<br>EAS erver components always reside in packages. |
| collection: MyCollection           | The Web services collection named MyCollection.                                                                                                    |
| method:SVU/SVULogin/isLogin        | The is Login method of component SVU Login in package<br>SVU.                                                                                              |
| role:MyRole                        | The role named MyRole.                                                                                                    |
| server: Jaquar                     | The server named Jaguar.                                                                                                    |
| service:MyWcoll/MyWebService       | The Web service named MyWebService contained in the<br>MyWcoll Web collection.                                                                             |
| methodParams: SVU/SVULoqin/isLoqin | The method parameters for the is Login method of<br>component SVULogin in package SVU.                                                                     |

*Table 9-1: Example entity identifiers*

Not all wstool commands support every type of entity in the repository. Use the help option to see the supported entities for each command.

When a command specifies an invalid entity type, an error message displays.

# **Working with wstant**

wstant lets you run wstool commands from Ant build files. This allows you to write build files that automate many development, deployment, and management tasks.

Jakarta Ant is a Java-based build tool developed by the Apache Jakarta project. To obtain Ant software and documentation, see the Ant Web site at http://jakarta.apache.org/ant/. Ant functions are similar to other build tools (such as *make*, *gnumake*, or *jam*) but are platform-independent, extending Java classes rather than OS-specific shell commands. Ant includes a number of tasks that are frequently used to perform builds, including compiling Java files and creating JAR files. It also includes common functions such as copy, delete, chmod, and so on.

Ant build files (similar to a makefile) are written in XML. Like makefiles, Ant build files can include targets that perform a series of tasks. Instead of extending shell commands, Ant's build file calls out a target tree where various tasks are executed. Each task is run by an object that implements a particular task interface.

### **Setting up your environment**

Install Ant and read the accompanying documentation.

wstant scripts requires a full JDK installation. If you are running wstant from an EAServer client install, make sure you have installed the full JDK. By default, only the JRE files are installed.

Before running wstant, verify that:

- The DJC HOME environment variable is set.
- A full JDK installation is present.
- Jakarta Ant is installed on your system.

By default, wstant searches for Jakarta Ant in *%DJC\_HOME%\jakarta-ant* (Windows) or *\$DJC\_HOME/jakarta-ant* (UNIX). If you install Jakarta Ant in a different location, set the ANT HOME environment variable to reflect the change before you run wstant scripts.

You can also set ANT HOME in the user environment file, *%DJC\_HOME%\bin\user\_setenv.bat* (Windows) or *\$DJC\_HOME/bin/user\_setenv.sh* (UNIX). wstant scripts check the user environment file each time it runs.

### **wstant scripts**

The following scripts are provided for running Ant with wstool commands:

- **Windows** *%DJC\_HOME%\bin\wstant.bat*
- **UNIX** *\$DJC\_HOME/bin/wstant*

### **wstant syntax**

wstant scripts uses this syntax:

wstant *[ant\_options]*

where *ant options* are any options and commands supported by Ant; see the Ant documentation for details on these options.

You may frequently use the *-buildfile* flag, which lets you specify a build file other than the default *build.xml* for the Ant XML build file.

## **wstool commands**

Description This section contains information on wstool commands, and lists the commands that wstool accepts.

> Each command section contains a description of the command, its syntax, a list of options, and an example of its use at the command line. wstool commands are divided into four sections:

- [UDDI administration commands on page 98](#page-111-0)
- [Server management commands on page 102](#page-115-0)
- [Web service administration commands on page 107](#page-120-0)

# <span id="page-111-0"></span>**UDDI administration commands**

Description UDDI commands allow you to publish and unpublish Web service information to and from a UDDI registry. Command list Table 9-2 lists the UDDI administration commands described in this section. *Table 9-2: wstool UDDI administration commands* **command name Description**

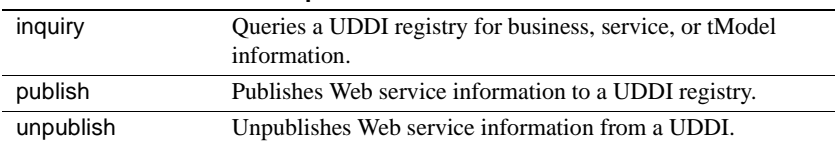

# <span id="page-111-1"></span>**inquiry**

Description Queries a UDDI registry for business, service, or tModel information.

### Syntax **Command line:**

inquiry [-inquiryURL *URL*] [-business *business\_name*] [-exact *true | false*] [-service *service\_name*] [-tmodel *tModel\_name*]

### **Ant build file:**

<taskdef name="wst\_antTask" classname="com.sybase.wst.wstool.ant.AntTask"/> <target name="inquiry" > <wst\_antTask command="inquiry" [inquiryURL="*URL"*] [business= "*business\_name"*] [exact="*true | false*"] [service=*"service\_name"*] [tmodel="*tModel\_name"* />

Where:

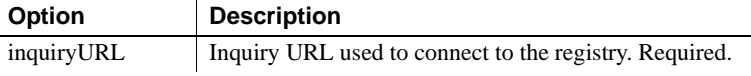

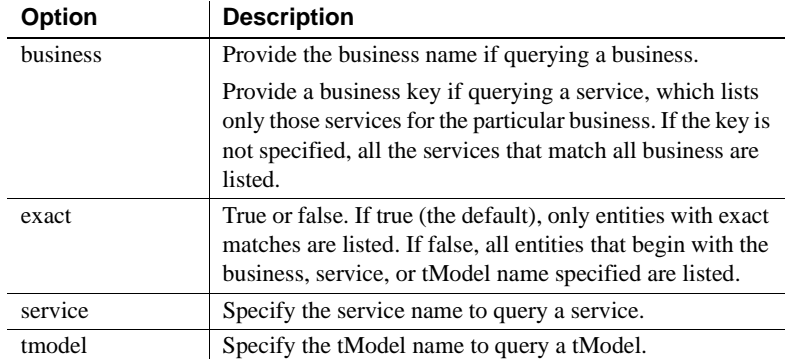

Examples This command queries information about "myBusiness" from the TrySybase registry:

```
wstool inquiry -inquiryURL http://uddi.trysybase.com:8080/uddi/inquiry 
-business myBusiness
```
Ant build example:

```
<wst_antTask command="inquiry" 
inquiryURL="http://uddi.trysybase.com:8080/uddi/inquiry" 
business="myBusiness"/>
```
# <span id="page-112-0"></span>**publish**

Description Publishes Web service information to a UDDI registry.

### Syntax **Command line:**

publish [-inquiryURL *URL*] [-publishURL *URL*] [-user *user\_name*] [-business *business\_name*] [-pass *password*] [-serviceURL *URL*] [-publishName *name*] [-tmodel *tModel\_name*]

**Ant build file:**

<taskdef name="wst\_antTask" classname="com.sybase.wst.wstool.ant.AntTask"/> <target name="publish" > <wst\_antTask command="publish" [inquiryURL="*URL"*]

```
[publishURL="URL"] 
[user="user_name"] 
[business= "business_name"] 
[pass="password"]
[serviceURL="URL"] 
[publishName="name"] 
[tmodel="tModel_name" />
```
Where:

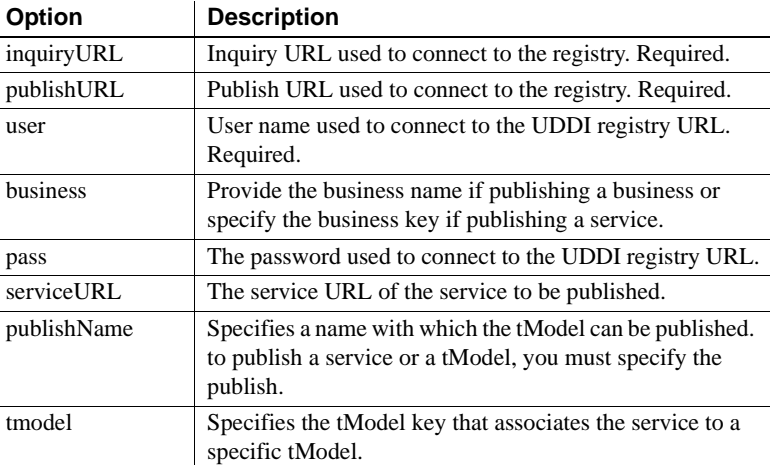

Examples This command publishes information about "testservice" to the TrySybase registry:

wstool publish -inquiryURL http://uddi.trysybase.com:8080/uddi/inquiry -publishURL http://uddi.trysybase.com:8080/uddi/publish -user testuser -business 6B9DD2D0-D81E-11D7-A0BA-000629DC0A13 -pass secret -serviceURL http://webservicehost:8080/ws/services/testservice -publishName testpublish -tmodel 216DD2D0-A21E

### Ant build example:

```
<wst_antTask command="publish" 
inquiryURL="http://uddi.trysybase.com:8080/uddi/inquiry" 
publishURL="http://uddi.trysybase.com:8080/uddi/publish" user="me" 
pass="secret" business="myTestBusinessOnly"/>
```
## <span id="page-113-0"></span>**unpublish**

Description Unpublishes Web service information from a UDDI registry.

### Syntax **Command line:**

```
unpublish 
[-inquiryURL URL] 
[-publishURL URL] 
[-user user_name] 
[-business business_name] 
[-pass password] 
[-serviceURL URL] 
[-serviceKey key] 
[-tmodel true]
```
### **Ant build file:**

```
<taskdef name="wst_antTask" 
classname="com.sybase.wst.wstool.ant.AntTask"/>
<target name="unpublish" > <wst_antTask command="unpublish"
[inquiryURL="URL"] 
[publishURL="URL"] 
[user="user_name"] 
[business= "business_name"] 
[pass="password"]
[serviceURL="URL"] 
[serviceKey="key"] 
[tmodel="tModel_name" />
```
Where:

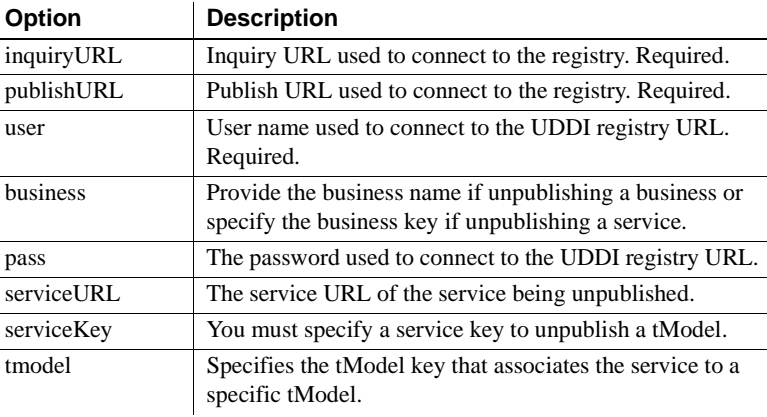

Examples This command unpublishes information regarding "testservice" from TrySybase registry:

wstool unpublish -inquiryURL http://uddi.trysybase.com:8080/uddi/inquiry -publishURL http://uddi.trysybase.com:8080/uddi/publish -user testuser -business 6B9DD2D0-D81E-11D7-A0BA-000629DC0A13 -pass secret -serviceURL http://webservicehost:8080/ws/services/testservice -serviceKey 1234 -tmodel 216DD2D0-A21E

### Ant build example:

```
<wst_antTask command="unpublish" 
inquiryURL="http://uddi.trysybase.com:8080/uddi/inquiry" 
publishURL="http://uddi.trysybase.com:8080/uddi/publish" user="me" 
pass="secret" business="myTestBusinessOnly"/>
```
## <span id="page-115-0"></span>**Server management commands**

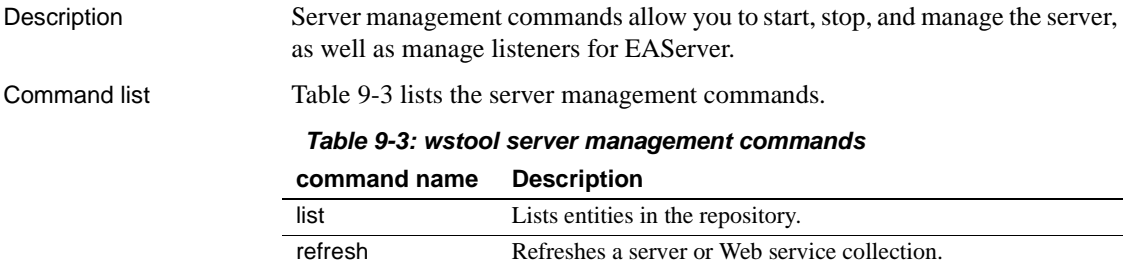

[restart](#page-119-0) Restarts the server to which you are connected. [shutdown](#page-119-1) Shuts down the server to which you are connected.

# <span id="page-115-1"></span>**list**

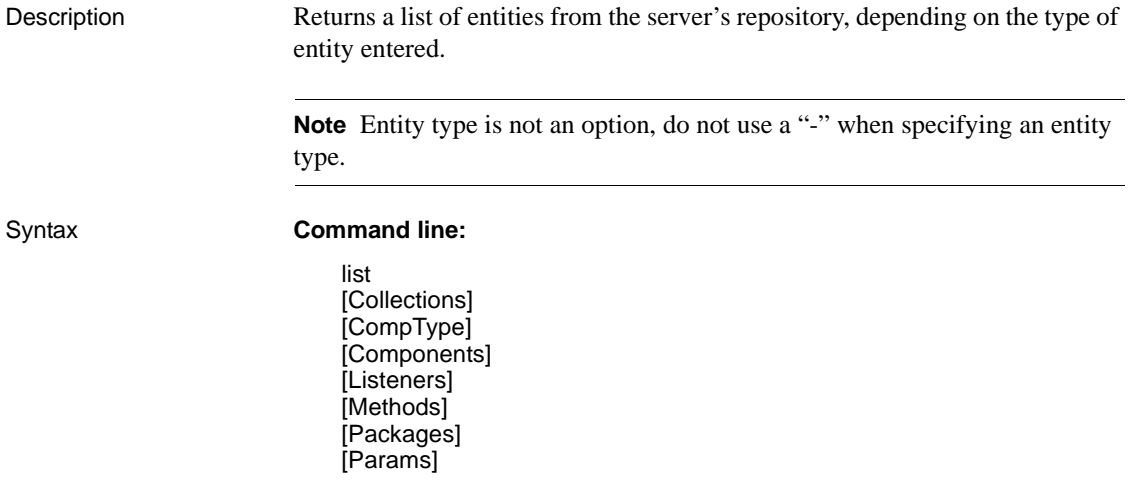

[Props] [PropsValue] [ReturnType] [ServerProps] [ServerVersion] [ServiceName] [Services] [URL] [WSDD] [WSDL] [typemappings] [undefTypes] **Entity** 

### **Ant build file:**

<taskdef name="wst\_antTask" classname="com.sybase.wst.wstool.ant.AntTask"/> <target name="list" > <wst\_antTask command="list" [option=*"option\_depending\_on\_entity"*] >

Where:

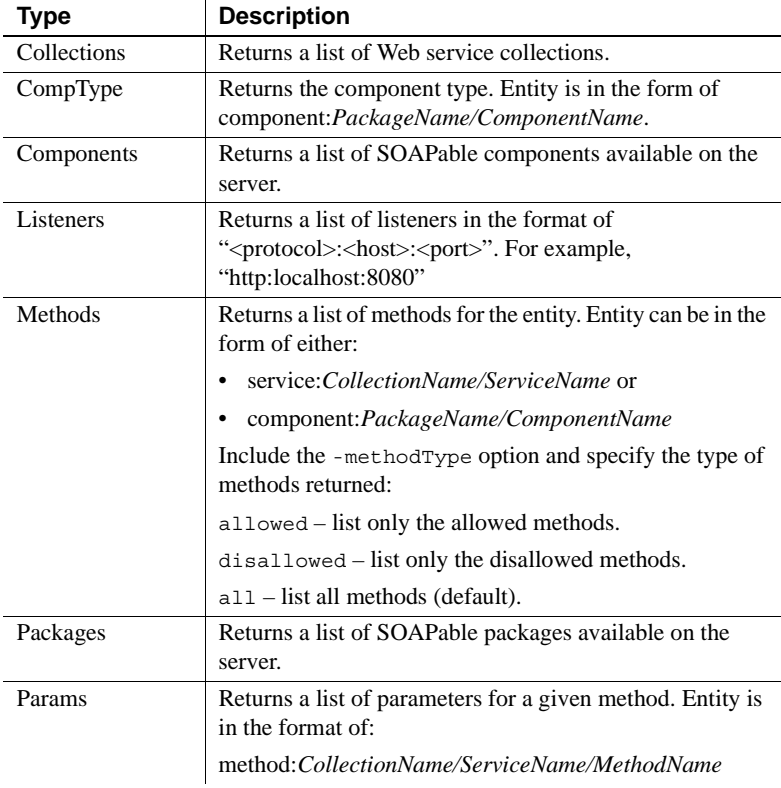

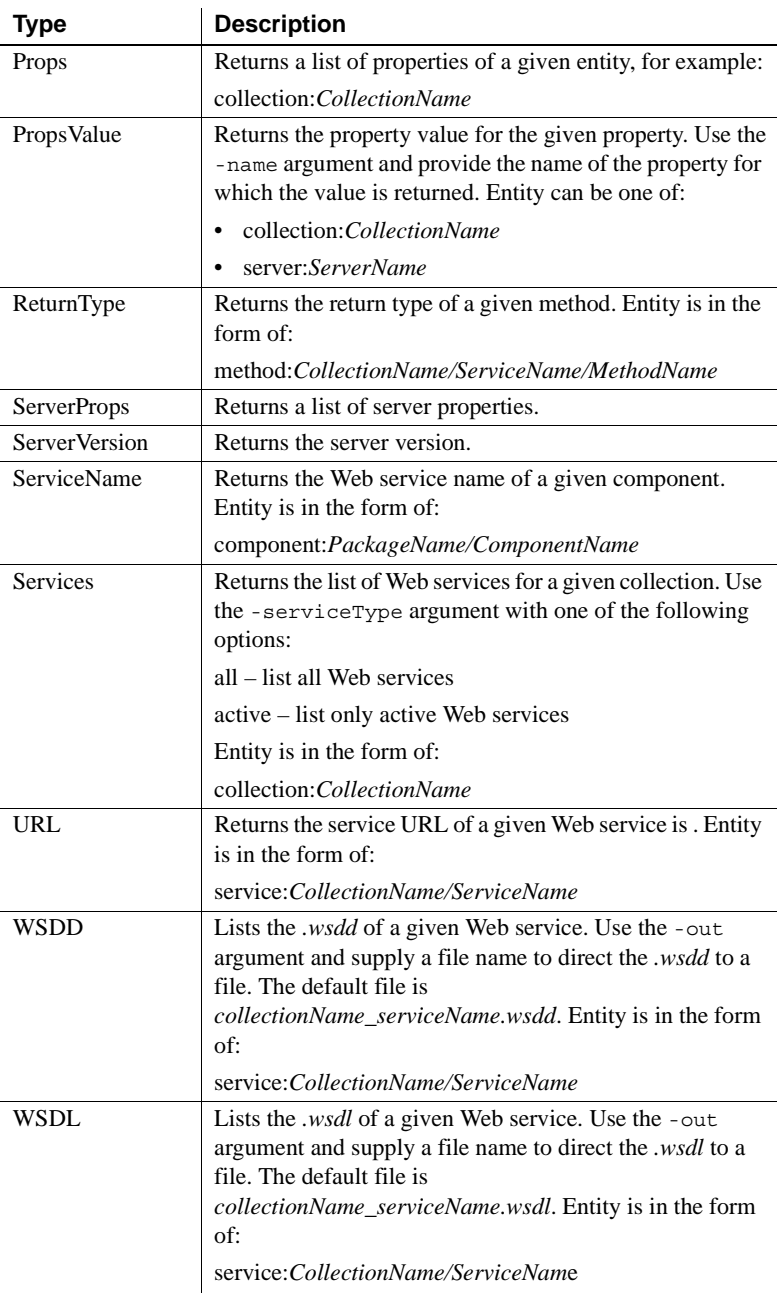

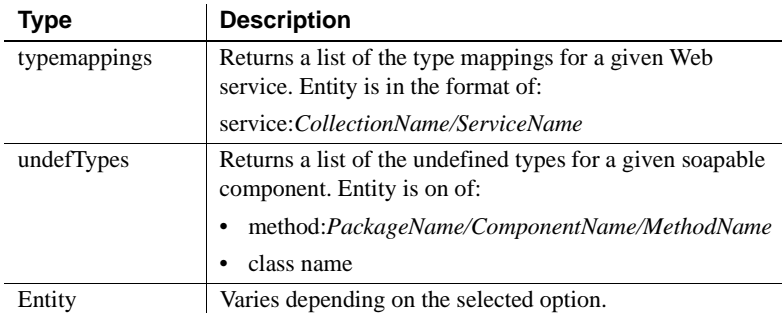

**Examples Example 1** This command lists all the listeners running on the server:

```
wstool list Listeners
```
**Example 2** This command directs the WSDL for MyWebService to the *test.wsdl* file:

wstool list wsdl -out test.wsdl service:MyCollection/MyWebService

### Ant build example:

```
<wst_antTask command="list" type="wsdl" entity: 
"service:MyCollection/MyWebService"/>
```
# <span id="page-118-0"></span>**refresh**

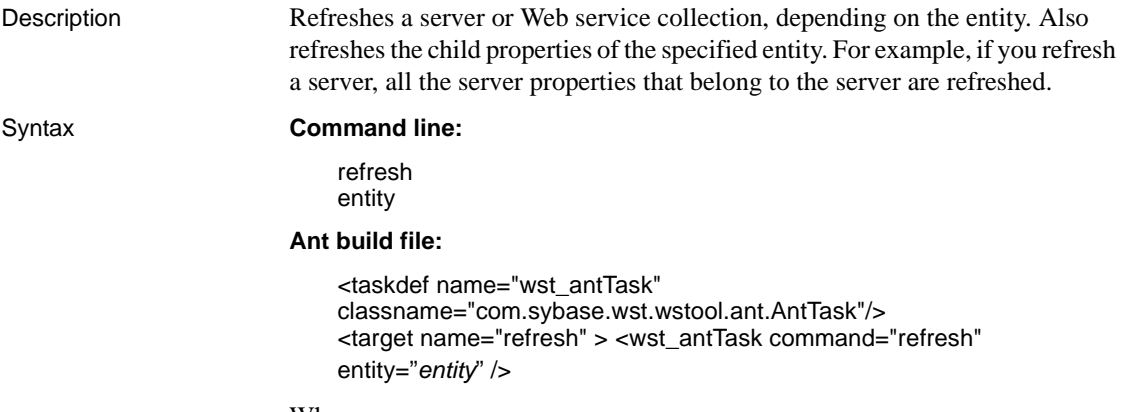

Where:

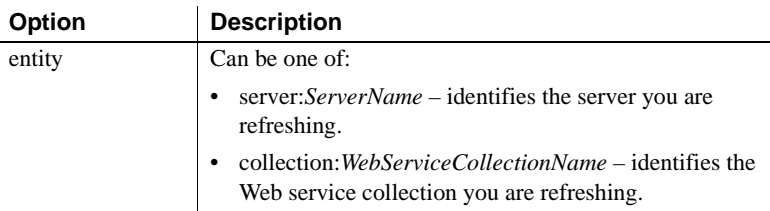

Examples This command refreshes the EAServer named "Jaguar:"

```
wstool refresh server:Jaguar
```
Ant build example:

<wst\_antTask command="refresh" entity="server:Jaguar"/>

### <span id="page-119-0"></span>**restart**

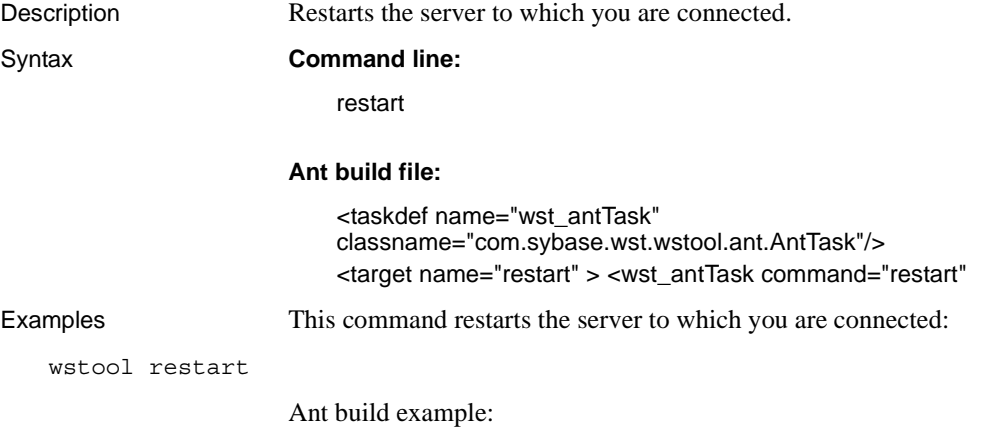

<wst\_antTask command="restart" />

# <span id="page-119-1"></span>**shutdown**

Description Shuts down the server to which you are connected.

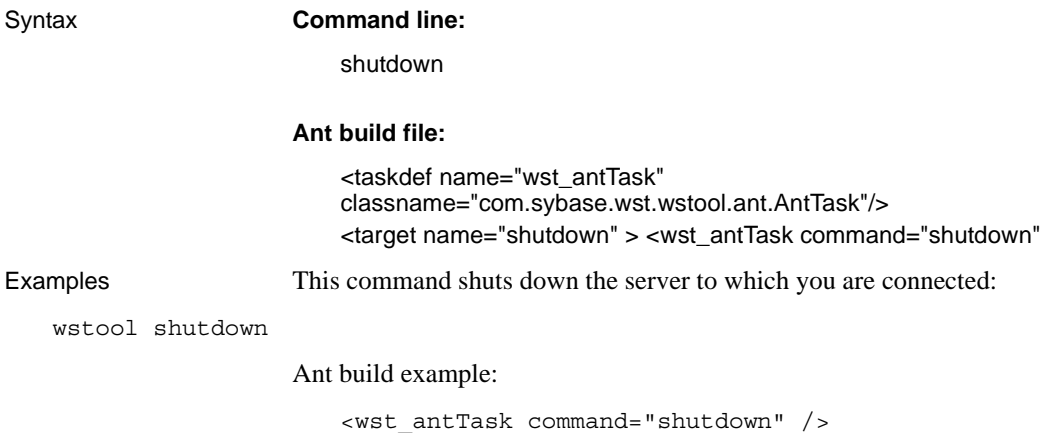

# <span id="page-120-0"></span>**Web service administration commands**

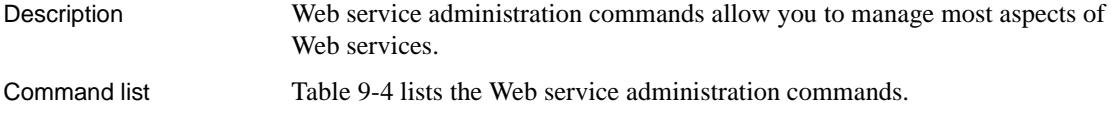

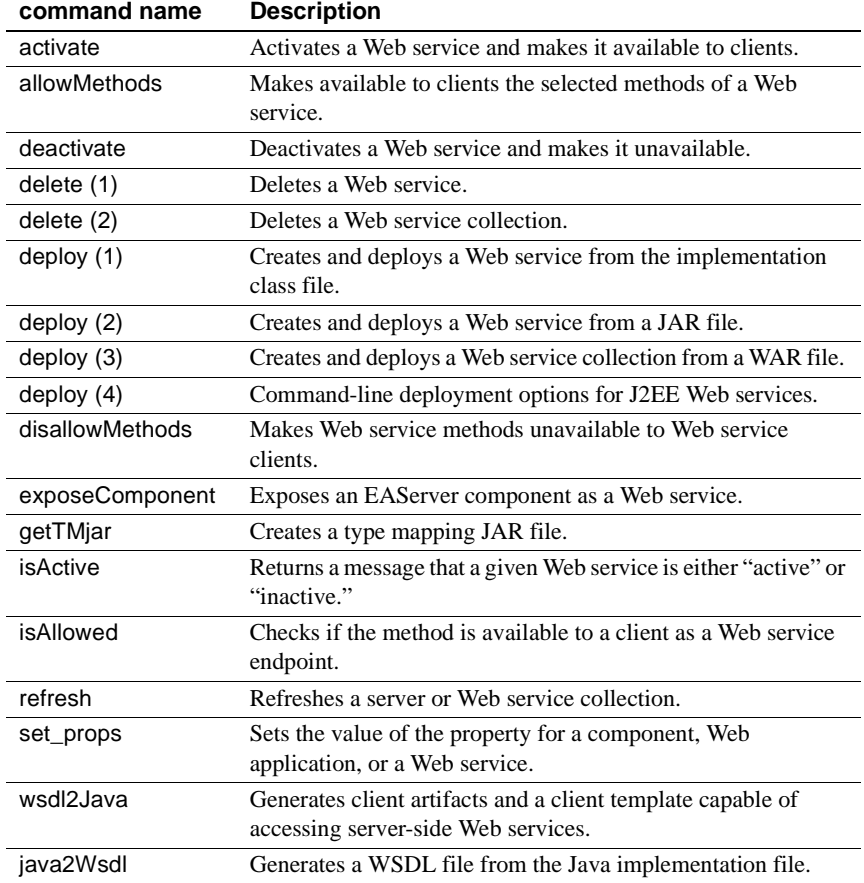

### *Table 9-4: wstool Web service commands*

# <span id="page-121-0"></span>**activate**

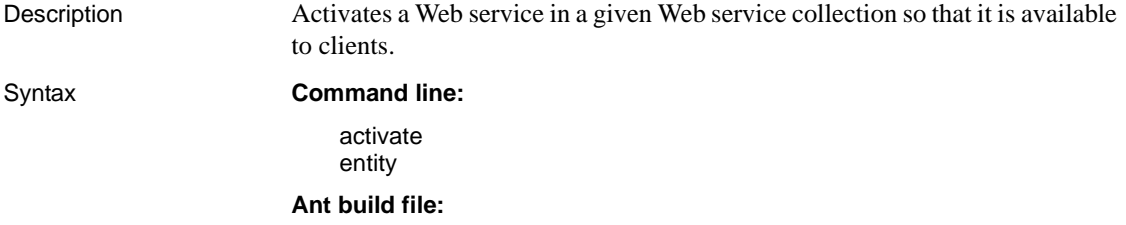

<taskdef name="wst\_antTask" classname="com.sybase.wst.wstool.ant.AntTask"/> <target name="activate" > <wst\_antTask command="activate" entity="*entity*" >

Where:

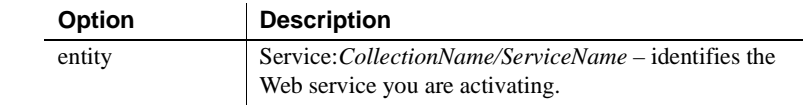

Examples This command activates MyWebService which is contained in MyCollection:

wstool activate Service:MyCollection/MyWebService

Ant build example:

```
<wst_antTask command="activate" 
entity="service:myCollection/myService"/>
```
# <span id="page-122-0"></span>**allowMethods**

Description Makes Web service methods available to clients. Syntax **Command line:** allowMethods entity **Ant build file:** <taskdef name="wst\_antTask" classname="com.sybase.wst.wstool.ant.AntTask"/> <target name="allowmethods" > <wst\_antTask command="allowmethods" entity="*entity*" > Where:

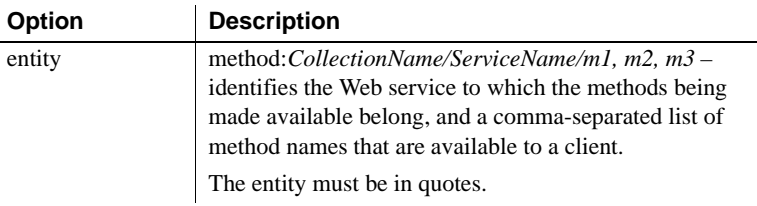

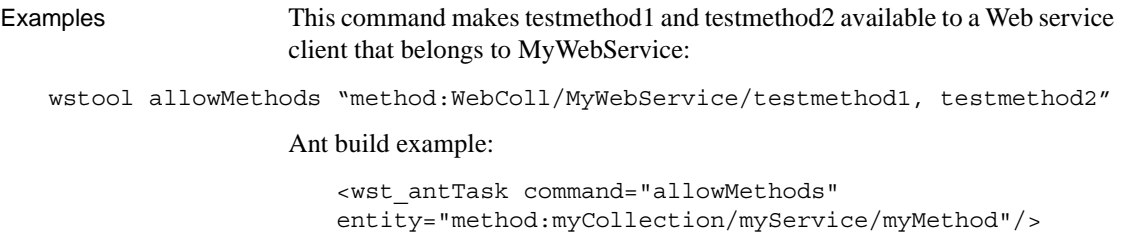

## <span id="page-123-0"></span>**deactivate**

Description Deactivates a Web service so that it is unavailable to clients.

Syntax **Command line:**

deactivate entity

**Ant build file:**

<taskdef name="wst\_antTask" classname="com.sybase.wst.wstool.ant.AntTask"/> <target name="deactivate" > <wst\_antTask command="deactivate" entity="*entity*" >

Where:

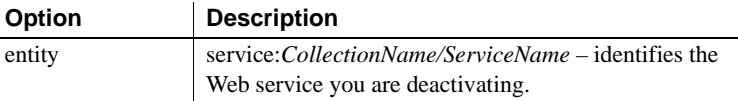

Examples This command deactivates MyWebService which is contained in MyCollection:

wstool deactivate service:MyCollection/MyWebService

Ant build example:

<wst\_antTask command="deactivate" entity="service:myCollection/myService"/>

<span id="page-124-0"></span>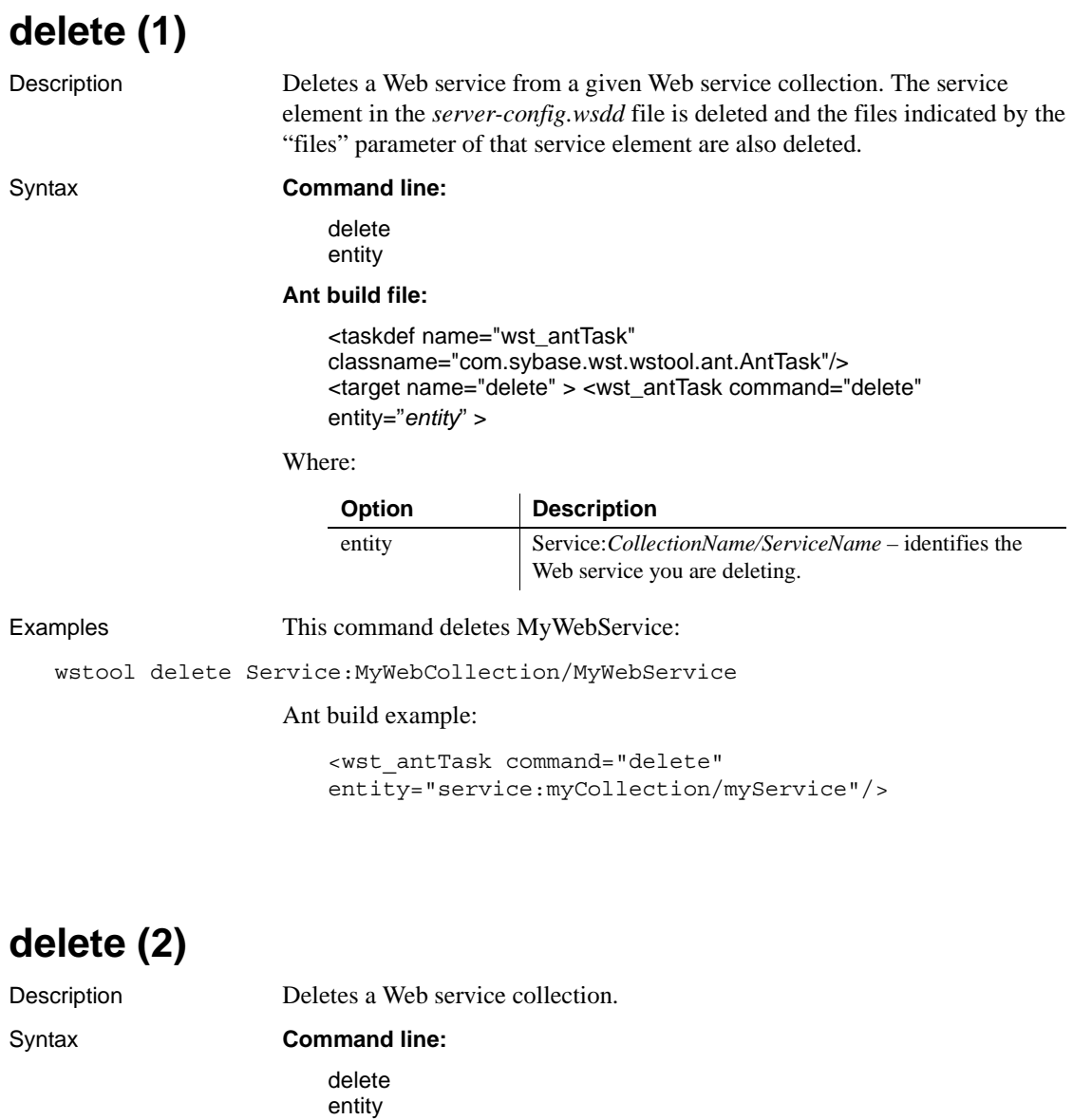

### <span id="page-124-1"></span>**Ant build file:**

<taskdef name="wst\_antTask" classname="com.sybase.wst.wstool.ant.AntTask"/> <target name="delete" > <wst\_antTask command="delete" entity="*entity*" >

<span id="page-125-0"></span>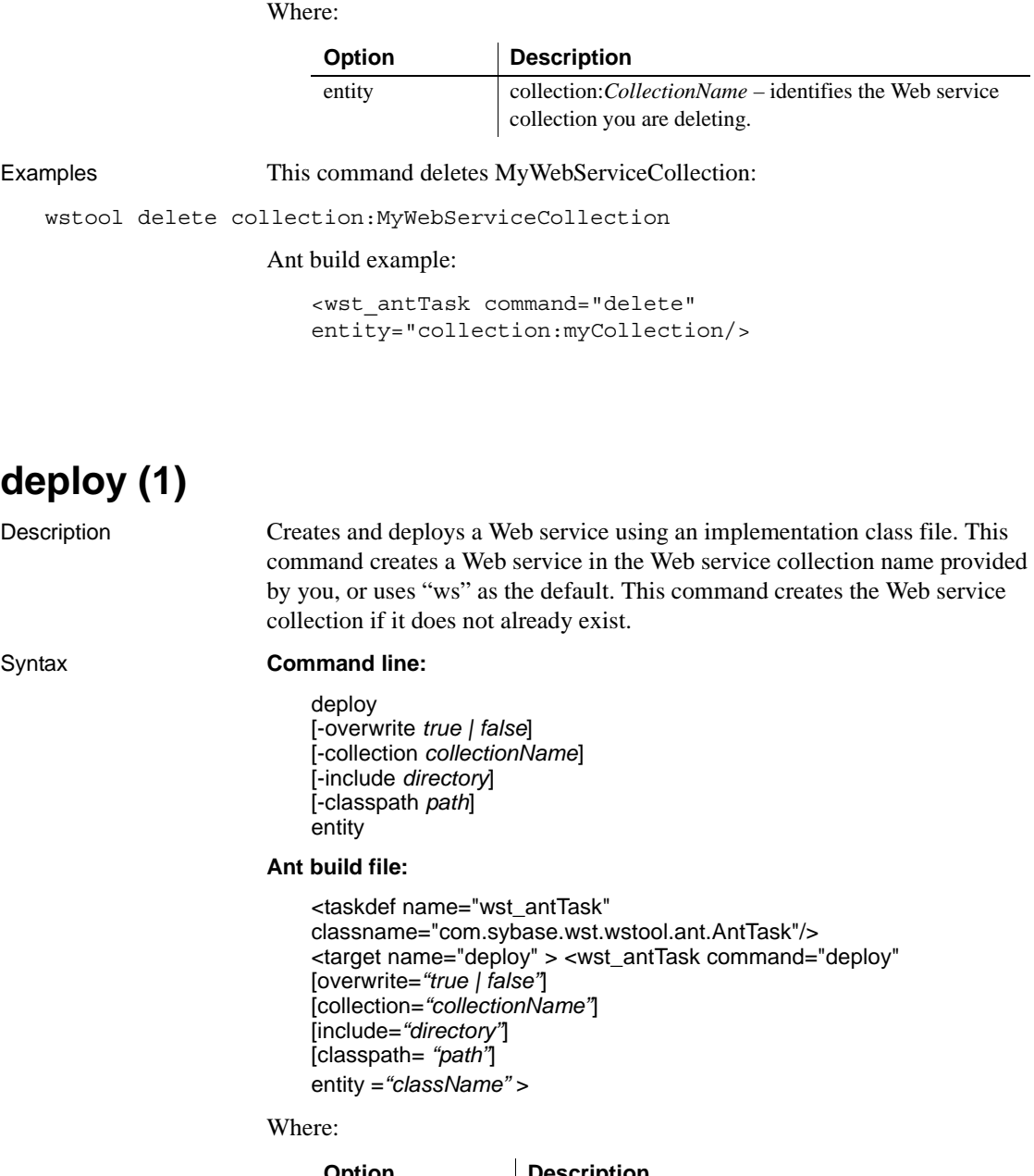

÷,

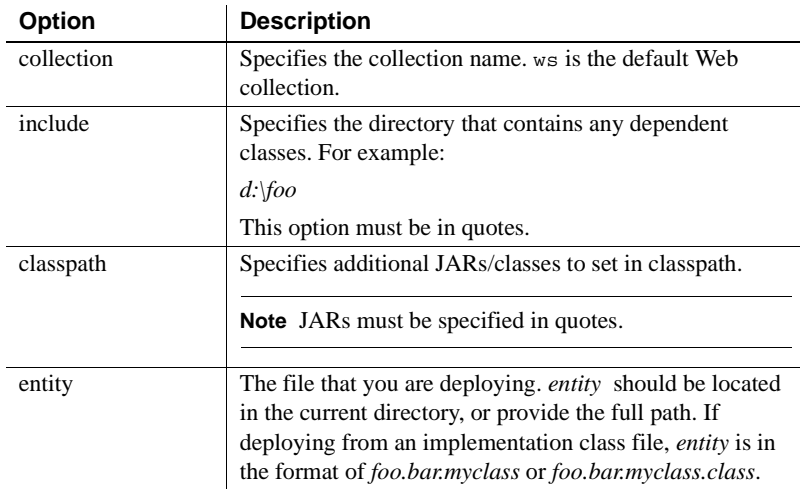

### Examples This example deploys the Web service from the com.sybase.mytest class file to MyServiceCollection:

wstool deploy -overwrite true -collection MyServiceCollection -include "d:\classes;d:\moreclasses" com.sybase.mytest

### Ant build example:

```
<wst_antTask command="deploy" 
collection="CollectionName"
include="d:\moreclasses"
entity="com.sybase.myTest"/>
```
**Note** You cannot deploy a class that uses "DefaultNamespace" as the package name. For example:

wstool deploy -include "d:\mytest" DefaultNamespace.myTest is not valid.

# <span id="page-126-0"></span>**deploy (2)**

Description Creates and deploys a Web service from a Sybase Web services JAR file.

### Syntax **Command line:**

deploy [-overwrite *true | false*] [-collection *collectionName*] [-include *directory*] [-classpath *path*] entity

### **Ant build file:**

<taskdef name="wst\_antTask" classname="com.sybase.wst.wstool.ant.AntTask"/> <target name="deploy" > <wst\_antTask command="deploy" [overwrite=*"true | false"*] [collection=*"collectionName"*] [include=*"directory"*] [classpath= *"path"*] entity =*"file"* >

### Where:

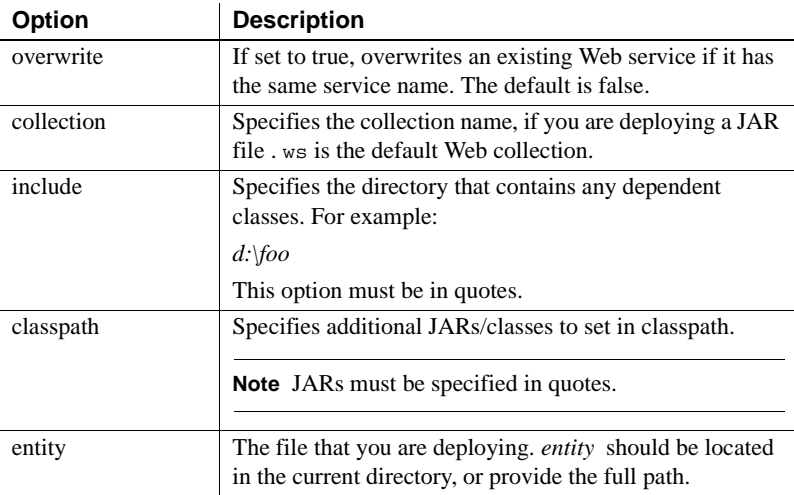

Examples This example deploys the Web service contained in the *MyWebService.jar* file:

wstool deploy MyWebService.jar

Ant build example:

<wst\_antTask command="deploy" entity="d:\wstool\test\deploy\service.jar"/>

# <span id="page-128-0"></span>**deploy (3)**

Description Creates and deploys a Web service collection from a Sybase Web services WAR file.

Syntax **Command line:**

deploy [-overwrite *true | false*] [-include *directory*] [-classpath *path*] entity

### **Ant build file:**

```
<taskdef name="wst_antTask" 
classname="com.sybase.wst.wstool.ant.AntTask"/>
<target name="deploy" > <wst_antTask command="deploy"
[overwrite="true | false"] 
[include="directory"] 
[classpath= "path"] 
entity ="file" >
```
Where:

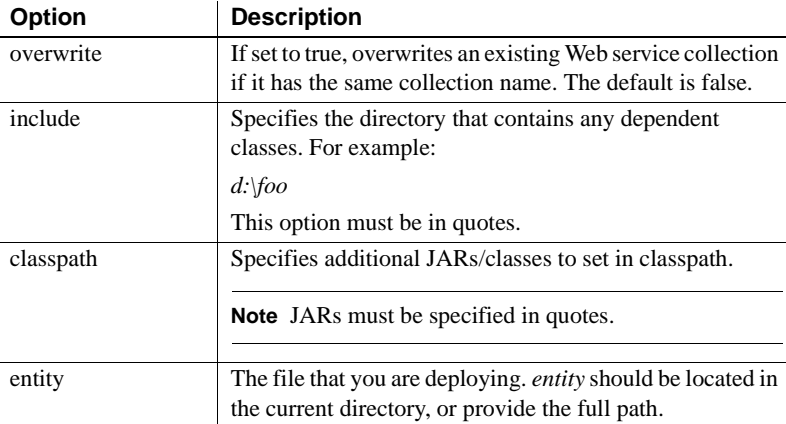

### Examples This example deploys the Web service collection contained in the *MyWebServiceCollection.war* file:

wstool deploy MyWebServiceCollection.war

Ant build example:

<wst\_antTask command="deploy" entity="d:\wstool\test\deploy\collection.war"/>

# <span id="page-129-0"></span>**deploy (4)**

Description These are the command-line options for deploying J2EE Web services.

### Syntax **Command line:**

deploy [options] entity [-contextpath path]

### **Ant build file:**

```
<taskdef name="wst_antTask" 
classname="com.sybase.wst.wstool.ant.AntTask"/>
<target name="deploy" > <wst_antTask command="deploy"
[option] 
entity ="file" >
```
### Where:

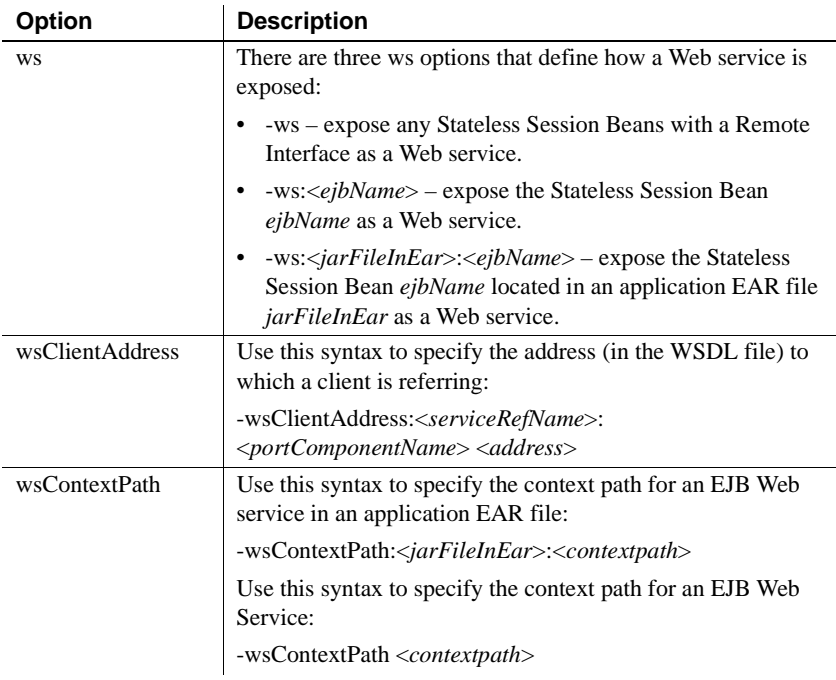

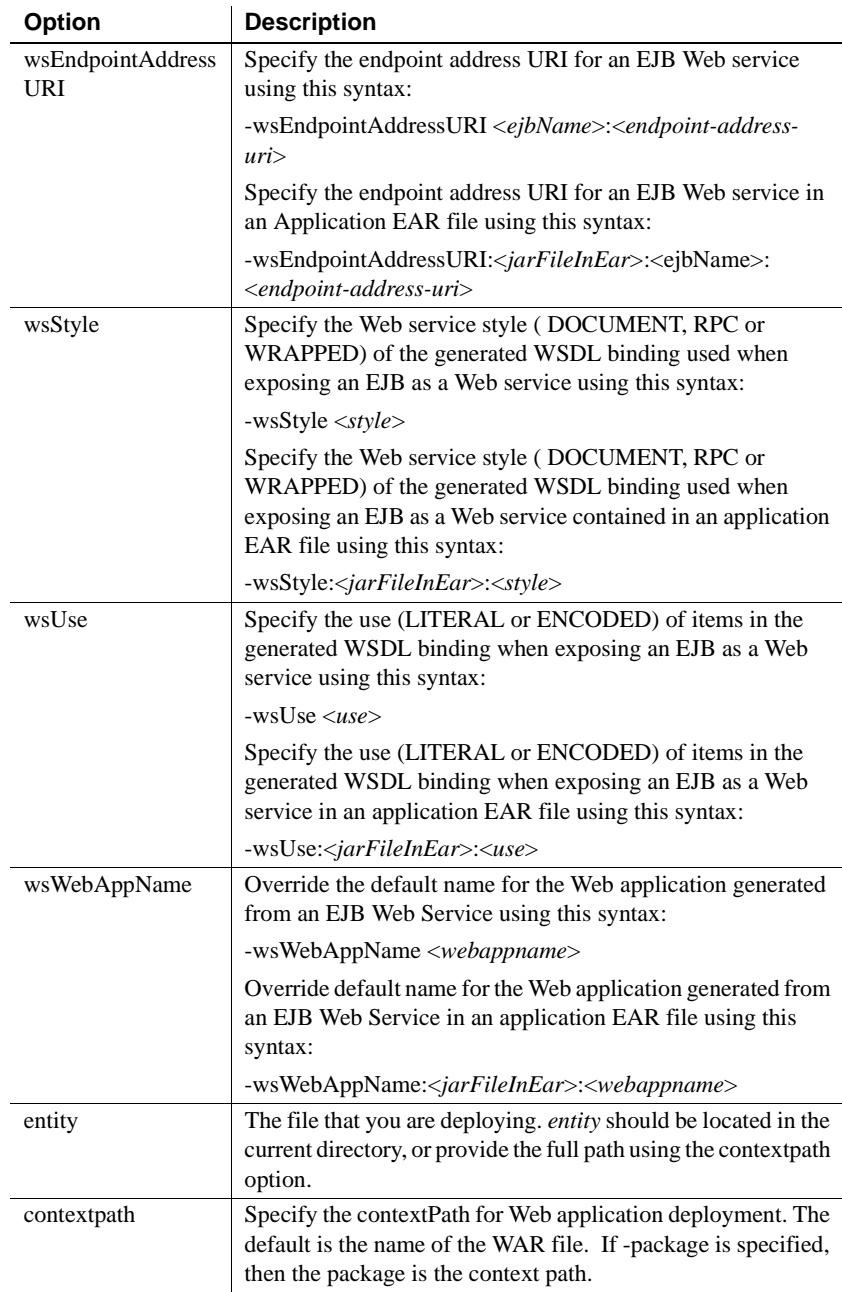

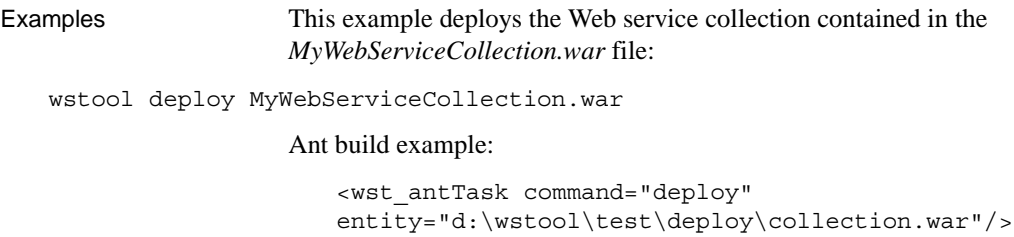

## <span id="page-131-0"></span>**disallowMethods**

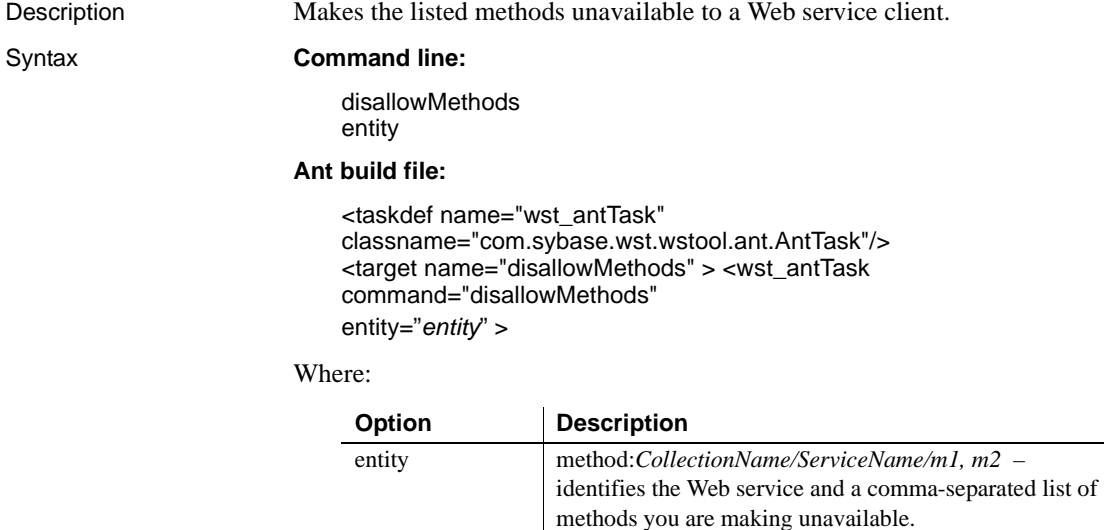

Examples This command makes MyMethod1 and MyMethod2 unavailable to clients:

Entity must be specified in quotes.

wstool disallowMethods "method:MyWebCollection/MyWebService/Mymethod1, MyMethod2"

### Ant build example:

```
<wst_antTask command="disallowMethods" 
entity="method:myCollection/myService/myMethod"/>
```
## <span id="page-132-0"></span>**exposeComponent**

Description Exposes an EAServer component as a Web service.

Syntax **Command line:**

exposeComponent [-collection *webCollection*] [-service *webService*] [-tm *typeMapping*] [-tmJar *jarFile*] entity

**Ant build file:**

<taskdef name="wst\_antTask" classname="com.sybase.wst.wstool.ant.AntTask"/> <target name="exposeComponent" > <wst\_antTask command="exposeComponent" [collection=*"webCollection"*] [service=*"webService"*] [tm=*"typeMapping"*] [tmJar=*"jarFile"*] entity =*"package/component"* >

Where:

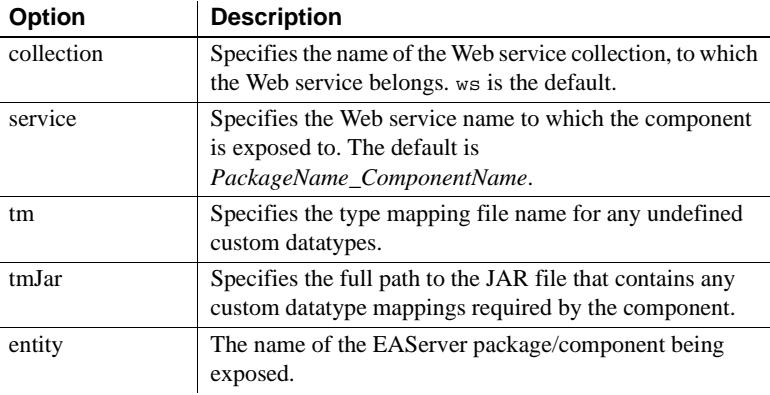

Examples This command exposes myPkg/myComp as a Web service:

wstool exposeComponent -tm myTM.map -tmJar myTM.jar myPkg/myComp

### Ant build example:

<wst\_antTask command="exposeComponent" entity="component:myPackage/myComponent"/>

# <span id="page-133-0"></span>**getTMjar**

Description Creates a JAR file that contains type mappings identified by the class option and associates it with an entity for which the type mapping is needed.

### Syntax **Command line:**

getTMjar [-class *classname*] [-outJar *jarFile*] [-overwrite *true | false*] entity

### **Ant build file:**

<taskdef name="wst\_antTask" classname="com.sybase.wst.wstool.ant.AntTask"/> <target name="getTMjar" > <wst\_antTask command="getTMjar" [class=*"classname"*] [outjar=*"jarFile"*] [overwrite=*"true | false"*] entity =*"entity"* >

### Where:

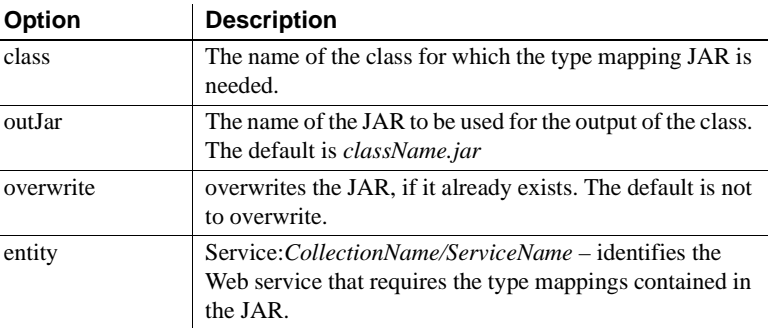

Examples This command creates a *testclass.jar* file that contains the type mappings contained in testclass and required by MyWebService:

wstool getTMjar -class testclass -outjar testclass.jar Service:MyWebServiceCollection/MyWebService

### Ant build example:

<wst\_antTask command="getTMjar" class="myPkg.mysampleClass" entity="service:myCollection/myService"/>

# <span id="page-134-0"></span>**isActive**

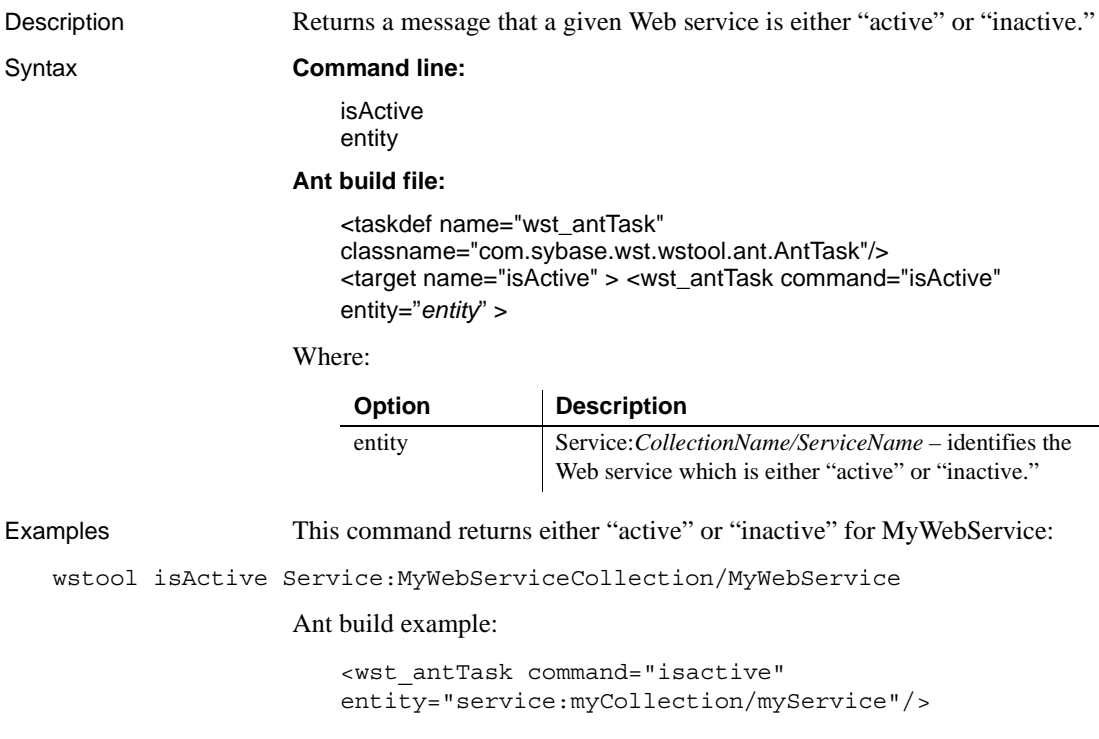

# <span id="page-134-1"></span>**isAllowed**

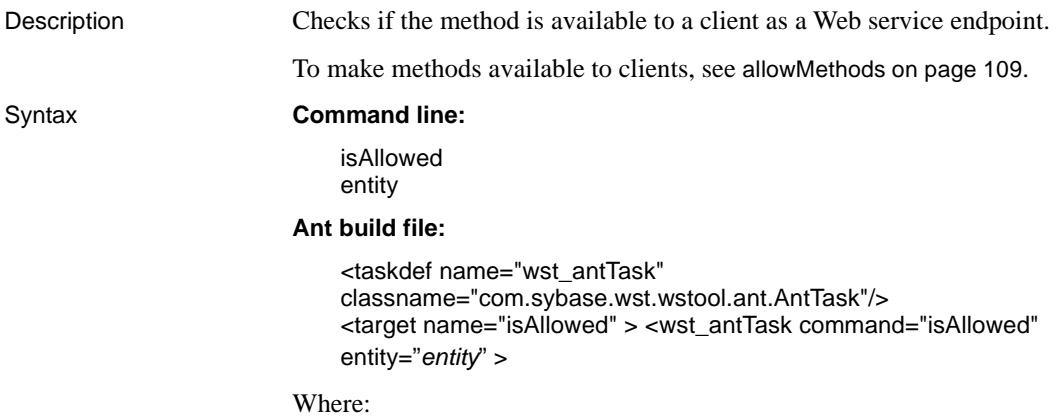

L,

<span id="page-135-0"></span>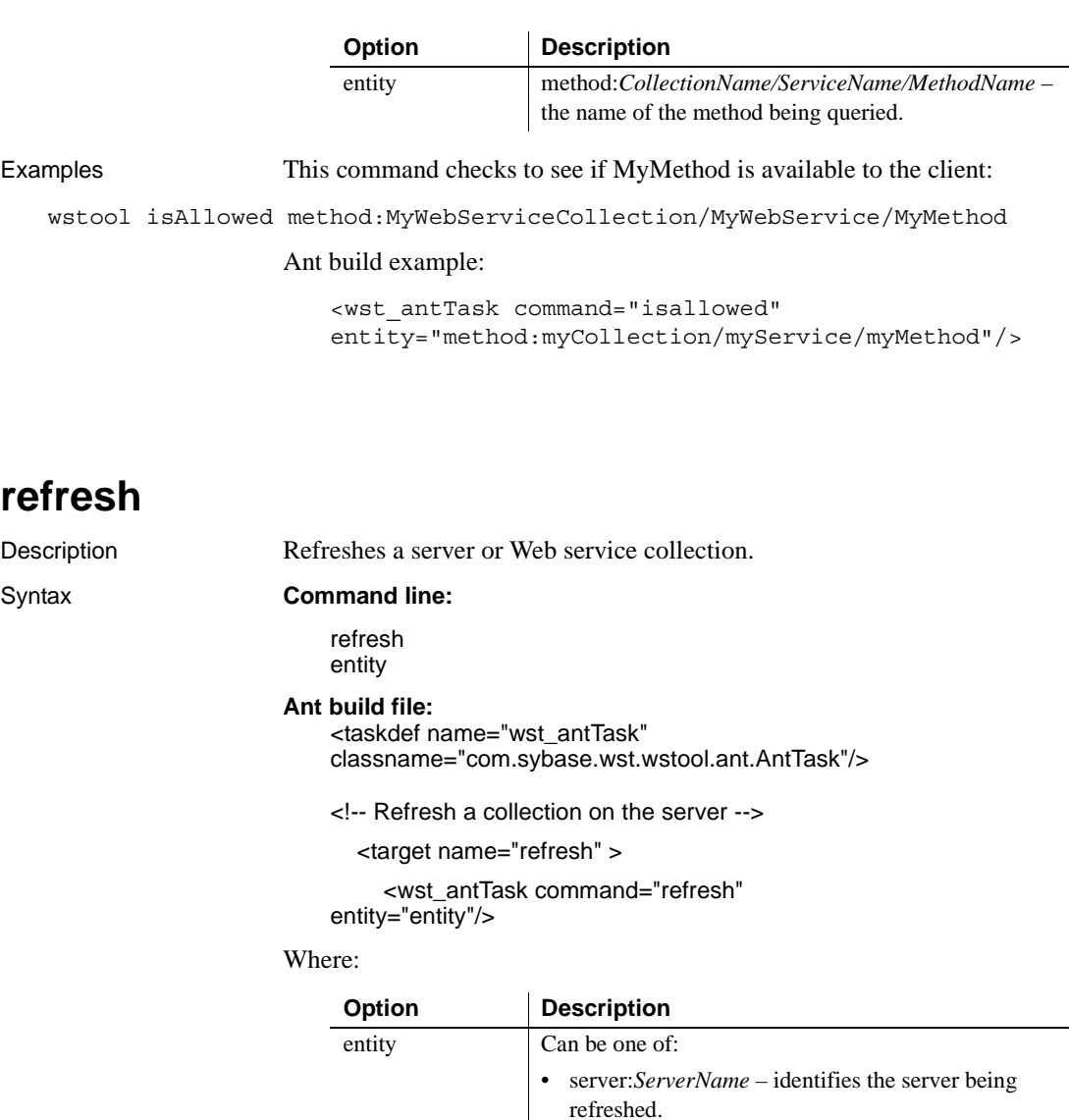

• collection:*CollectionName* – identifies the Web service collection being refreshed.

Examples This example refreshes MyWebServiceColl, including all the Web services it contains.

wstool refresh collection:MyWebServiceColl

Ant build example:

<wst\_antTask command="refresh" entity="collection:myCollection"/>

### <span id="page-136-0"></span>**set\_props**

Description Sets the value of the property for a Web service collection either using a name value pair or by specifying a file that contains the property name-value pair.

### Syntax **Command line:**

set\_props [entity *name value | file* ]

### **Ant build file:**

<taskdef name="wst\_antTask" classname="com.sybase.wst.wstool.ant.AntTask"/> <target name="set\_props" > <wst\_antTask command="set\_props" entity="*entity*" name="*nameOfProperty*" value="*propertyValue*">

Where:

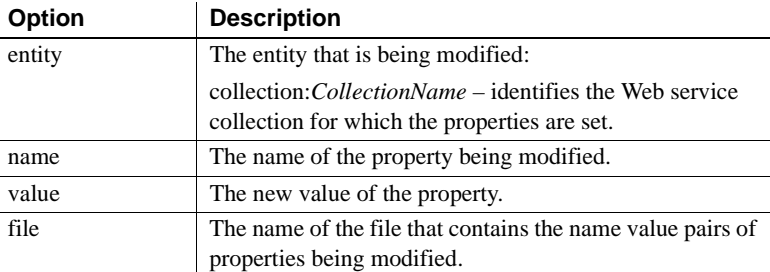

Examples This command sets the description of MyWebServiceCollection:

wstool set props collection:MyWebServiceCollection com.sybase.jaguar.webApplication.description "My test description"

### Ant build example:

```
<wst_antTask command="set_props" 
entity="collection:myCollection"
name="com.sybase.jaguar.webApplication.description"
value="My test description" />
```
## <span id="page-137-0"></span>**wsdl2Java**

Description Generates Java code for client side artifacts from the WSDL, where WSDL URI is the URI (universal resource identifier) of the WSDL file.

> wsdl2java generates a service implementation template file with a *.java.new* extension. Remove the *.new* extension and enter your business logic into the implementation file before deploying it as a Web service.

**Note** When you expose a component that uses EAServer-specific holder types as a Web service, the convention for generating the client-side holders classes is that they are always generated under a package.holders.type hierarchy. For example, when you expose a component as a Web service that uses BCD.MoneyHolder, the conversion on the client-side results in a JAX-RPC specific holder contained under BCD.holders.MoneyHolder. You will not use EAServer-specific types on the Web service client side.

### Syntax **Command line:**

wsdl2java [-classpath *path* ] [-compile *true | false* ] [-factory *class\_name* ] [-fileNS2pkg *file\_name* ] [-genAll *true | false* ] [-genHelper *true | false* ] [-genImplTemplate *true | false* ] [-genRefrencedOnly *true | false* ] [-genSkeleton *true | false* ] [-genStub *true | false* ] [-gentestCase *true | false* ] [-gentypes *true | false* ] [-genWSDD *true | false* ] [-handlerFile *fileName* ] [-noImport *true | false* ] [-noWrapped *true | false* ] [-ns2pkg *package=namespace* ] [-outputDir *path*] [-package *packageName* ] [-passwd *password*] [-scope *Request | Application | Session* ] [-serverside *true | false*] [-timeout *seconds* ] [-tm *argument* ] [-typeMappingVer *1.1 | 1.2* ] [-user *userName* ] **WSDLURI** 

### **Ant build file:**

```
<taskdef name="wst_antTask" 
classname="com.sybase.wst.wstool.ant.AntTask"/>
<target name="wsdl2java" > <wst_antTask command="wsdl2java" 
[classpath="path"] 
[compile="true | false "] 
[factory="class_name"] 
[fileNS2pkg="file_name"] 
[genAll="true | false "] 
[genHelper="true | false"] 
[genImplTemplate="true | false"] 
[genRefrencedOnly="true | false"] 
[genSkeleton="true | false"] 
[genStub="true | false"] 
[gentestCase="true | false"] 
[gentypes="true | false"] 
[genWSDD="true | false"] 
[handlerFile="fileName"] 
[noImport="true | false "] 
[noWrapped="true | false"] 
[ns2pkg="package=namespace"] 
[outputDir="path"] 
[package="packageName"] 
[passwd="password"] 
[scope="Request | Application | Session"] 
[serverside="true | false"] 
[timeout="seconds"] 
[tm="argument"] 
[typeMappingVer="1.1 | 1.2"] 
[user="userName"] 
WSDLURI="resourceIdentifier" >
```
Where:

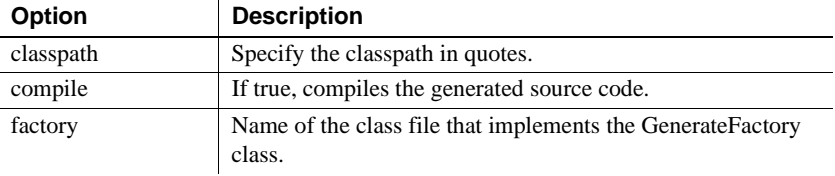

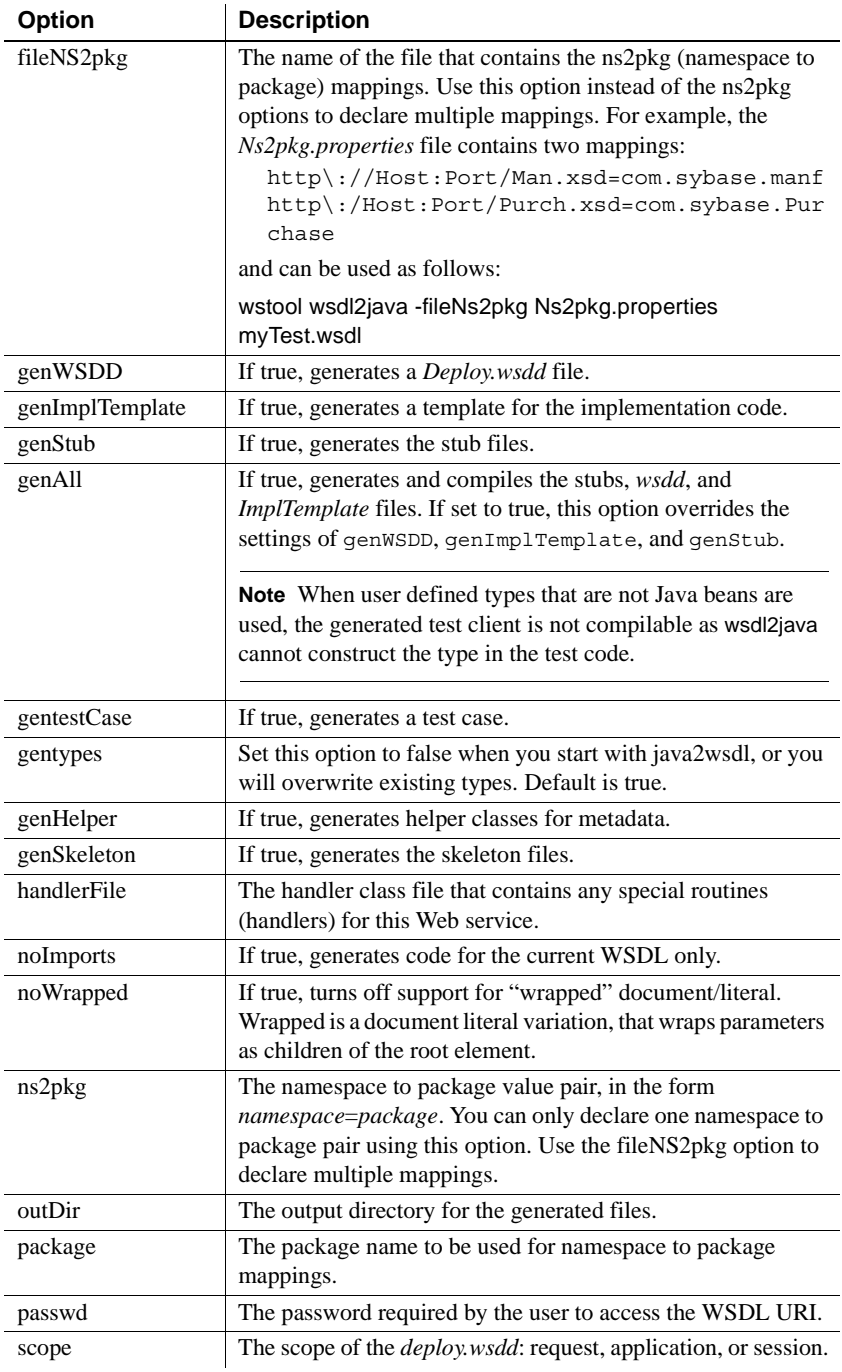

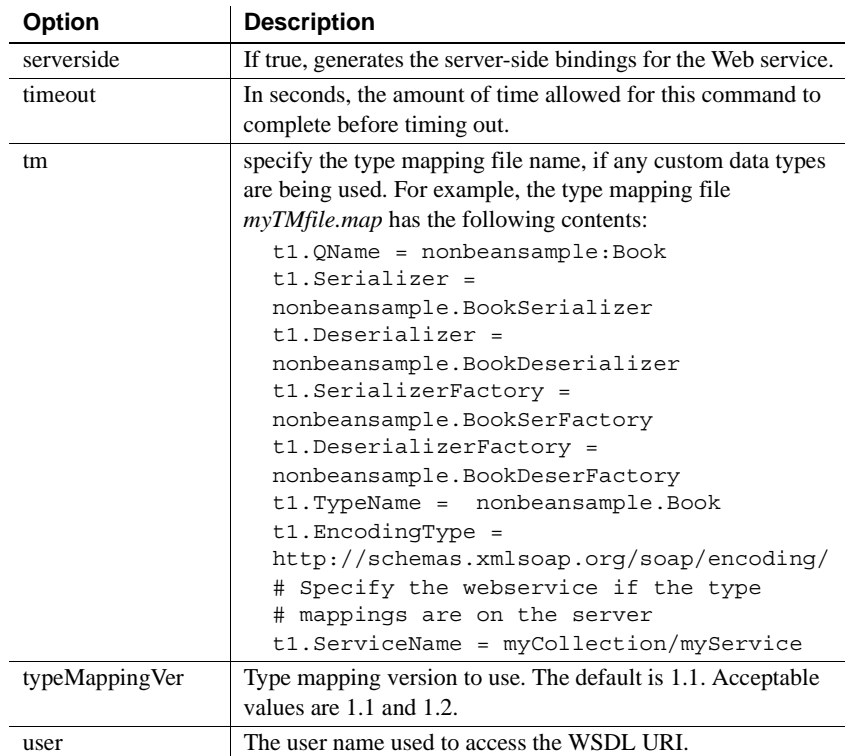

Examples This example uses *CodeGetTest.wsdl* as the input WSDL file and generates the Java output file to the *out* directory:

wstool wsdl2java -genTestCase false -genHelper true -genImplTemplate true -genRefrencedOnly false -genSkeleton true -genStub true -genWSDD true -tm tmfile.map -classpath "d:\out;d:\wstool\test\tm\classes" -genall false outDir out CodeGenTest.wsdl

### Ant build example:

<wst\_antTask command="wsdl2java" entity="d:\wstool\test\sample.wsdl" />

# <span id="page-141-0"></span>**java2Wsdl**

Description Generates code for client side artifacts from the Java class file, where locationURL and JavaClassName are the URL and name of the Java class file from which the WSDL is being generated.

### Syntax **Command line:**

java2wsdl [-binding *binding\_name* ] [-classpath *path* ] [-exposeMethods *m1, m2, m3* ] [-extraClass *class1, class2, class3* ] [-importURL *wsdl\_interface* ] [-impINS *implementation\_namespace* ] [-implWSDL *implementation\_wsdl\_filename* ] [-implClass *class\_name* ] [-inheritMethods *true | false*] [-inputSchema *file\_or\_url* ] [-inputWSDL *WSDL\_file* ] [-intfNS *interface\_namespace* ] [-outputWsdl *file\_name* ] [-pkg2ns *package\_namespace* ] [-portName *port\_name* ] [-portTypeName *class\_name* ] [-serviceName *service\_name* ] [-soapAction *Default | Operation | None* ] [-stopClasses *class1, class2, class3* ] [-style *Document | RPC | Wrapped* ] [-tm *argument* ] [-typeMappingVer *1.1 | 1.2* ] [-use *Literal | Encoded*] [-wsdlMode *All | Interface | Implemenation* ] [-xcludeMethods *m1, m2, m3* ] -locationURL<service location URL> javaClassName

**Ant build file:**

<taskdef name="wst\_antTask" classname="com.sybase.wst.wstool.ant.AntTask"/> <target name="java2wsdl" > <wst\_antTask command="java2wsdl" [binding=*"binding\_name"*] [classpath=*"path"*] [exposeMethods=*"m1, m2, m3 "*] [extraClass=*"class1, class2, class3"*] [importURL=*"wsdl\_interface"*] [impINS=*"implementation\_namespace"*] [implWSDL=*"implementation\_wsdl\_filename"*] [implClass=*"class\_name*] [inheritMethods=*"true | false"*] [inputSchema=*"file\_or\_url"*] [inputWSDL=*"WSDL\_file"*]

```
[intfNS="interface_namespace"] 
[outputWsdl="file_name"] 
[pkg2ns="package_namespace"] 
[portName="port_name"] 
[porTypetName="class_name"] 
[serviceName="service_name"] 
[soapAction="Default | Operation | None"] 
[stopClasses="class1, class2, class3 "] 
[style="Document | RPC | Wrapped"] 
[tm="argument"] 
[typeMappingVer="1.1 | 1.2"] 
[use="Literal | Encoded"] 
[wsdlMode="All | Interface | Implemenation"] 
[xcludeMethods="m1, m2, m3"] 
locationURL<service location URL>="javaClassName" >
```
Where:

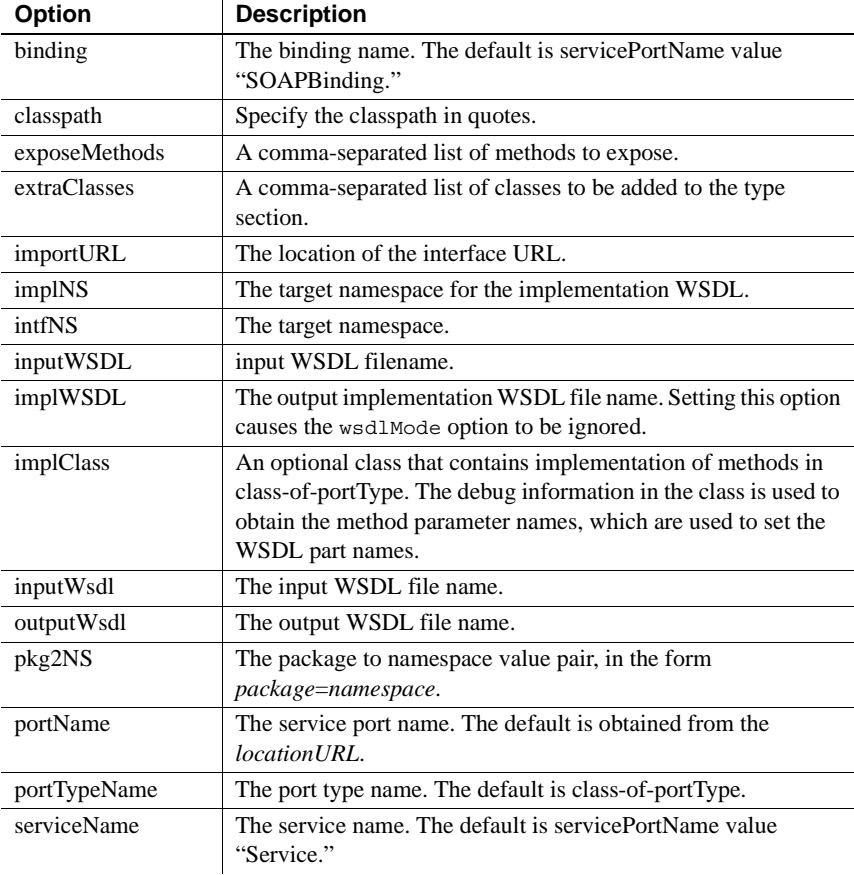

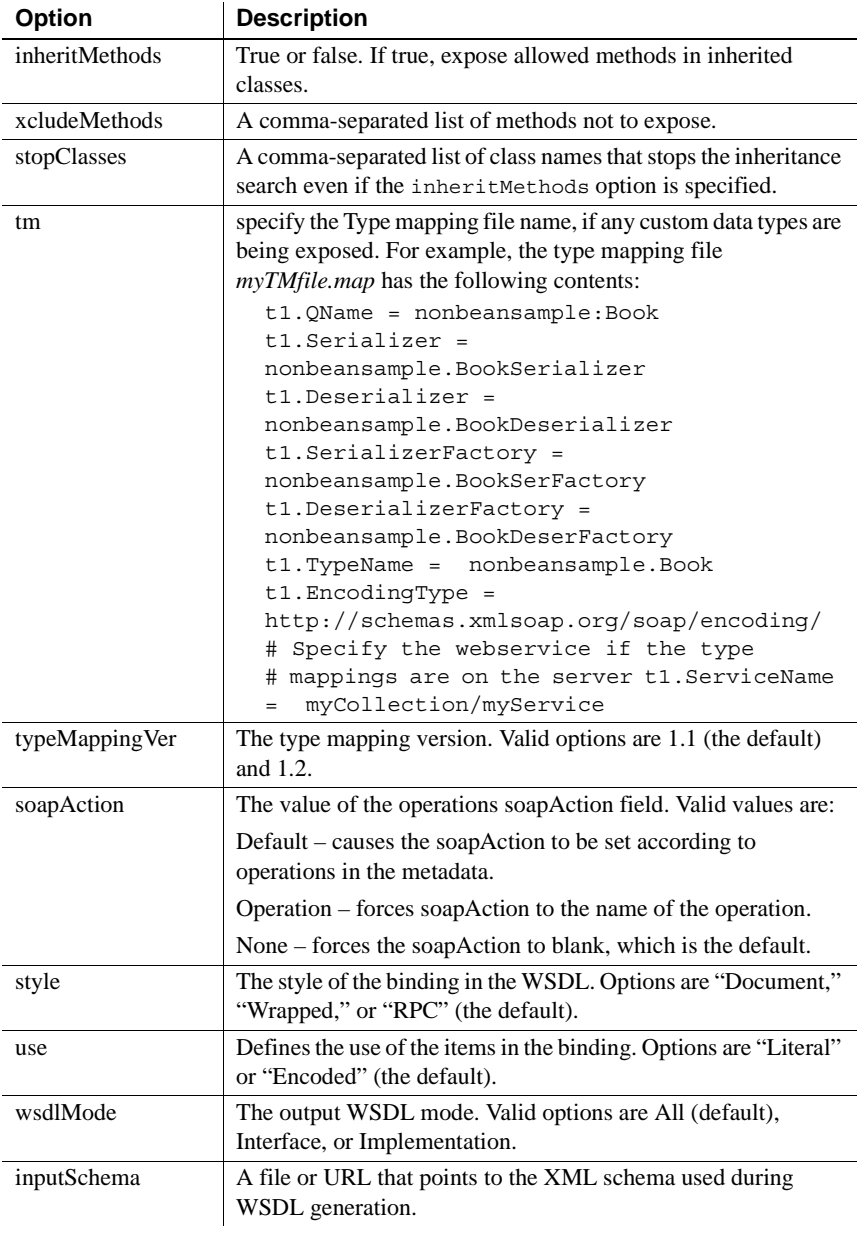

Examples This example uses *nonBeanSample* as input and generates the *CodeGenTest.wsdl* output file:

wstool java2wsdl -locationURL
"http://localhost:8080/nonBean/services/nonBeanSample" -pkg2ns "nonbeansample=nonbeansample" -tm tmfile.map -outputwsdl CodeGenTest.wsdl -classpath d:\wstool\test\tm\classes nonbeansample.TestBookServiceIntf

Ant build example:

```
<wst_antTask command="java2wsdl" 
locationURL="http://${wst.host}/${wst.port}/nonBean/se
rvices/nonBeanSample" 
tm="d:\wstool\test\tm\tmfile.map" 
classpath="d:\wstool\test\classes" 
entity="nonbeansample.TestBookServiceIntf"/>
```
# **Index**

**activate**[, wstool command 108](#page-121-0) administration [other components 44](#page-57-0) [UDDI registry 42,](#page-55-0) [43,](#page-56-0) [52,](#page-65-0) [53](#page-66-0) [Web service 49](#page-62-0) [Web service collections 28](#page-41-0) [Web services 29,](#page-42-0) [47](#page-60-0) [Web services server 26](#page-39-0) **allowMethods**[, wstool command 109](#page-122-0) architecture [Web services 5](#page-18-0) [audience vii](#page-6-0)

### **B**

binding information [UDDI registries 66](#page-79-0) business information [UDDI registries 63](#page-76-0)

# **C**

category information [UDDI registries 67](#page-80-0) client [holder class generation 23](#page-36-0) clients [developing 73](#page-86-0) components [supported 15](#page-28-0) connecting [Web services server 27](#page-40-0) connecting to a server [Web console 46](#page-59-0) contact information [UDDI registries 69](#page-82-0)

User's Guide **133 A** container [Web services 26](#page-39-0) [conventions x](#page-9-0) CORBA [datatype 16](#page-29-0) creating [new server 33,](#page-46-0) [54](#page-67-0) [new Web services server 26](#page-39-0) creating a JSP client [Web service clients 35](#page-48-0) creating and managing [Web service clients 33](#page-46-1) creating domains [Web console 46](#page-59-1) creating from a Java file [Web service 29](#page-42-1) creating from a WSDL file [Web service 29](#page-42-1) creating server profiles [Web console 46](#page-59-2) custom [type mappings 15](#page-28-0)

## **D**

datatype [CORBA C++ with IDL datatypes 16](#page-29-0) [Java with IDL datatypes 16](#page-29-0) [JAX-RPC 16](#page-29-0) [supported 16](#page-29-0) [XML XSD 16](#page-29-1) datatypes [supported 15](#page-28-0) default [Web services server 27](#page-40-1) **delete**[, wstool command 111](#page-124-0) deleting [Web service 33](#page-46-2) [Web service collections 29](#page-42-2)

deleting a JSP client [Web service clients 36](#page-49-0) deleting a server [Web console 46](#page-59-3) deleting a Web service [from the Web console 49](#page-62-1) deleting a Web service collection [from the Web console 48](#page-61-0) deleting domains [Web console 46](#page-59-4) **deploy**[, wstool command 81,](#page-94-0) [112,](#page-125-0) [113,](#page-126-0) [115,](#page-128-0) [116](#page-129-0) **disallowMethods**[, wstool command 118](#page-131-0) disconnecting from a server [Web console 46](#page-59-3) discovery URL information [UDDI registries 70](#page-83-0) document style [Web service client 75](#page-88-0) dynamic invocation interface [Web service client 75](#page-88-1) dynamic proxy [Web service client 74](#page-87-0)

# **E**

Eclipse [and the Web services plug-in 10](#page-23-0) [collections and folders 11](#page-24-0) [error logging 12](#page-25-0) [handlers 11](#page-24-1) [menu layout and navigation 12](#page-25-1) [more information 9](#page-22-0) [operations 11](#page-24-2) [other components 12](#page-25-2) [overview of 9](#page-22-1) [plug-in 9](#page-22-2) [ports 11](#page-24-3) [servers 11](#page-24-4) [SOAP inspector 12](#page-25-3) [starting 10](#page-23-1) [stopping 10](#page-23-1) [tasks 12](#page-25-4) [type mappings 11](#page-24-5) [Web services 11](#page-24-6) [Web services console 12](#page-25-5)

[Web services toolkit development tool 9](#page-22-1) environment variables [JAGUAR\\_HOST\\_NAME 94](#page-107-0) [error logging 12](#page-25-0) **exposeComponent**[, wstool command 119](#page-132-0) exposing components [as Web services 38,](#page-51-0) [39](#page-52-0) exposing components as Web services properties [collection name 38](#page-51-1) [name 38](#page-51-1) [target namespace 38](#page-51-1) expsosing components as Web services properties [location URL 38](#page-51-1)

## **G**

[general server properties, description of 29,](#page-42-3) [37,](#page-50-0) [42,](#page-55-1) [43,](#page-56-1)  [52,](#page-65-1) [53,](#page-66-1) [61](#page-74-0) generating WSDL [from Web services and components 40](#page-53-0) generating WSDL properties [binding name 41](#page-54-0) [binding style 41](#page-54-1) [collection name 40](#page-53-1) [file location 41](#page-54-2) [implementation class 41](#page-54-0) [location URL 40](#page-53-1) [method name 41](#page-54-2) [port type name 41](#page-54-0) [service port name 41](#page-54-0) [SOAP action 41](#page-54-1) [SOAP use 41](#page-54-1) [target namespace 40](#page-53-1) [type mapping version 41](#page-54-1) [Web service name 40](#page-53-1) **getTMjar**[, wstool command 120](#page-133-0)

## **H**

[handlers 11](#page-24-1) holder classes [client-side generation 23](#page-36-0)

identifier information [UDDI registries 68](#page-81-0) [IDL 16](#page-29-2) importing [Web service collections 28](#page-41-1) importing a Web service collection [from the Web console 48](#page-61-1) **inquiry**[, wstool command 98](#page-111-0) invoking [Web service operations 36](#page-49-1) invoking operations [from the Web console 50](#page-63-0) **isActive**[, wstool command 121](#page-134-0) **isAllowed**[, wstool command 121](#page-134-1)

#### **J**

jagtool [Jakarta Ant and 93](#page-106-0) [JAGUAR\\_HOST\\_NAME 94](#page-107-0) Java [datatype 16](#page-29-0) Java datatype [XML equivalent 16](#page-29-1) **java2Wsdl**[, wstool command 128](#page-141-0) JAXM [more information 4](#page-17-0) JAXP [description 4](#page-17-1) JAX-RPC [datatype 16](#page-29-0) [description 3](#page-16-0) [holder classes 23](#page-36-0) [more information 3,](#page-16-1) [4](#page-17-2)

#### **L**

launching a JSP client [Web service clients 36](#page-49-2) **list**[, wstool command 102](#page-115-0)

### **M**

User information 4<br>
Internation information<br>
IDD light is the street of the street of the street of the street of the street of the street of the street of the street of the street of the street of the street of the stre management [Web service 33](#page-46-3) managing [Web service operations 36](#page-49-3) managing registry services [from Web console 57](#page-70-0) managing security realms [for Web services 54](#page-67-1) managing Web service operations [from the Web console 50](#page-63-1) managing Web services [from Web console 45](#page-58-0) [menu layout and navigation 12](#page-25-1) more information [Eclipse 9](#page-22-0) [JAXM 4](#page-17-0) JAX-RPC 3.[4](#page-17-2) [SOAP 1.1 2](#page-15-0) [WSDL 3](#page-16-2)

#### **N**

navigating [Web console 58](#page-71-0) non-Web service components [managing from the Web console 55](#page-68-0)

### **O**

[operations 11](#page-24-2) [invoking 50](#page-63-0) [properties 50](#page-63-2) [viewing 50](#page-63-3) [Web console 50](#page-63-1) [other components 12](#page-25-2) [administration 44](#page-57-0) [overloaded methods 36,](#page-49-4) [50](#page-63-4) overview [private UDDI server 57](#page-70-1) [Web console 57](#page-70-1) [Web service clients 73](#page-86-0) [Web services 1](#page-14-0)

**Propose the service of the control control in the service services of the services Toolkit Control control in the service of the services Toolkit Control in the service of the service of the service of the service of the** parameters [managing 51](#page-64-0) [viewing 51](#page-64-1) [Web console 45](#page-58-1) plug-in [Eclipse 9](#page-22-2) preferences [Web console 45](#page-58-2) private UDDI server [overview 57](#page-70-1) projects [Web service 32](#page-45-0) properties [Web service 49](#page-62-2) [Web service collection 48](#page-61-2) [Web service collections 29](#page-42-4) [Web service creation wizard 32](#page-45-1) protocol [JAXP 1.1 4](#page-17-1)  $IAX-RPC 10 3$ [SAAJ 1.1 4](#page-17-3) [SOAP 1.1 2](#page-15-1) [UDDI 2.0 4](#page-17-4) [WSDL 1.1 2](#page-15-2) **publish**[, wstool command 99,](#page-112-0) [110](#page-123-0) publishing [UDDI 5](#page-18-1) [UDDI registries 63](#page-76-1)

## **Q**

queries and searches [UDDI administration 61](#page-74-1) quick exposing components [as Web services 39,](#page-52-1) [40](#page-53-2)

## **R**

**refresh**[, wstool command 105,](#page-118-0) [122](#page-135-0) refreshing [Web service 33](#page-46-4) [Web service collections 29](#page-42-5) [Web service security realm 55](#page-68-1)

[Web services server 28](#page-41-2) registry profile [creating and connecting to 60](#page-73-0) removing [Web services server 28](#page-41-3) requirements [Web service clients 34](#page-47-0) **restart**[, wstool command 106](#page-119-0) restarting [Web services server 28](#page-41-4)

## **S**

SAAJ [description 4](#page-17-3) search properties [UDDI registries 62](#page-75-0) server [creating a new 33,](#page-46-0) [54](#page-67-0) service information [UDDI registries 64](#page-77-0) set\_props[, wstool command 123](#page-136-0) **shutdown**[, wstool command 106](#page-119-1) SOAP [description 2](#page-15-1) [more information 2](#page-15-0) [SOAP inspector 12](#page-25-3) standards [Web services 1](#page-14-1) starting [Web services server 27](#page-40-2) starting a server [Web console 46](#page-59-5) stopping [Eclipse 10](#page-23-1) [Web services server 28](#page-41-5) stopping a server [Web console 46](#page-59-5) stub-based model [Web service client 74](#page-87-1) supported [component types 15](#page-28-0) [datatypes 15,](#page-28-0) [16](#page-29-1)

[tasks 12](#page-25-4) tModel information [UDDI registries 65](#page-78-0) [type mappings 11](#page-24-5) [custom 15](#page-28-0) [viewing 54](#page-67-2) [typographical conventions x](#page-9-0)

# **U**

The theorem is the control of the strength and the time of the strength of the strength of the strength of the strength of the strength of the strength of the strength of the strength of the strength of the strength of th UDDI [description 4](#page-17-4) [more information 5](#page-18-2) [publishing 5](#page-18-1) [registering 5](#page-18-2) UDDI administration [queries and searches 61](#page-74-1) [registry administration 59](#page-72-0) [search properties 62](#page-75-0) [Web console 59](#page-72-0) UDDI registries [binding information 66](#page-79-0) [business information 63](#page-76-0) [category information 67](#page-80-0) [contact information 69](#page-82-0) [discovery URL information 70](#page-83-0) [identifier information 68](#page-81-0) [publishing 63](#page-76-1) [service information 64](#page-77-0) [tModel information 65](#page-78-0) UDDI registry [publishing 42,](#page-55-0) [52](#page-65-0) [unpublishing 43,](#page-56-0) [53](#page-66-0) UDDI registry profile [creating and connecting to 60](#page-73-0) UDDI registry profile properties [Web console 61](#page-74-2) UDDI registry properties [business description 42,](#page-55-2) [53](#page-66-2) [business name 42,](#page-55-2) [53](#page-66-2) [delete profile 42,](#page-55-2) [53](#page-66-2) [name 42,](#page-55-3) [52,](#page-65-2) [53](#page-66-3) [password 42,](#page-55-3) [52,](#page-65-2) [53](#page-66-3) [ping 42,](#page-55-2) [53](#page-66-2)

[publish URL 42,](#page-55-3) [52,](#page-65-2) [53](#page-66-3) [query url 42,](#page-55-3) [52,](#page-65-2) [53](#page-66-3) [retrieving existing information 43,](#page-56-2) [53](#page-66-4) [save profile 42,](#page-55-2) [53](#page-66-2) [service description 43,](#page-56-2) [53](#page-66-4) [use existing tmodel 43,](#page-56-2) [53](#page-66-4) [user name 42,](#page-55-3) [52,](#page-65-2) [53](#page-66-3) UDDI.org [Web site 5](#page-18-2) **unpublish**[, wstool command 100](#page-113-0)

## **V**

viewing a Web service collection [from the Web console 47](#page-60-1) viewing operations [from the Web console 50](#page-63-3) viewing parameters [from the Web console 51](#page-64-1) viewing type mappings [from the Web console 54](#page-67-2) viewing Web service properties [from the Web console 49](#page-62-3) viewing WSDL [Web service 33](#page-46-5)

### **W**

Web console [connecting to a server 46](#page-59-0) [creating a domain 46](#page-59-1) [creating server profiles 46](#page-59-2) [defining parameters 45](#page-58-1) [deleting a domain 46](#page-59-4) [deleting a server 46](#page-59-3) [deleting a Web service 49](#page-62-1) [deleting a Web service collection 48](#page-61-0) [disconnecting from a server 46](#page-59-3) [importing a Web service collection 48](#page-61-1) [invoking operations 50](#page-63-0) [managing registry services from 57](#page-70-0) [managing Web services from 45](#page-58-0) [navigating 58](#page-71-0) [non-Web service components 55](#page-68-0)

[operation properties 50](#page-63-2) [overloaded methods 50](#page-63-4) [overview 57](#page-70-1) [preferences 45](#page-58-2) [private UDDI administration 59](#page-72-0) [registry profile properties 61](#page-74-2) [starting a server 46](#page-59-5) [stopping a server 46](#page-59-5) [viewing a Web service collection 47](#page-60-1) [viewing operations 50](#page-63-3) [viewing parameters 51](#page-64-1) [viewing type mappings 54](#page-67-2) [viewing Web service properties 49](#page-62-3) [Web service administration 49](#page-62-0) [Web service operation management 50](#page-63-1) [Web service parameter management 51](#page-64-0) [Web services administration 47](#page-60-0) Web console properties [plug-in 47](#page-60-2) [server 47](#page-60-2) Web service [administration 29](#page-42-0) [creating from a Java file 29](#page-42-1) [creating from a WSDL file 29](#page-42-1) [deleting 33](#page-46-2) [management 33](#page-46-3) [managing security realms 54](#page-67-1) [other components 44](#page-57-0) [properties 49](#page-62-2) publishing to a UDDI registry  $42, 52$  $42, 52$ [refreshing 33](#page-46-4) [unpublishing from a UDDI registry 43,](#page-56-0) [53](#page-66-0) [viewing WSDL 33](#page-46-5) Web service client properties [document/literal 34](#page-47-1) [generate code for all elements 35](#page-48-1) [package 34](#page-47-1) [password 35](#page-48-1) [project name 34](#page-47-1) [separate helper classes 35](#page-48-1) [timeout 34](#page-47-1) [type mapping version 35](#page-48-1) [user name 35](#page-48-1) [WSDL2Java options 34](#page-47-1) Web service clients [creating a JSP client 35](#page-48-0)

[creating and managing 33](#page-46-1) [deleting a JSP client 36](#page-49-0) [document style 75](#page-88-0) [dynamic invocation interface 75](#page-88-1) [dynamic proxy 74](#page-87-0) [launching a JSP client 36](#page-49-2) [overview 73](#page-86-0) [requirements 34](#page-47-0) [stub-based model 74](#page-87-1) Web service collection [properties 48](#page-61-2) Web service creation wizard [properties 32](#page-45-1) Web service operation properties [description 36](#page-49-5) [name 36](#page-49-5) return type Web service operation properties is return value in respons[e 36](#page-49-5) [SOAP action 36](#page-49-5) Web service operations [invoking 36](#page-49-1) [managing 36](#page-49-3) Web service projects [client 32](#page-45-0) [server 32](#page-45-0) Web service properties [create from file 32](#page-45-2) [create from Java file 32](#page-45-3) [locate from file, URL, or UDDI 32](#page-45-2) [method selection 32](#page-45-3) [options 32](#page-45-3) [package name 32](#page-45-3) [project contents 32](#page-45-2) [project name 32](#page-45-2) [project type 32](#page-45-2) Web service security realm [refreshing 55](#page-68-1) Web services [about 1](#page-14-1) [architecture 5](#page-18-0) [exposing components as 38,](#page-51-0) [39](#page-52-0) [generating WSDL 40](#page-53-0) [overloaded methods 36](#page-49-4) [overview 1](#page-14-0) [quick exposing components as 39,](#page-52-1) [40](#page-53-2)

[standards 1](#page-14-1) Web services collection [administration 28](#page-41-0) [deleting 29](#page-42-2) [importing 28](#page-41-1) [properties 29](#page-42-4) [refreshing 29](#page-42-5) [Web services console 12](#page-25-5) Web services plug-in [and Eclipse 10](#page-23-0) [collections and folders 11](#page-24-0) [error logging 12](#page-25-0) [handlers 11](#page-24-1) [menu layout and navigation 12](#page-25-1) [operations 11](#page-24-2) [other components 12](#page-25-2) [ports 11](#page-24-3) [servers 11](#page-24-4) [SOAP inspector 12](#page-25-3) [tasks 12](#page-25-4) [type mappings 11](#page-24-5) [Web services 11](#page-24-6) [Web services console 12](#page-25-5) Web services server [connecting 27](#page-40-0) [creating a new 26](#page-39-0) [default 27](#page-40-1) [refreshing 28](#page-41-2) [removing 28](#page-41-3) [restarting 28](#page-41-4) [starting 27](#page-40-2) [stopping 28](#page-41-5) Web services server properties [host name 27](#page-40-3) [is a local server 27](#page-40-4) [password 27](#page-40-3) [port number 27](#page-40-3) [profile name 27](#page-40-3) [script arguments 27](#page-40-4) [script location 27](#page-40-4) [user name 27](#page-40-3) WSDL. [description 2](#page-15-2) [more information 3](#page-16-2) **wsdl2Java**[, wstool command 124](#page-137-0) WST development tool

[Eclipse 9](#page-22-1) wstkeytool [Ant build files 96](#page-109-0) [entity identifiers 95](#page-108-0) [script location 93](#page-106-1) [setting up wstkeytoolant 96](#page-109-1) [syntax 93](#page-106-2) [wstkeytoolant scripts 97](#page-110-0) wstool [Ant build files 96](#page-109-0) [commands.](#page-110-1) *See individual command names* [entity identifiers 95](#page-108-0) [script location 93](#page-106-1) [setting up wstant 96](#page-109-1) [syntax 93](#page-106-2) [wstant scripts 97](#page-110-0)

# **X**

XML datatype [Java equivalent 16](#page-29-1) XML XSD [datatypes 16](#page-29-1)

*Index*